<span id="page-0-0"></span>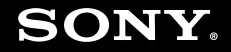

# Guide de l'utilisateur

**Ordinateur personnel Série VGC-LT/Série VGC-LM**

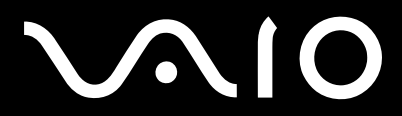

 $\blacktriangleright$ 

### <span id="page-1-0"></span>Table des matières

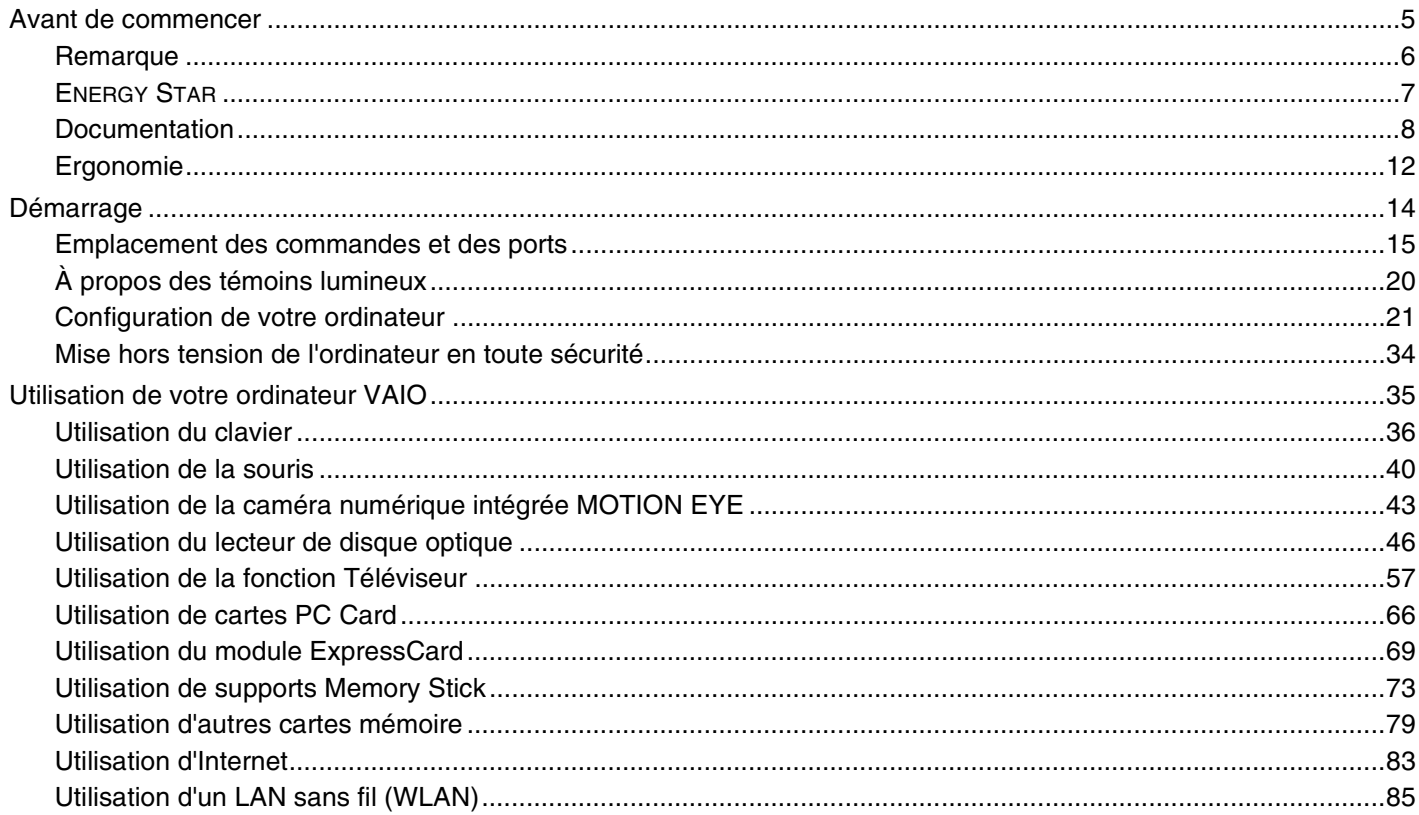

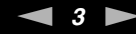

<span id="page-2-0"></span>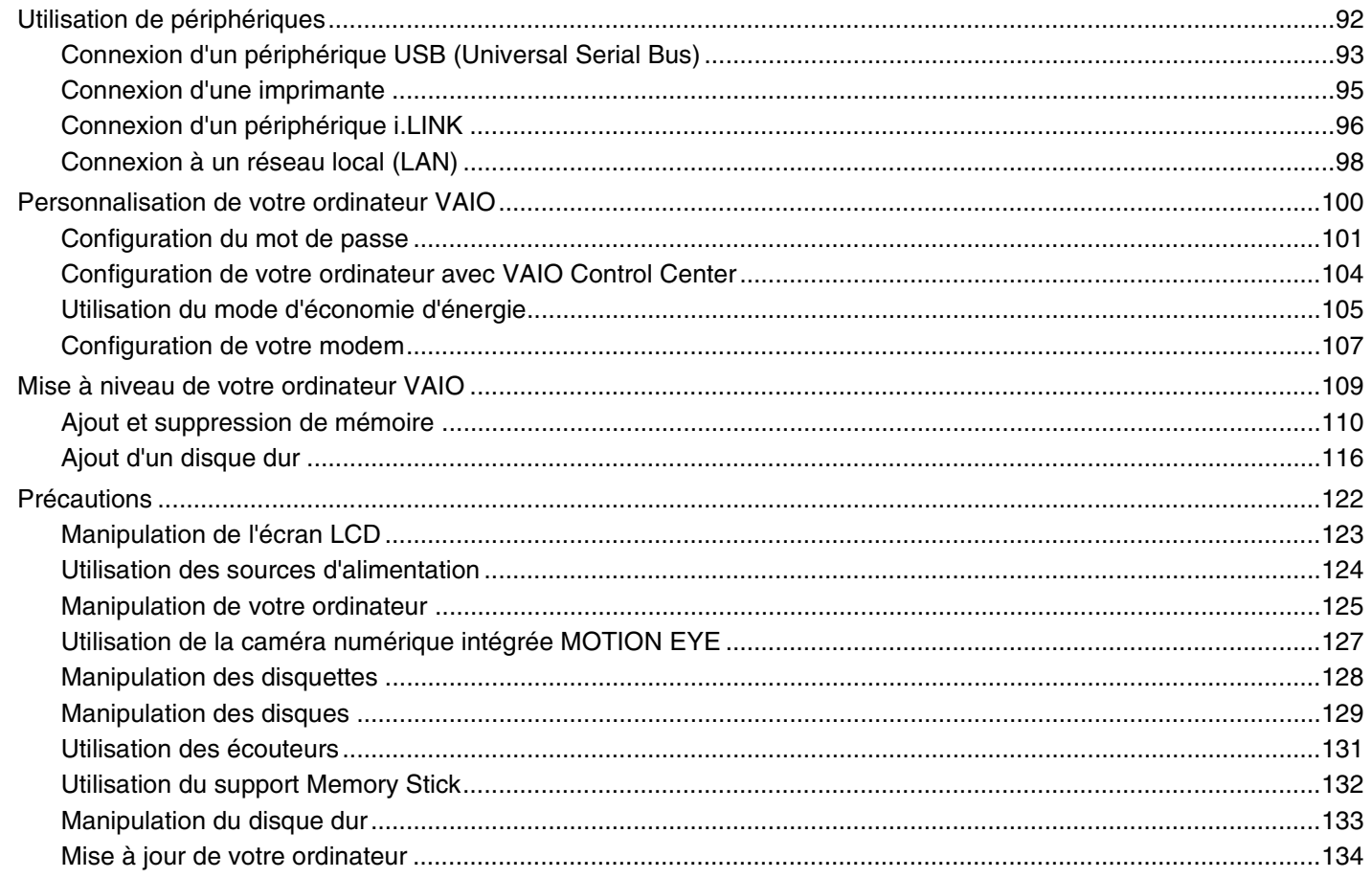

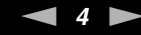

<span id="page-3-0"></span>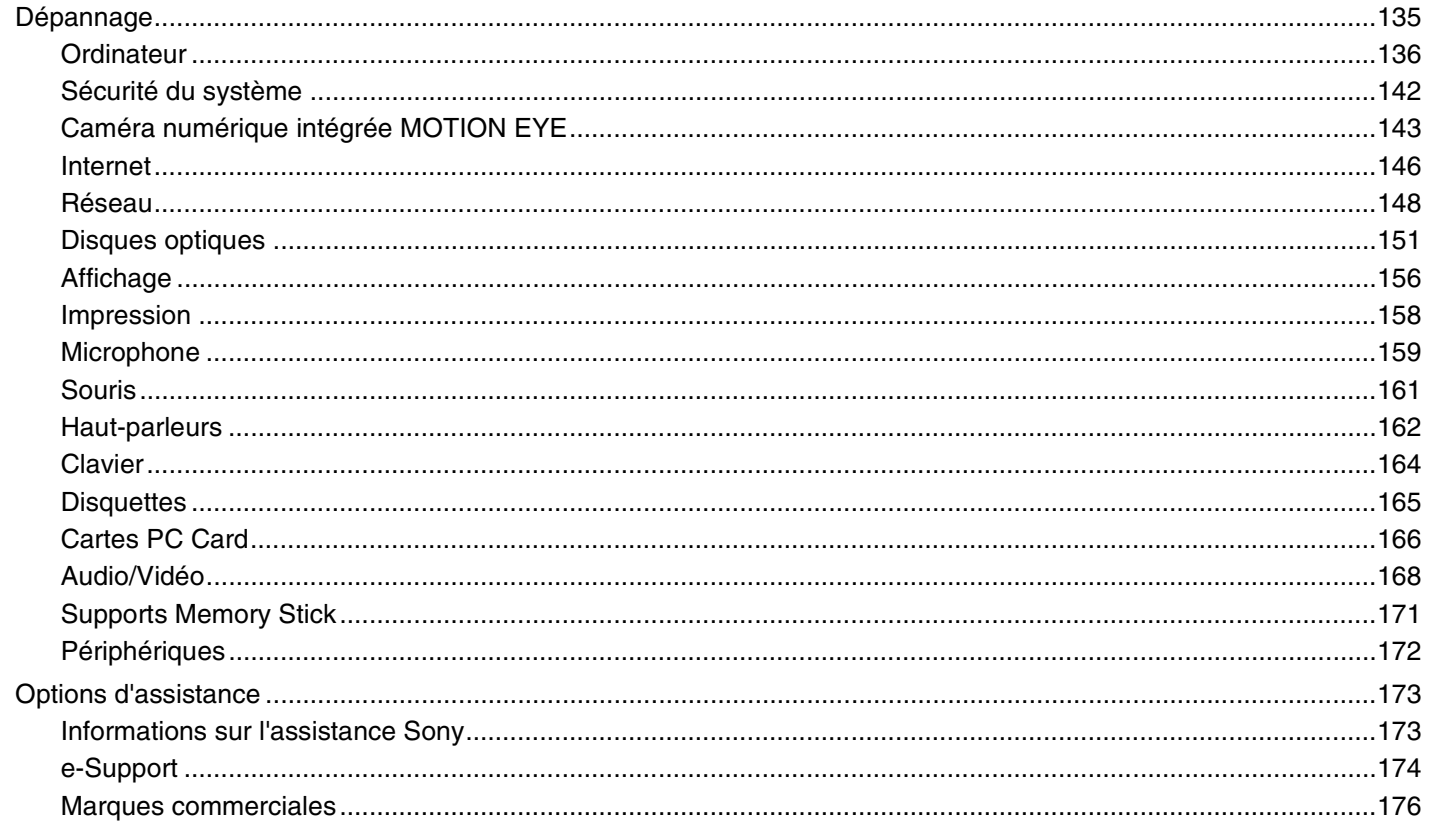

## <span id="page-4-1"></span><span id="page-4-0"></span>Avant de commencer

Toutes nos félicitations pour l'achat de votre ordinateur Sony VAIO<sup>®</sup> et bienvenue dans ce Guide de l'utilisateur. Sony a combiné son savoir-faire en matière d'audio, de vidéo, d'informatique et de communications pour mettre à votre disposition un ordinateur personnel à la pointe de la technologie.

**!** Les vues externes illustrées dans le présent manuel peuvent légèrement différer de celles de votre ordinateur.

<span id="page-5-1"></span>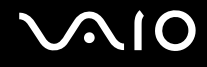

## <span id="page-5-0"></span>Remarque

© 2008 Sony Corporation. Tous droits réservés.

Aucune partie du présent manuel et des logiciels qu'il décrit ne peut être reproduite, traduite ou convertie en langage machine sans une autorisation écrite préalable.

Sony Corporation n'offre aucune garantie quant au présent manuel, aux logiciels ou aux informations qu'il contient, et exclut toute garantie implicite d'aptitude à la commercialisation ou à un usage particulier découlant de ce manuel, des logiciels ou d'informations de même nature. En aucun cas, Sony Corporation ne sera tenue responsable de préjudices fortuits, induits ou spéciaux, qu'ils soient d'origine délictuelle ou contractuelle, ou qu'ils découlent directement ou indirectement du présent manuel, des logiciels ou des informations qu'ils contiennent ou auxquelles ils font allusion.

Les symboles ™ ou ® ne sont pas repris dans ce manuel.

Sony Corporation se réserve le droit de modifier le présent manuel ou les informations qu'il contient à tout moment et sans préavis. Les logiciels décrits dans ce manuel sont régis par un contrat de licence utilisateur distinct.

<span id="page-6-1"></span>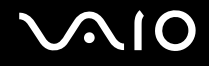

## <span id="page-6-0"></span>ENERGY STAR

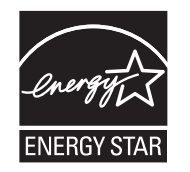

En tant que partenaire d'ENERGY STAR, Sony atteste que son produit répond aux recommandations d'ENERGY STAR en matière d'économie d'énergie.

Le programme international d'ENERGY STAR relatif aux équipements de bureau (International ENERGY STAR Office Equipment Program) vise à promouvoir l'utilisation d'ordinateurs et d'équipements de bureau à faible consommation d'énergie. Ce programme encourage la mise au point et la diffusion de produits dont les fonctions permettent de réduire efficacement la consommation d'énergie.

Pour plus d'information sur le programme ENERGY STAR, rendez-vous sur les sites suivants :

- ❑ <http://www.energystar.gov> (USA)
- ❑ <http://www.eu-energystar.org> (Europe)

Cet ordinateur a été mis au point en tenant compte des normes ENERGY STAR et est équipé des fonctions d'économie d'énergie suivantes :

- ❑ Le rétroéclairage LCD s'éteint automatiquement après une période d'inactivité d'environ 15 minutes.
- ❑ L'ordinateur se met automatiquement en Mode veille après une période d'inactivité d'environ 25 minutes.

Appuyez sur n'importe quelle touche pour remettre l'ordinateur en mode normal.

Pour plus d'informations sur les modes d'économie d'énergie, voyez la section **Utilisation du mode d'économie d'énergie [\(page 105\)](#page-104-1)**.

<span id="page-7-1"></span>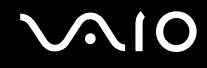

## <span id="page-7-0"></span>**Documentation**

La documentation est fournie sous forme imprimée et électronique accessible sur votre ordinateur VAIO.

### Documentation imprimée

- ❑ **Guide de démarrage rapide** Décrit la procédure du déballage de votre ordinateur VAIO jusqu'à sa mise en marche.
- ❑ **Guide de dépannage et de réinstallation**  Donne des solutions à des problèmes et défaillances courants de votre ordinateur, une explication sur la manière d'effectuer une sauvegarde de vos données et de réinstaller votre système informatique, ainsi que des sources de support et d'information.
- ❑ **Réglementations, Garantie, EULA et Service d'assistance** Donne les conditions de la garantie Sony, des informations telles que Sécurité/Réglementations, Guide des règlements relatifs aux modems, Guide des réglementations Technologie LAN sans fil, Guide des réglementations Technologie WAN sans fil, Guide des réglementations Bluetooth, Contrat de licence logiciel utilisateur final et Services de support Sony.

<span id="page-8-0"></span>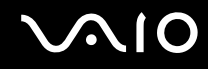

### Documentation électronique

❑ **Guide de l'utilisateur** (le présent manuel) — Explique les fonctionnalités de votre ordinateur. Il contient aussi des renseignements sur les logiciels fournis avec votre ordinateur, ainsi que des informations sur la résolution des problèmes courants. Le **Guide de l'utilisateur** est fourni au format PDF qui est facile à parcourir et à imprimer.

Pour afficher ce guide en ligne :

- **1** Double-cliquez sur l'icône **Guide de l'utilisateur VAIO** (VAIO User Guide) du bureau.
- **2** Ouvrez le dossier correspondant à votre langue.
- **3** Sélectionnez le guide que vous souhaitez lire.

#### $\mathbb{Z}_n$

Vous pouvez parcourir votre disque dur vers les guides de l'utilisateur en suivant **Ordinateur** > **VAIO (C:)** (votre disque C) > **Documentation** > **Documentation** et en ouvrant le dossier correspondant à votre langue.

Pour atteindre les sites Web décrits dans ce manuel en cliquant sur les liens URL commençant par http://, votre ordinateur doit être connecté à Internet.

❑ **Caractéristiques** — Les caractéristiques en ligne décrivent les configurations matérielles et logicielles de votre ordinateur VAIO.

Pour afficher les caractéristiques en ligne :

- **1** Connectez-vous à Internet.
- **2** Visitez le site Web Sony d'assistance en ligne à l'adresse <http://www.vaio-link.com>.

#### ✍

Il se peut que la documentation des accessoires fournis se trouve sur un disque distinct.

<span id="page-9-0"></span>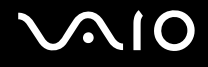

## My Club VAIO

Dans **My Club VAIO**, vous trouverez :

#### ❑ **Accessoires** (Accessories)

Vous souhaitez enrichir les fonctionnalités de votre ordinateur ? Cliquez sur cette icône et découvrez nos accessoires compatibles.

#### ❑ **Logiciels** (Software)

Vous vous sentez créatif ? Cliquez sur cette icône pour obtenir un aperçu des logiciels et des options de mise à niveau correspondantes.

#### ❑ **Papiers peints** (Wallpapers)

Cliquez sur cette icône pour découvrir les magnifiques papiers peints Sony et Club VAIO.

#### ❑ **Liens** (Links)

Cliquez sur cette icône pour accéder aux sites Web Sony et Club VAIO les plus visités.

### Aide et support Windows

La fonction **Aide et support Windows** constitue une source complète de conseils, de didacticiels et d'exemples qui vous aident à utiliser votre ordinateur.

Utilisez la fonction Rechercher, l'index ou le sommaire pour afficher toutes les ressources d'aide Windows, y compris les informations en ligne.

Pour accéder à Aide et support Windows, cliquez sur Démarrer **(2)** puis Aide et support. Vous pouvez aussi atteindre **Aide et support Windows** en appuyant sur la touche Microsoft Windows et en pressant en même temps la touche **F1**.

<span id="page-10-0"></span>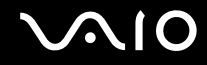

#### Autres sources

- ❑ Consultez les fichiers d'aide des logiciels que vous utilisez pour obtenir des informations détaillées sur les fonctionnalités et le dépannage.
- ❑ Le site <http://www.club-vaio.com>offre des didacticiels en ligne pour vos logiciels VAIO préférés.

<span id="page-11-1"></span>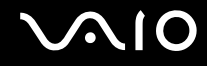

## <span id="page-11-0"></span>Ergonomie

Dans la mesure du possible, essayez d'observer les règles suivantes :

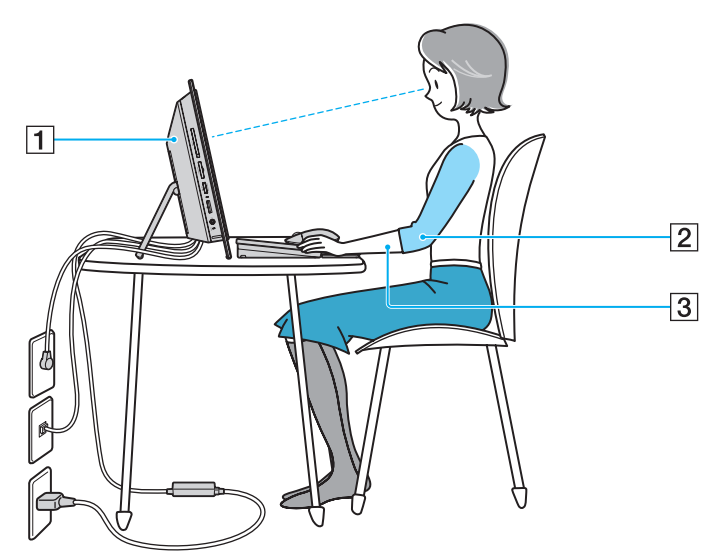

❑ **Emplacement de l'ordinateur** – Veillez à placer l'écran bien en face de vous pour travailler (1). Lorsque vous utilisez le clavier, le dispositif de pointage ou une souris externe, maintenez vos avant-bras à l'horizontale (2) et vos poignets dans une position neutre et confortable (3). Laissez vos bras le long du corps. Prévoyez des pauses régulières lors de vos sessions de travail sur l'ordinateur. Une utilisation excessive de l'ordinateur peut provoquer une fatigue visuelle et la contraction des muscles et des tendons.

<span id="page-12-0"></span>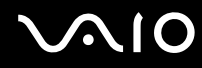

- ❑ **Ameublement et position** Utilisez un siège présentant un bon support dorsal. Réglez le niveau du siège de sorte que vos pieds reposent bien à plat sur le sol. Pour un meilleur confort, utilisez un repose-pied. Asseyez-vous de façon détendue, tenez-vous droit et évitez de vous courber vers l'avant ou de vous incliner excessivement vers l'arrière.
- ❑ **Inclinaison de l'écran** Modifiez l'inclinaison de l'écran jusqu'à ce que vous trouviez la position qui vous convient le mieux. Une orientation optimale de l'écran réduit la fatigue oculaire et musculaire. N'oubliez pas de régler également la luminosité de votre écran.

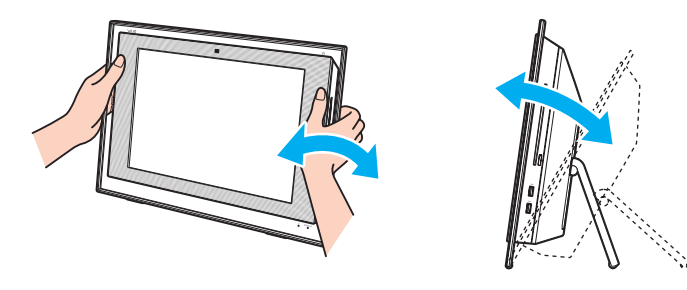

**!** Lorsque vous réglez l'inclinaison de l'écran, veillez à ne pas trop appuyer sur l'ordinateur, en particulier sur le centre des haut-parleurs latéraux, afin d'éviter tout risque de dommage mécanique.

- ❑ **Éclairage** Choisissez un emplacement où les fenêtres et l'éclairage ne produisent pas de reflets sur l'écran. Utilisez un éclairage indirect pour éviter la formation de points lumineux sur l'écran. Vous travaillerez plus confortablement et plus vite sous un bon éclairage.
- ❑ **Aération** Veillez à laisser un espace de 10 cm minimum à l'arrière de l'ordinateur et de 20 cm minimum de chaque côté.

<span id="page-13-1"></span>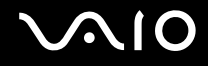

# <span id="page-13-0"></span>Démarrage

Cette section explique comment commencer à utiliser votre ordinateur VAIO.

- ❑ **Emplacement des commandes et des ports [\(page 15\)](#page-14-0)**
- ❑ **À propos des témoins lumineux [\(page 20\)](#page-19-0)**
- ❑ **Configuration de votre ordinateur [\(page 21\)](#page-20-0)**
- ❑ **Mise hors tension de l'ordinateur en toute sécurité [\(page 34\)](#page-33-0)**

## <span id="page-14-1"></span><span id="page-14-0"></span>Emplacement des commandes et des ports

Prenez quelques minutes pour identifier les commandes et les ports illustrés dans les pages suivantes.

**!** Voici une illustration de l'apparence de la série VGC-LT. Votre ordinateur peut avoir une apparence différente de celles présentées dans ce manuel car les spécifications peuvent varier. L'apparence peut aussi varier d'un pays ou d'une région à l'autre.

## Face avant

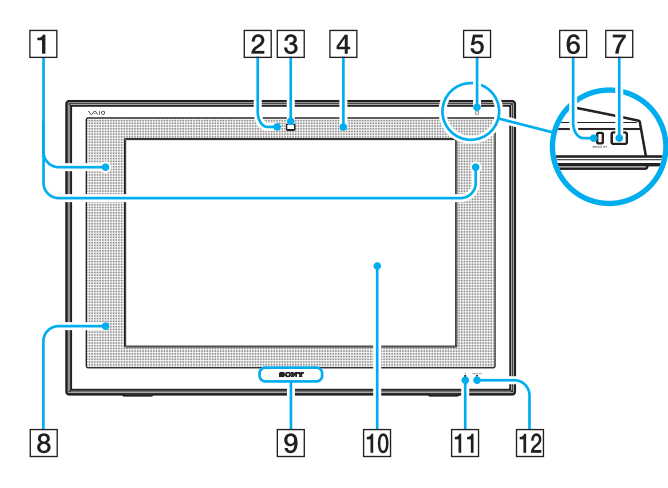

- $\boxed{1}$  Haut-parleurs intégrés (stéréo)
- B Témoin de la caméra numérique intégrée **MOTION EYE** [\(page 20\)](#page-19-0)
- C Caméra numérique intégrée **MOTION EYE** [\(page 43\)](#page-42-1)
- $|4|$  Microphone intégré (monophonique)
- E Témoin d'alimentation [\(page 20\)](#page-19-0)
- **6** Bouton **DISPLAY OFF**

Appuyez sur ce bouton pour éteindre le rétroéclairage LCD.

**7** Bouton d'alimentation

 $\boxed{8}$  Capteur infrarouge

Dirigez la télécommande fournie vers ce capteur pour la faire fonctionner.

- **9** Lampe du logo **SONY** [\(page 104\)](#page-103-1)
- 10 Écran LCD [\(page 123\)](#page-122-1)
- $\boxed{11}$  Témoin du disque dur [\(page 20\)](#page-19-0)
- 12 Témoin **DISPLAY OFF** [\(page 20\)](#page-19-0)

# <span id="page-15-0"></span>**210**

### Face arrière

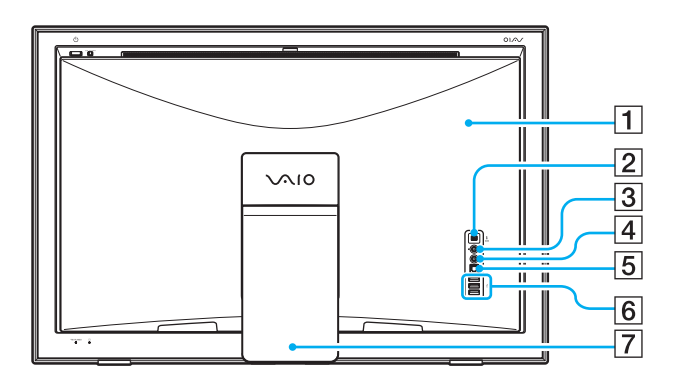

 $\boxed{1}$  Cache du panneau arrière

Retirez le cache du panneau arrière pour accéder aux ports et aux prises qui se trouvent derrière [\(page 21\)](#page-20-1).

- B Port i.LINK (IEEE 1394) S400 [\(page 96\)](#page-95-1)
- 3 Prise microphone

Pour connecter un microphone externe.

 $\boxed{4}$  Prise Line In

Pour connecter l'entrée audio d'un périphérique audio externe.

#### E Port **OPTICAL OUT**

(Vitesse d'échantillonnage de sortie : 44,1 KHz/48,0 KHz/96,0 KHz) Pour connecter un périphérique compatible S/PDIF comme un casque numérique ou un amplificateur AV.

- 6 Ports USB rapides (USB 2.0)<sup>\*</sup> [\(page 93\)](#page-92-1)
- **7** Support

Prend en charge les vitesses faible, moyenne et rapide.

<span id="page-16-0"></span>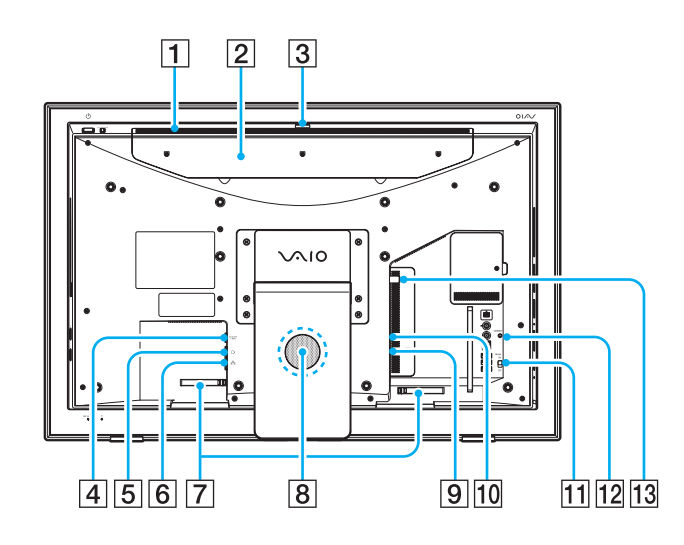

- $\P$  Orifice d'aération
- $\boxed{2}$  Cache du compartiment disque dur<sup>\*</sup> [\(page 117\)](#page-116-0)
- C Réglage de l'angle de capture [\(page 44\)](#page-43-0)
- **4** Port DC IN [\(page 23\)](#page-22-0)
- **5** Port modem [\(page 83\)](#page-82-1)
- **6** Port réseau (Ethernet) [\(page 98\)](#page-97-1)
- **7** Accroche-câbles [\(page 25\)](#page-24-0)
- $\sqrt{8}$  Caisson de basses pour les basses fréquences
- I Port d'entrée **S VIDEO**
	- Pour connecter un périphérique externe tel qu'un magnétoscope.
- **10 Prise A/V INPUT**

Pour connecter un périphérique externe tel qu'un magnétoscope.

- **11** Commutateur **WLAN** (LAN sans fil) [\(page 85\)](#page-84-1)
- 12 Bouton **CONNECT** [\(page 26\),](#page-25-0) [\(page 29\)](#page-28-0)
- 13 Port d'entrée VHF/UHF [\(page 57\)](#page-56-1)
- \* Uniquement sur les modèles de la série VGC-LT.

# <span id="page-17-0"></span>**JN10**

### Face droite

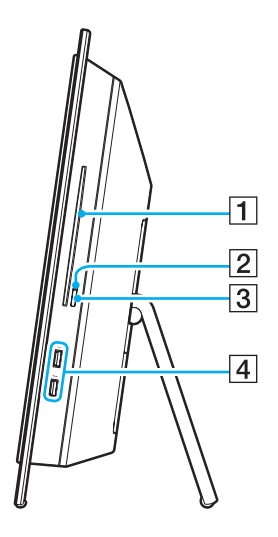

- 1 Lecteur de disque optique [\(page 46\)](#page-45-1)
- 2 Témoin du lecteur de disque optique [\(page 20\)](#page-19-0)
- 3 Bouton d'éjection du disque [\(page 47\)](#page-46-0)
- 4 Ports USB rapides (USB 2.0)<sup>\*</sup> [\(page 93\)](#page-92-1)
- \* Prend en charge les vitesses faible, moyenne et rapide.

# <span id="page-18-0"></span>**210**

### Face gauche

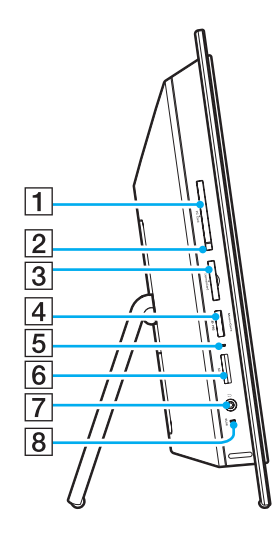

- A Emplacement pour carte **PC Card** [\(page 66\)](#page-65-1)
- 2 Bouton de déverrouillage de la carte PC Card [\(page 68\)](#page-67-0)
- C Emplacement **ExpressCard**/34 [\(page 70\)](#page-69-0)
- $\boxed{4}$  Emplacement Memory Stick<sup>\*</sup> [\(page 75\)](#page-74-0)
- E Témoin d'accès au support [\(page 20\)](#page-19-0)
- F Emplacement pour carte mémoire **SD** [\(page 81\)](#page-80-0)
- $\boxed{7}$  Prise casque

Pour connecter un casque ou des haut-parleurs externes.

- **8** Témoin WLAN (LAN sans fil) [\(page 20\)](#page-19-0)
- \* Votre ordinateur prend en charge les supports Memory Stick standard et Duo.

## <span id="page-19-1"></span><span id="page-19-0"></span>À propos des témoins lumineux

Votre ordinateur est équipé des témoins lumineux décrits ci-après.

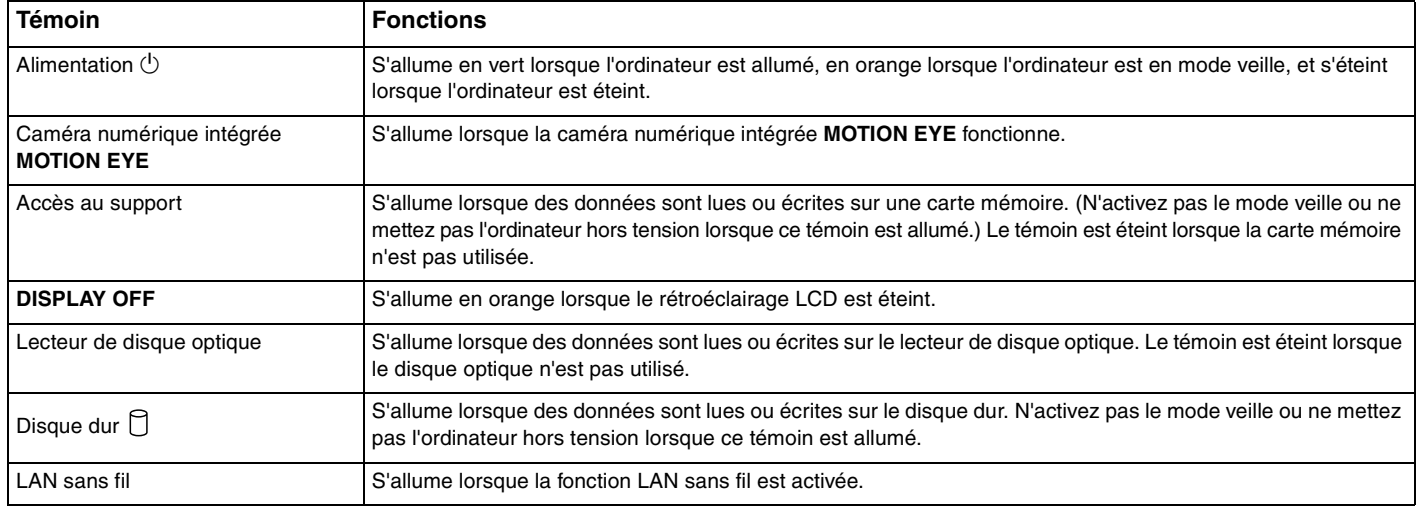

✍

Vous pouvez modifier la luminosité des témoins. Voyez pour cela **Configuration de votre ordinateur avec VAIO Control Center [\(page 104\)](#page-103-2)** et le fichier d'aide.

# <span id="page-20-2"></span>**210**

## <span id="page-20-0"></span>Configuration de votre ordinateur

### <span id="page-20-1"></span>Retirer et replacer le cache du panneau arrière

Vous devez retirer le cache du panneau arrière de votre ordinateur pour accéder à certains ports et prises de ce panneau arrière.

Pour retirer le cache du panneau arrière

**1** Retournez doucement votre ordinateur, face vers le bas.

**!** Pour cela, posez votre ordinateur sur une surface moelleuse pour éviter tout dommage à l'écran LCD.

**2** Prenez le cache du panneau arrière (1) avec les deux mains, tirez doucement et déplacez le cache vers la base de l'ordinateur.

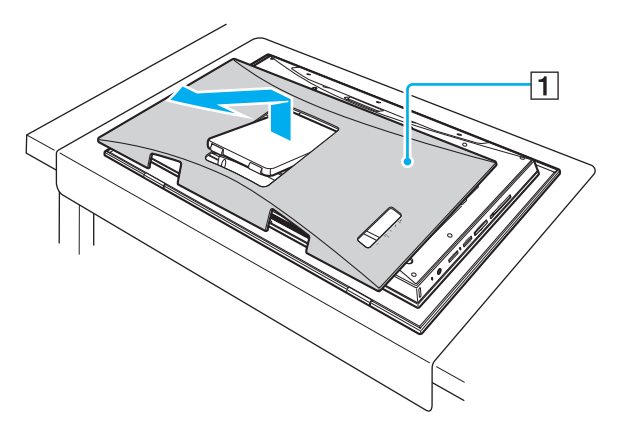

# <span id="page-21-0"></span>**210**

Pour replacer le cache du panneau arrière

**1** Mettez le support (1) dans l'ouverture du cache du panneau arrière (2).

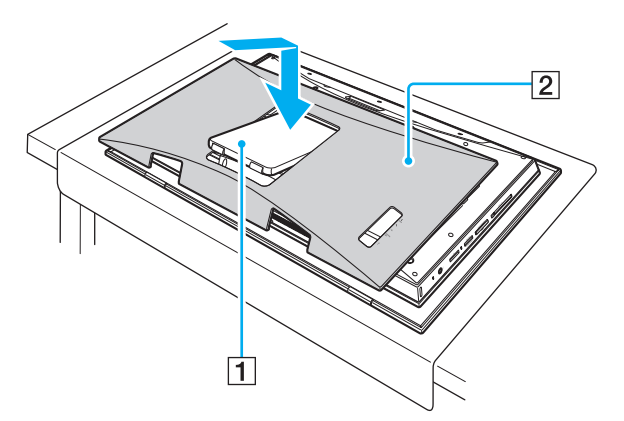

**2** Alignez le cache avec l'arrière de l'ordinateur et insérez-le.

**!** Veillez à laisser le cache du panneau arrière en place sur l'ordinateur sauf s'il est nécessaire d'accéder à ce panneau arrière.

<span id="page-22-1"></span>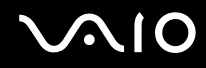

### <span id="page-22-0"></span>Connexion à une source d'alimentation

Pour raccorder votre ordinateur au courant alternatif, il faut un adaptateur secteur qui doit être branché dans la source d'alimentation avant que vous ne puissiez établir la communication avec votre clavier et votre souris sans fil.

✍ N'utilisez l'ordinateur qu'avec l'adaptateur secteur fourni.

# <span id="page-23-0"></span>**210**

#### Pour raccorder l'adaptateur secteur

- **1** Retirez le cache du panneau arrière de votre ordinateur. Pour cela, voyez la rubrique **Retirer et replacer le cache du panneau arrière [\(page 21\)](#page-20-1)**.
- **2** Branchez l'une des extrémités du cordon d'alimentation (1) sur l'adaptateur secteur (3).
- **3** Insérez l'autre extrémité dans une prise secteur (2).
- **4** Branchez le câble connecté à l'adaptateur secteur (3) sur le port **DC IN** (4) de l'ordinateur.

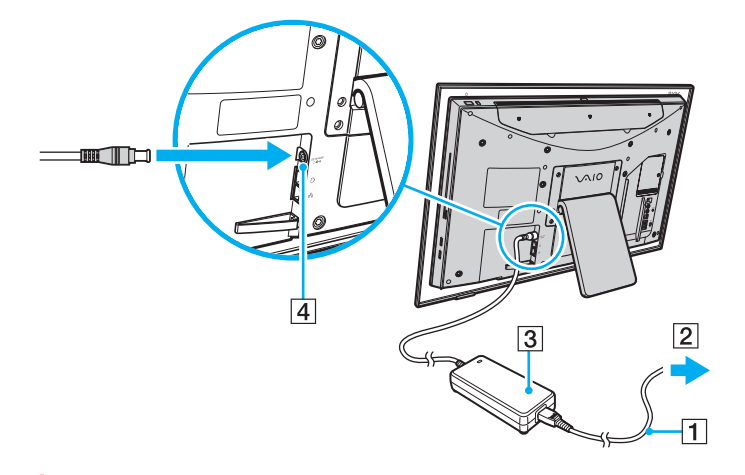

**!** La forme du connecteur DC IN varie selon l'adaptateur secteur.

**5** Replacez le cache du panneau arrière.

Pour cela, voyez la rubrique **Retirer et replacer le cache du panneau arrière [\(page 21\)](#page-20-1)**.

<span id="page-24-1"></span>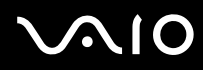

#### ✍

<span id="page-24-0"></span>Vous pouvez regrouper le câble de l'adaptateur secteur avec d'autres câbles afin de les maintenir en ordre. Ouvrez l'accroche-câble, faites passer les câbles à travers, puis refermez l'accroche-câble en veillant à ce qu'il s'enclenche comme indiqué ci dessous :

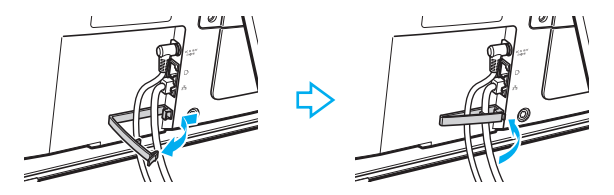

Pour déconnecter complètement l'ordinateur de l'alimentation secteur, débranchez l'adaptateur secteur.

Veillez à ce que la prise secteur soit facile d'accès.

#### **!**

Si vous débranchez l'adaptateur secteur de votre ordinateur alors qu'il est allumé ou en mode de mise en veille, les données non enregistrées seront perdues.

<span id="page-25-1"></span>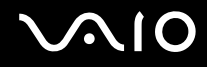

### <span id="page-25-2"></span><span id="page-25-0"></span>Connexion du clavier sans fil

Votre ordinateur est fourni avec un clavier sans fil et quatre piles alcalines de type AA qui seront utilisées dans le clavier. Avant d'essayer d'utiliser le clavier sans fil, vous devez insérer les piles et établir la communication entre l'ordinateur et le clavier.

 $\mathbb{Z}_n$ 

Si votre clavier ne fonctionne pas, par exemple après en avoir changé les piles, essayez les étapes ci-dessous pour le reconnecter.

Pour connecter le clavier sans fil

**!** Pour connecter le clavier sans fil, il doit se trouver à une distance comprise entre 30 cm et 1 m de l'ordinateur.

- **1** Insérez les quatre piles AA fournies (1) dans le logement pour piles (2) situé sous le clavier sans fil.
- **2** Retirez le cache du panneau arrière de votre ordinateur. Pour cela, voyez la rubrique **Retirer et replacer le cache du panneau arrière [\(page 21\)](#page-20-1)**.
- **3** Mettez votre ordinateur sous tension.
- **4** Faites glisser le commutateur **POWER** (3) situé au sommet du clavier en position **ON**.
- **5** Appuyez sur le bouton **CONNECT** (4) situé à l'arrière de l'ordinateur.
- **6** Appuyez sur le bouton **CONNECT** (5) situé sous le clavier.

Le témoin de connexion  $\forall$  s'allume dans la fenêtre des témoins sur le clavier lorsque la connexion est établie entre l'ordinateur et le clavier. Dans le cas contraire, répétez la procédure.

#### **!**

Il ne doit pas s'écouler plus de 10 secondes entre les étapes 5 et 6.

Si le clavier sans fil n'est pas utilisé pendant 20 minutes, le témoin de connexion  $\forall$  s'éteint. Cela peut être le signe que la connexion entre l'ordinateur et le clavier sans fil a été interrompue. Appuyez sur la touche **Fn** pour vous assurer que le témoin de connexion s'allume avant d'utiliser le clavier.

<span id="page-26-0"></span>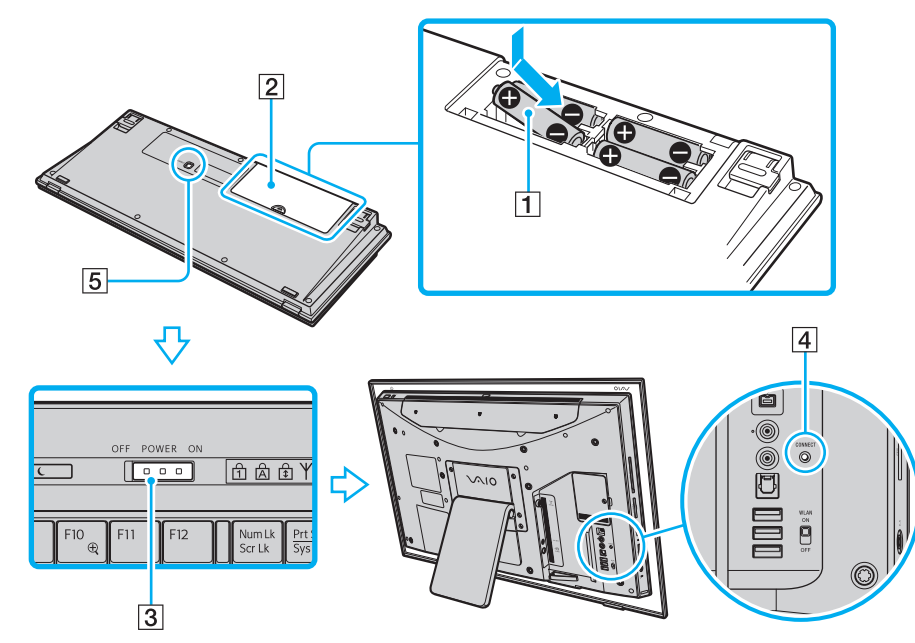

**7** Replacez le cache du panneau arrière. Pour cela, voyez la rubrique **Retirer et replacer le cache du panneau arrière [\(page 21\)](#page-20-1)**.

<span id="page-27-0"></span>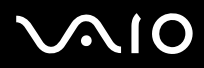

#### ✍

Vous pouvez vérifier l'état de chargement des piles ( $\overline{a}$  ) ou  $\overline{a}$ ) sur l'écran LCD du clavier sans fil.

Si le clavier sans fil ne fonctionne pas correctement, ses piles doivent peut-être être remplacées. Lorsque vous envisagez de ne pas utiliser le clavier sans fil pendant une longue période, retirez les piles afin d'éviter qu'elles ne fuient et n'endommagent le clavier.

Afin de placer le clavier sans fil dans une position plus « ergonomique », dépliez ses supports.

<span id="page-28-1"></span>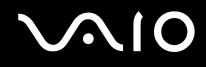

### <span id="page-28-0"></span>Connexion de la souris sans fil

Votre ordinateur est fourni avec une souris sans fil et quatre piles alcalines de type AA qui seront utilisées dans la souris. Avant d'essayer d'utiliser la souris sans fil, vous devez insérer les piles et établir la communication entre l'ordinateur et la souris.

 $\mathbb{Z}_n$ 

Si votre souris ne fonctionne pas, par exemple après en avoir changé les piles, essayez les étapes ci-dessous pour la reconnecter.

Pour connecter la souris sans fil

**!** Pour connecter la souris sans fil, elle doit se trouver à une distance comprise entre 30 cm et 1 m de l'ordinateur.

**1** Insérez les deux piles AA fournies dans la souris sans fil comme indiqué ci-dessous :

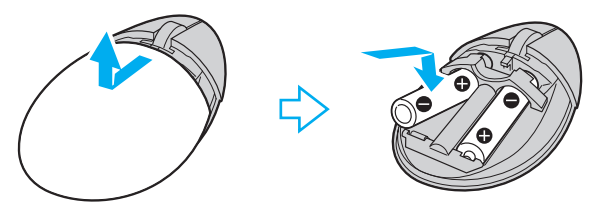

- **2** Retirez le cache du panneau arrière de votre ordinateur. Pour cela, voyez la rubrique **Retirer et replacer le cache du panneau arrière [\(page 21\)](#page-20-1)**.
- **3** Mettez votre ordinateur sous tension.

<span id="page-29-0"></span>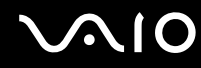

**4** Faites glisser le commutateur d'alimentation situé sous la souris en position **ON**.

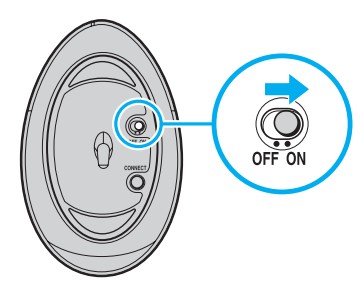

**5** Appuyez sur le bouton **CONNECT** (1) situé à l'arrière de l'ordinateur.

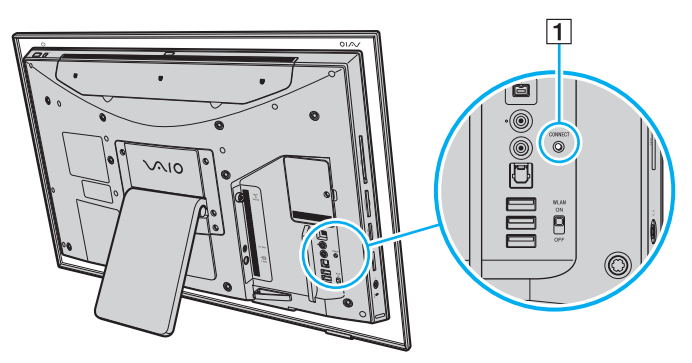

**6** Appuyez sur le bouton **CONNECT** situé sous la souris dans les 10 secondes après l'étape 5. La communication entre la souris et l'ordinateur devrait alors être établie.

<span id="page-30-0"></span>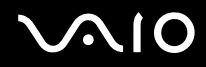

**7** Replacez le cache du panneau arrière. Pour cela, voyez la rubrique **Retirer et replacer le cache du panneau arrière [\(page 21\)](#page-20-1)**.

#### ✍

Si la souris sans fil ne fonctionne pas correctement, ses piles doivent peut-être être remplacées. Lorsque vous envisagez de ne pas utiliser la souris sans fil pendant une longue période, retirez les piles afin d'éviter qu'elles ne fuient et n'endommagent la souris.

<span id="page-31-0"></span>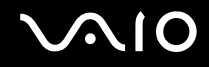

### Norme de montage VESA

Votre ordinateur respecte les normes de montage (100 mm x 100 mm) de la VESA (Video Electronics Standards Association) et est équipé sur son panneau arrière de quatre orifices pour connecter le système monté.

#### Les orifices de montage VESA

- **1** Retirez le cache du panneau arrière de votre ordinateur. Pour cela, voyez la rubrique **Retirer et replacer le cache du panneau arrière [\(page 21\)](#page-20-1)**.
- **2** Dévissez les six vis (1) et retirez le support (2).

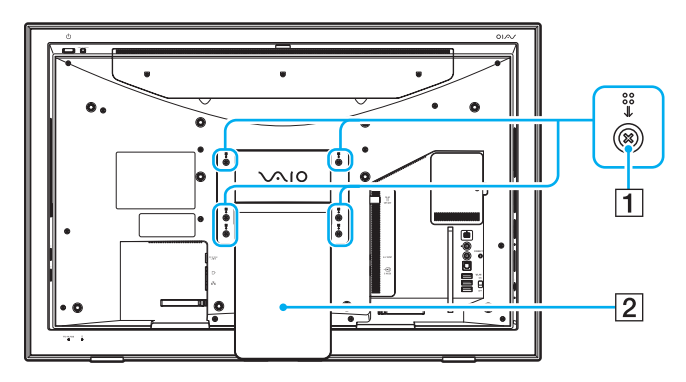

<span id="page-32-0"></span>**3** Utilisez les quatre orifices (3) pour le montage selon les instructions du manuel du système à monter.

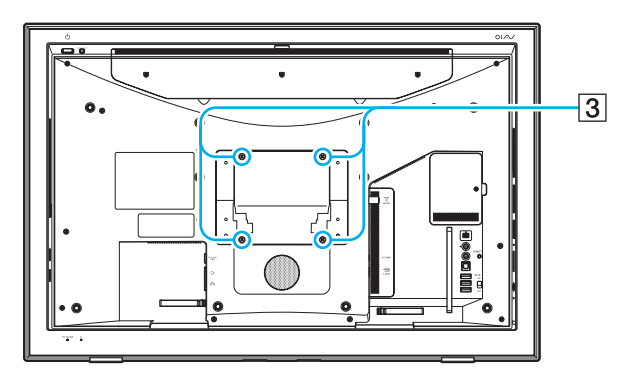

# <span id="page-33-1"></span>**AIO**

## <span id="page-33-0"></span>Mise hors tension de l'ordinateur en toute sécurité

Pour éviter de perdre des données non enregistrées, veillez à arrêter votre ordinateur correctement, comme indiqué ci-après.

#### Pour arrêter votre ordinateur

- **1** Mettez hors tension les périphériques connectés à l'ordinateur.
- **2** Cliquez sur **Démarrer**, la flèche à côté du bouton **Verrouillage** puis **Arrêter**.
- **3** Répondez à toute invite vous demandant si vous voulez enregistrer les documents ou considérer d'autres utilisateurs et attendez que votre ordinateur se mette automatiquement hors-tension. Le témoin d'alimentation s'éteint.

## <span id="page-34-1"></span><span id="page-34-0"></span>Utilisation de votre ordinateur VAIO

Cette section décrit comment tirer le meilleur parti de votre ordinateur VAIO.

- ❑ **Utilisation du clavier [\(page 36\)](#page-35-0)**
- ❑ **Utilisation de la souris [\(page 40\)](#page-39-0)**
- ❑ **Utilisation de la caméra numérique intégrée MOTION EYE [\(page 43\)](#page-42-0)**
- ❑ **Utilisation du lecteur de disque optique [\(page 46\)](#page-45-0)**
- ❑ **Utilisation de la fonction Téléviseur [\(page 57\)](#page-56-0)**
- ❑ **Utilisation de cartes PC Card [\(page 66\)](#page-65-0)**
- ❑ **Utilisation du module ExpressCard [\(page 69\)](#page-68-0)**
- ❑ **Utilisation de supports Memory Stick [\(page 73\)](#page-72-0)**
- ❑ **Utilisation d'autres cartes mémoire [\(page 79\)](#page-78-0)**
- ❑ **Utilisation d'Internet [\(page 83\)](#page-82-0)**
- ❑ **Utilisation d'un LAN sans fil (WLAN) [\(page 85\)](#page-84-0)**

<span id="page-35-1"></span>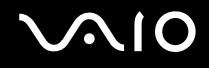

## <span id="page-35-0"></span>Utilisation du clavier

Un clavier sans fil est fourni avec votre ordinateur.

Ses touches sont agencées selon le modèle standard, auxquelles s'ajoutent des touches supplémentaires dédiées à des fonctions spécifiques.

Le site Web VAIO-Link [\(http://www.vaio-link.com\)](http://www.vaio-link.com) contient également un glossaire qui pourra vous aider dans votre utilisation du clavier.

### Utilisation du clavier sans fil

**!** Pour conserver une communication de bonne qualité, respectez la distance limite d'utilisation du clavier sans fil, à savoir 10 m de votre ordinateur.

Assurez-vous que les piles AA fournies ont été correctement installées.

Appuyez d'abord sur le bouton **CONNECT** situé à l'arrière de votre ordinateur, puis sur le bouton **CONNECT** situé sous le clavier sans fil.

Si votre clavier ne fonctionne pas après avoir remplacé ses piles, reconnectez-le. Voyez **Connexion du clavier sans fil [\(page 26\)](#page-25-2)** pour connaître la procédure détaillée.

Évitez d'utiliser à proximité du clavier sans fil tout périphérique sans fil échangeant des signaux radio sur la gamme de fréquence à 2,4 GHz. Ces appareils risquent de provoquer des interférences empêchant le clavier de fonctionner correctement.

Ne placez pas de meubles métalliques à proximité de votre ordinateur ou du clavier sans fil car ils risquent de provoquer des interférences empêchant le clavier de fonctionner correctement.

Lorsque vous remplacez les piles du clavier sans fil, ne mélangez pas piles usagées et piles neuves. Utilisez toujours le même type et la même marque de piles.

Ne mélangez pas piles alcalines et piles au manganèse. L'utilisation de piles non compatibles ou de types différents, ou d'un mélange de piles usagées et neuves risque d'endommager le clavier sans fil.
<span id="page-36-0"></span>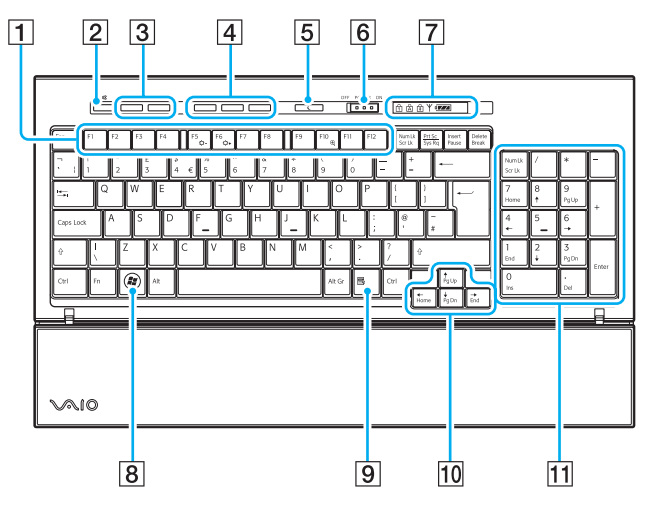

### ✍

Le clavier anglais est illustré ci-dessus à titre d'exemple.

 $\P$  Touches de fonction

Exécutent certaines tâches. La tâche associée à chaque touche de fonction varie d'une application à l'autre, à l'exception des combinaisons suivantes associant la touche **Fn**. **Fn**+**F5** : réduit l'intensité lumineuse de l'écran LCD. **Fn**+**F6** : augmente l'intensité lumineuse de l'écran LCD. **Fn**+**F10** : permet de modifier la résolution de l'écran pour agrandir/restaurer l'affichage de votre ordinateur.

- $\boxed{2}$  Touche de coupure du son Active et désactive le son.
- 3 Boutons de réglage du volume Augmente (+) ou diminue (-) le volume.

 $\overline{4}$  Boutons de raccourci

Exécutent des tâches prédéfinies. Les tâches par défaut sont les suivantes :

**S1** : ouvre le menu **Media Center Start**.

**S2** : lance **Internet Explorer** ou fait passer la qualité d'image LCD du mode Vidéo (adapté à l'affichage vidéo) et Mode PC (adapté au fonctionnement du PC) à celle de la fonction **Optimiseur vidéo**.

**S3** : éjecte le disque optique de son lecteur.

#### ✍

Les affectations par défaut des boutons **S** peuvent différer de ce qui a été présenté ci-dessus. Dans ce cas, vous pouvez modifier les affectations grâce au **VAIO Control Center**. Voyez pour cela **Configuration de votre ordinateur avec VAIO Control Center [\(page 104\)](#page-103-0)** et le fichier d'aide.

# <span id="page-37-0"></span>**AIO**

**5** Bouton Mettre en veille

Permet de réduire la consommation électrique. Pour plus de détails sur la gestion de l'alimentation, voyez **Utilisation du mode d'économie d'énergie [\(page 105\)](#page-104-0)**.

F Commutateur **POWER**

Faites glisser le commutateur **POWER** pour allumer et éteindre le clavier sans fil.

**7** Témoins

**(777)** (Batterie) :  $\sqrt{77}$  s'allume lorsque les piles AA du clavier sans fil sont suffisamment chargées et passe à  $\overline{a}$   $\overline{a}$  lorsque les piles sont déchargées.

 (Verr Num) : s'allume lorsque la fonction Num Lock (verrouillage du pavé numérique) est activée.

 (Verr Maj) : s'allume lorsque la fonction Caps Lock (verrouillage des majuscules) est activée.

 (Arrêt défil) : s'allume lorsque la fonction Scroll Lock (verrouillage du défilement) est activée.

 $\forall$  (Connecter) : s'allume lorsque la connexion entre l'ordinateur et le clavier sans fil est activée pour indiquer que le clavier est prêt à être utilisé [\(page 26\)](#page-25-0).

- $\overline{B}$  Touche Windows Affiche le menu **Démarrer**.
- $\boxed{9}$  Touche d'application Affiche un menu contextuel dans certaines applications.
- 10 Touches de direction fléchées Déplacent le pointeur sur l'écran.
- **11** Pavé numérique

Permet de saisir des nombres et d'effectuer des calculs de base.

<span id="page-38-0"></span>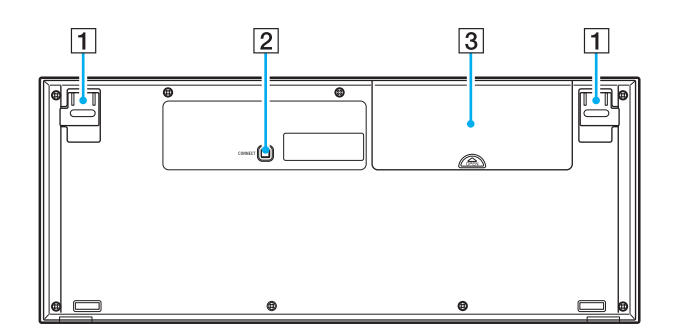

 $\boxed{1}$  Supports du clavier

Dépliez ces supports pour régler l'inclinaison du clavier.

2 Bouton **CONNECT** [\(page 26\)](#page-25-0)

Appuyez sur ce bouton pour activer la communication entre le clavier sans fil et l'ordinateur.

3 Logement pour piles Emplacement des piles AA.

# <span id="page-39-0"></span> $\bigcirc$ 10

# Utilisation de la souris

Une souris sans fil est fournie avec votre ordinateur.

### Utilisation de la souris sans fil

La souris optique sans fil fonctionne sans câble et avec une diode laser (DEL) à la place de la traditionnelle boule.

**!** Pour conserver une communication de bonne qualité, respectez la distance limite d'utilisation de la souris sans fil, à savoir 10 m de votre ordinateur. Assurez-vous que les piles AA fournies ont été correctement installées.

Appuyez d'abord sur le bouton **CONNECT** situé à l'arrière de votre ordinateur, puis sur le bouton **CONNECT** situé sous la souris sans fil.

Si votre souris ne fonctionne pas après remplacement de ses piles, reconnectez-la. Voyez **Connexion de la souris sans fil [\(page 29\)](#page-28-0)** pour connaître la procédure détaillée.

Évitez d'utiliser à proximité de la souris sans fil tout périphérique sans fil échangeant des signaux radio sur la gamme de fréquence à 2,4 GHz. Ces appareils risquent de provoquer des interférences empêchant la souris de fonctionner correctement.

Utilisez des surfaces en papier, carton ou tissu qui présentent un minimum de motif.

Évitez les miroirs, les supports en verre lisse ou les magazines avec des impressions en demi-teinte.

Ne placez pas de meubles métalliques à proximité de l'ordinateur ou de la souris sans fil car ils risquent de provoquer des interférences empêchant la souris de fonctionner correctement.

Lorsque vous remplacez les piles de la souris sans fil, ne mélangez pas piles usagées et piles neuves. Utilisez toujours le même type et la même marque de piles.

Ne mélangez pas piles alcalines et piles au manganèse. L'utilisation de piles non compatibles ou de types différents, ou d'un mélange de piles usagées et neuves risque d'endommager la souris sans fil.

<span id="page-40-0"></span>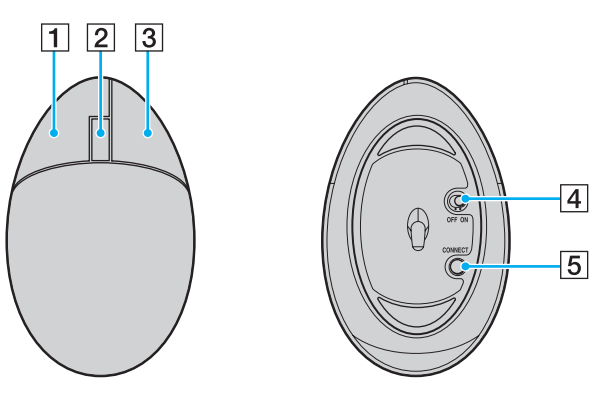

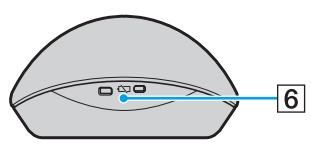

#### $\boxed{1}$  Bouton gauche

Cliquez ou double-cliquez sur le bouton gauche pour sélectionner des éléments. Pour effectuer des glisser-déplacer, cliquez sur l'élément de votre choix, faites glisser la souris tout en maintenant le bouton gauche enfoncé, puis relâchez le bouton pour déposer l'élément.

#### 2 Roulette centrale

Faites rouler la roulette centrale pour faire défiler une page vers le haut ou vers le bas. Appuyez une fois sur la roulette pour verrouiller le défilement et contrôlez le mouvement en déplaçant la souris (la fonction de défilement n'est disponible qu'avec les applications qui la prennent en charge).

#### $\boxed{3}$  Bouton droit

Appuyez une fois sur le bouton droit pour afficher un menu contextuel des raccourcis (fonction pas toujours active).

#### **4** Commutateur POWER

Placez le commutateur en position ON ou OFF pour mettre la souris sous tension ou hors tension. Cela vous permettra d'économiser les piles.

#### **E** Bouton **CONNECT** [\(page 29\)](#page-28-0)

Appuyez sur ce bouton pour activer la communication entre l'ordinateur et la souris sans fil.

 $\boxed{6}$  Témoin des piles

Clignote lorsque les piles de la souris sont presque déchargées.

<span id="page-41-0"></span>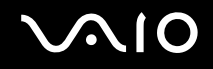

### Réglage des fonctions de la souris

- **1** Cliquez sur **Démarrer** et **Panneau de configuration**.
- **2** Cliquez sur **Souris** sous **Matériel et audio**. La fenêtre **Propriétés de Souris** apparaît.
- **3** Modifiez les paramètres.

# <span id="page-42-0"></span>Utilisation de la caméra numérique intégrée MOTION EYE

Votre ordinateur est équipé d'une caméra numérique intégrée **MOTION EYE**.

La caméra numérique intégrée **MOTION EYE** permet d'ajouter une fonctionnalité vidéo aux logiciels de messagerie instantanée et d'édition vidéo.

La caméra numérique intégrée **MOTION EYE** est automatiquement activée au démarrage de l'ordinateur. Vous pouvez alors démarrer une vidéo conférence avec le logiciel approprié.

Sachez toutefois que le démarrage ou la fermeture des logiciels de messagerie instantanée et d'édition vidéo n'active ni ne désactive la caméra numérique intégrée **MOTION EYE**, respectivement.

<span id="page-43-0"></span>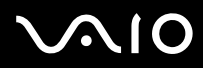

#### $\mathbb{Z}_n$

La caméra numérique intégrée **MOTION EYE** ne peut pas être partagée par plusieurs applications. Si une autre application utilise la caméra, quittez cette application avant d'utiliser la caméra numérique intégrée **MOTION EYE**.

Lorsque vous enregistrez une image dans un endroit sombre, cliquez sur **Démarrer**, **Tous les programmes**, **VAIO Camera Capture Utility** et **VAIO Camera Capture Utility** pour démarrer **VAIO Camera Capture Utility**. Cliquez sur le bouton **Appareil** (Camera) pour afficher la fenêtre **Propriétés** (Properties) et cochez la boîte **Lumière faible** (Low Light). Cela réduit la fréquence de trame et ralentit la vitesse d'obturation pour permettre à la caméra de capturer davantage de lumière.

Vous pouvez modifier l'angle de prise de vue de la caméra numérique intégrée **MOTION EYE** à l'aide du dispositif de réglage de l'angle de prise de vue (1) situé à l'arrière de l' ordinateur. Abaissez ou relevez la barre horizontale pour régler l'angle de prise de vue respectivement vers le haut ou vers le bas, jusqu'à ce que l'image filmée s'affiche selon l'angle souhaité.

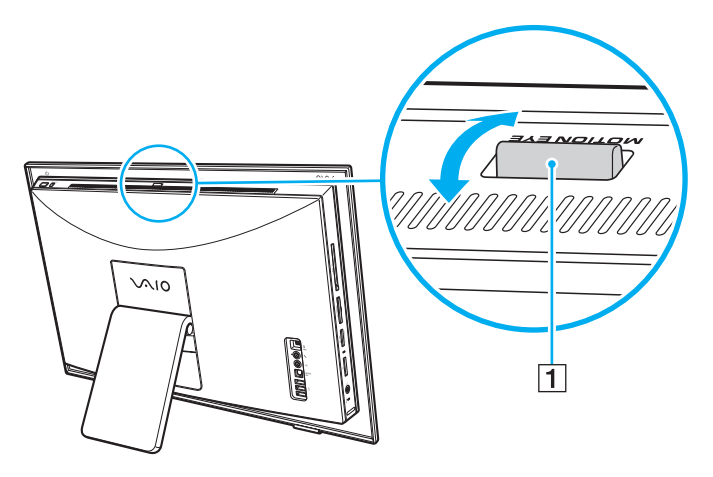

<span id="page-44-0"></span>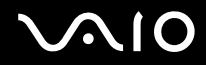

**!** La fenêtre de la visionneuse peut présenter des parasites, par exemple des lignes horizontales, si vous visionnez un objet se déplaçant rapidement. Ce phénomène est normal et ne constitue nullement un signe de dysfonctionnement.

Vous ne pouvez pas faire fonctionner la caméra numérique intégrée **MOTION EYE** à l'aide du logiciel **Microsoft Windows Movie Maker**.

<span id="page-45-0"></span>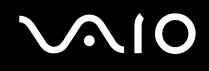

# Utilisation du lecteur de disque optique

Votre ordinateur est équipé d'un lecteur de disque optique.

### Pour insérer un disque

**!** Avant d'insérer un disque 8 cm dans le lecteur de disque optique, veillez à le fixer à l'adaptateur pour disque 8 cm. Insérez le disque dans le lecteur en veillant à ne pas exercer trop de pression sur le disque ou le lecteur.

- **1** Mettez votre ordinateur sous tension.
- **2** Insérez un disque dans le lecteur de disque optique en orientant l'étiquette vers vous.

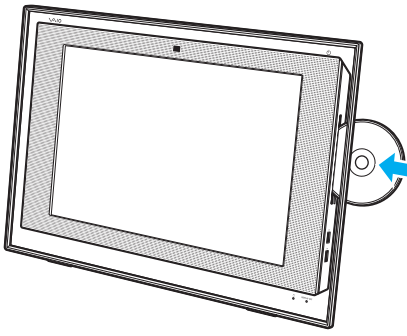

#### ✍

Si vous souhaitez utiliser un lecteur de disque optique externe, connectez le lecteur avant de lancer tout programme de lecture de disque préinstallé.

<span id="page-46-0"></span>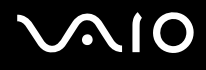

### Pour retirer un disque

**!** La touche d'éjection du lecteur ne fonctionne pas lorsque l'ordinateur est hors tension.

Ne retirez pas le disque optique lorsque votre ordinateur est en mode veille. Vous risqueriez de provoquer un dysfonctionnement de l'ordinateur.

Veillez à ne pas forcer pour extraire le disque optique avant qu'il ne s'éjecte complètement.

- **1** Assurez-vous que le témoin du lecteur de disque optique (1) est éteint.
- **2** Appuyez sur la touche d'éjection (2) ou sur le bouton **S3** du clavier sans fil. Le disque optique est éjecté.

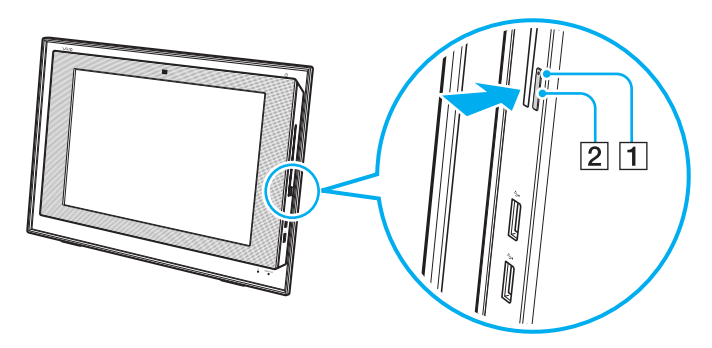

#### ✍

Vous pouvez aussi retirer le disque à l'aide de la souris.

Pour cela, cliquez sur **Démarrer** et **Ordinateur**, puis cliquez avec le bouton droit sur l'icône du lecteur de disque optique et sélectionnez **Éjecter**.

Si appuyer sur ces boutons n'éjecte pas le disque du lecteur, redémarrez l'ordinateur et répétez la procédure.

### <span id="page-47-1"></span><span id="page-47-0"></span>Lecture et gravure de disques optiques

Selon le modèle, votre ordinateur permet de lire et de graver des CD, des DVD et des Blu-ray Disc™. Consultez les caractéristiques techniques pour connaître le type de lecteur de disque optique installé sur votre ordinateur. Consultez le tableau ci-dessous pour connaître les types de support pris en charge par votre lecteur de disque optique.

#### LE : lecture et enregistrement

L : lecture uniquement

– : ni lecture ni enregistrement

<span id="page-48-0"></span>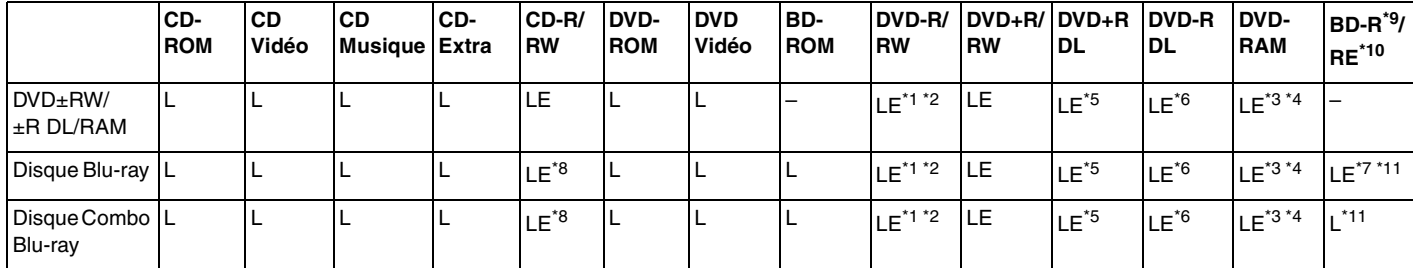

\*1 Prend en charge l'écriture de données sur les disques DVD-R conformes à la norme DVD-R, version 2.0/2.1.

\*2 Prend en charge l'écriture de données sur les disques DVD-RW conformes à la norme DVD-RW, version 1.1/1.2.

 $*3$  Le lecteur de DVD±RW/RAM de votre ordinateur ne prend pas en charge la cartouche DVD-RAM. Utilisez des disques sans cartouche ou des disques avec cartouche amovible.

\*4 L'écriture de données sur les disques monofaces DVD-RAM (2,6 Go) compatibles avec DVD-RAM version 1.0 n'est pas prise en charge. Les disques DVD-RAM version 2.2 et DVD-RAM 12X révision 5.0 ne sont pas pris en charge.

\*5 L'écriture de données sur les disques DVD+R DL (Double couche) n'est possible qu'avec les disques prenant en charge l'enregistrement DVD+R DL (Double couche).

\*6 L'écriture de données sur les disques DVD-R DL (Double couche) n'est possible que sur les disques prenant en charge l'enregistrement sur DVD-R DL (Double couche).

\*7 Prend en charge l'écriture de données sur les disques BD-R version 1.1 (disques à une couche d'une capacité de 25 Go, disques double couche d'une capacité de 50 Go) et disques BD-RE version 2.1 (disques à une couche d'une capacité de 25 Go, disques double couche d'une capacité de 50 Go).

\*8 L'écriture de données sur disque CD-RW à grande vitesse n'est pas prise en charge sur les modèles à lecteur de disque Blu-ray.

\*9 BD-R signifie Blu-ray Disc-Recordable (Disque Blu-ray inscriptible) au format de la version 1.1.

\*10 BD-RE signifie Blu-ray Disc-Rewritable (Disque Blu-ray réinscriptible) au format de la version 2.1.

\*11 Le lecteur de disques Blu-ray de votre ordinateur ne prend pas en charge les disques BD-RE version 1.0 ni les disques Blu-ray avec cartouche.

<span id="page-49-0"></span>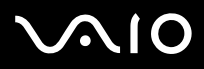

**!** Ce produit a été conçu pour permettre la lecture de disques compatibles avec la norme Compact Disc Digital Audio (CD Standard). DualDisc est un format de disque à deux faces, qui associe contenu DVD d'un côté et contenu audio numérique de l'autre. Notez que la face audio (face non DVD) d'un DualDisc risque de ne pas être lisible sur cet appareil car elle n'est pas compatible avec la norme CD Standard.

En raison des nombreux formats désormais disponibles, lorsque vous achetez des disques préenregistrés ou vierges à utiliser avec votre ordinateur VAIO, veillez à lire attentivement les avis inscrits sur leurs pochettes afin de vérifier s'ils sont compatibles à la fois en lecture et en gravure avec les lecteurs de disques optiques de votre ordinateur. Sony NE garantit PAS la compatibilité des lecteurs de CD VAIO avec les disques non conformes à la norme officielle relative aux formats de CD (ou de DVD s'il s'agit de lecteurs de DVD, ou encore de disque Blu-ray, s'il s'agit de lecteurs de disques Blu-ray). L'UTILISATION DE DISQUES NON COMPATIBLES PEUT PROVOQUER DES DOMMAGES IRRÉMÉDIABLES À VOTRE ORDINATEUR VAIO OU ENGENDRER DES CONFLITS LOGICIELS ET PROVOQUER UNE ERREUR SYSTÈME.

Pour toute question sur les formats de disque, contactez l'éditeur du disque préenregistré ou le fabricant du disque enregistrable.

#### $\mathbb{Z}_n$

L'écriture sur des disques 8 cm n'est pas prise en charge.

À l'exception du lecteur de disque Blu-ray, tous les autres lecteurs de disques optiques prennent en charge la lecture des disques 8 cm à l'aide de l'adaptateur de disque 8 cm fourni.

Grâce à l'adaptateur de disque 8 cm fourni, le lecteur de disque Blu-ray peut lire des disques DVD-R, DVD-RW, DVD+RW et DVD+R DL 8 cm, mais pas des disques CD-ROM et DVD-RAM 8 cm.

<span id="page-50-0"></span>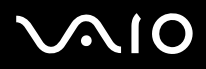

**!** Pour lire les disques Blu-ray protégés par copyright, vous devez mettre à jour la clé AACS. Notez que la mise à jour de la clé AACS nécessite un accès à Internet.

À l'instar des autres lecteurs de disques optiques, certaines conditions peuvent limiter la compatibilité ou empêcher la lecture des disques Blu-ray. Les ordinateurs VAIO peuvent ne pas prendre en charge la lecture des films gravés aux formats AVC ou VC1 à des vitesses de transmission élevées.

Les paramètres régionaux sont nécessaires pour certains contenus sur les disques DVD et BD-ROM. Si les paramètres régionaux du lecteur de disque optique ne correspondent pas au codage régional du disque, la lecture est impossible.

À moins que votre écran externe soit compatible avec la norme HDCP (High-bandwidth Digital Content Protection), vous ne pouvez pas lire ni afficher le contenu des disques Blu-ray protégés par copyright.

Certains contenus peuvent limiter la sortie vidéo à une définition standard ou interdire complètement la sortie vidéo analogique. Il est vivement recommandé de mettre en place un environnement numérique prenant en charge la norme HDCP pour obtenir une compatibilité et une qualité d'affichage optimales.

### <span id="page-51-0"></span>Remarques relatives à l'écriture de données sur un disque

- ❑ Utilisez uniquement le logiciel recommandé par Sony et préinstallé sur votre ordinateur, pour écrire des données sur disque. Les autres logiciels ne sont peut-être pas totalement compatibles et peuvent provoquer des erreurs.
- ❑ Pour que les données contenues sur un disque puissent être lues par le lecteur de disque optique, vous devez fermer la session avant d'éjecter le disque. Pour ce faire, reportez-vous aux instructions fournies avec votre logiciel.
- ❑ N'utilisez que des disques ronds. N'utilisez pas de disques d'autres formes (étoile, cœur, carte, etc.), qui pourraient endommager le lecteur de disque optique.
- ❑ Ne manipulez/secouez pas l'ordinateur lorsqu'une gravure est en cours.
- ❑ Désactivez l'économiseur d'écran et quittez l'application anti-virus avant de graver des données sur le disque.
- ❑ N'utilisez pas d'utilitaires résidant en mémoire lors de la gravure des données sur un disque. Cela risque de provoquer un dysfonctionnement de l'ordinateur.
- ❑ Lorsque vous gravez des disques à l'aide d'un logiciel, veillez à quitter et à fermer toutes les autres applications.
- ❑ Ne mettez pas votre ordinateur en mode d'économie d'énergie lorsque vous utilisez le logiciel préinstallé ou tout logiciel de gravure de disque.
- ❑ Assurez-vous que vous utilisez le même logiciel de gravure de disque pour ajouter des données à un disque utilisé. L'utilisation d'un logiciel de gravure de disque différent pour la gravure de données supplémentaires peut provoquer un dysfonctionnement. Par exemple, si vous disposez d'un disque sur lequel des données ont été gravées à l'aide du logiciel **Roxio Easy Media Creator**, utilisez à nouveau le logiciel **Roxio Easy Media Creator** pour ajouter des données à ce disque.

<span id="page-52-0"></span>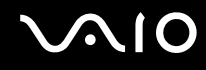

### Remarques relatives à la lecture des disques

Afin de lire vos disques dans des conditions optimales, observez les recommandations ci-dessous.

- ❑ Certains lecteurs de CD et lecteurs de disques optiques d'ordinateur risquent de ne pas pouvoir lire les CD audio créés à l'aide d'un support de disque CD-R ou CD-RW.
- ❑ Certains lecteurs de DVD et lecteurs de disques optiques d'ordinateur risquent de ne pas pouvoir lire les DVD créés à l'aide d'un support de disque DVD+R DL, DVD-R DL, DVD+R, DVD+RW, DVD-R, DVD-RW ou DVD-RAM.
- ❑ N'utilisez pas d'utilitaires résidant en mémoire pour accélérer l'accès au disque lors de sa lecture. Cela risque de provoquer un dysfonctionnement de l'ordinateur.
- ❑ Ne mettez pas votre ordinateur en mode d'économie d'énergie pendant qu'il lit un disque.
- ❑ Les indicatifs régionaux sont indiqués sur les étiquettes des DVD. Ils signalent dans quelle région et sur quel type de lecteur vous pouvez lire le disque. Vous ne pouvez lire le disque sur cet ordinateur que si un « 2 » (l'Europe appartenant à la région « 2 ») ou la mention « all » (signifiant que ce DVD peut être lu dans la plupart des régions du monde) figure sur votre DVD ou sur son emballage.

#### **!**

Si vous changez le code géographique du DVD alors que le logiciel **WinDVD** ou **WinDVD BD** est en cours d'utilisation, redémarrez le logiciel ou éjectez le disque, puis réinsérez-le pour appliquer le nouveau paramètre.

❑ N'essayez pas de modifier le code géographique du lecteur de DVD. Tout dommage provoqué par la modification du code géographique du lecteur de DVD ne sera pas couvert par la garantie.

<span id="page-53-0"></span>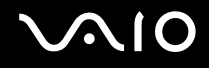

### Lecture des CD

### Pour lire un CD audio

- **1** Insérez un disque dans le lecteur de disque optique.
- **2** Si rien ne s'affiche sur le bureau, cliquez sur **Démarrer**, **Tous les programmes**, puis sur le logiciel de CD voulu pour lire le CD. Si la fenêtre **CD audio** s'affiche, sélectionnez une option.

## Copie de fichiers sur des CD

Pour copier des fichiers sur un disque

**!** Ne manipulez/secouez pas l'ordinateur lorsqu'une gravure est en cours.

- **1** Insérez un disque dans le lecteur de disque optique. Si la fenêtre **Exécution automatique** apparaît, cliquez sur **Graver les fichiers sur un disque** et suivez les instructions à l'écran jusqu'à ce que le dossier du disque vide apparaisse.
- **2** Ouvrez le dossier contenant le(s) fichier(s) à copier et faites-les glisser dans le dossier du disque vide.
- **3** Fermez le dossier du disque.

<span id="page-54-0"></span>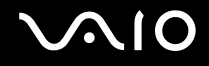

### Lecture des DVD

#### Pour lire un DVD

- **1** Fermez toutes les applications en cours d'exécution.
- **2** Insérez un DVD dans le lecteur de disque optique.
- **3** Si rien ne s'affiche sur le bureau, cliquez sur **Démarrer**, **Tous les programmes**, puis sur le logiciel de DVD voulu pour lire le DVD.

Pour consulter des instructions sur l'utilisation du logiciel, reportez-vous au fichier d'aide relatif au logiciel de DVD.

### Copie de fichiers sur un DVD

Pour copier des fichiers sur un disque

- **1** Insérez un disque dans le lecteur de disque optique.
- **2** Si rien ne s'affiche sur le bureau, cliquez sur **Démarrer**, **Tous les programmes**, puis sur le logiciel de DVD voulu pour graver des fichiers sur le DVD.

Pour consulter des instructions sur l'utilisation du logiciel, reportez-vous au fichier d'aide relatif au logiciel de gravure de DVD.

<span id="page-55-0"></span>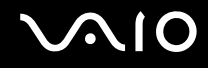

### Lecture de disques Blu-ray

**!** La fonction de lecture de disques Blu-ray n'est disponible que sur certains modèles. Voyez la rubrique Caractéristiques en ligne pour vérifier le type de votre lecteur de disques optiques puis **Lecture et gravure de disques optiques [\(page 48\)](#page-47-1)** pour vérifier le type de disques pris en charge.

### Lecture d'un disque Blu-ray

- **1** Fermez toutes les applications en cours d'exécution.
- **2** Insérez un disque Blu-ray dans le lecteur de disques optiques.
- **3** Si rien ne s'affiche sur le bureau, cliquez sur **Démarrer**, **Tous les programmes**, puis sur le logiciel de disque Blu-ray voulu pour lire le disque.

Pour consulter des instructions sur l'utilisation du logiciel, reportez-vous au fichier d'aide de votre logiciel.

### Copie de fichiers sur un disque Blu-ray

**!** La fonction de gravure de disques Blu-ray n'est disponible que sur certains modèles. Voyez la rubrique Caractéristiques en ligne pour vérifier le type de votre lecteur de disques optiques puis **Lecture et gravure de disques optiques [\(page 48\)](#page-47-1)** pour vérifier le type de disques pris en charge.

#### Pour copier des fichiers sur un disque Blu-ray

- **1** Branchez l'adaptateur secteur sur l'ordinateur.
- **2** Insérez un disque Blu-ray dans le lecteur de disques optiques.
- **3** Si rien ne s'affiche sur le bureau, cliquez sur **Démarrer**, **Tous les programmes**, puis sur le logiciel voulu pour graver des fichiers sur le disque Blu-ray.

Pour consulter des instructions sur l'utilisation du logiciel, reportez-vous au fichier d'aide relatif au logiciel de gravure de disque Blu-ray.

## <span id="page-56-0"></span>Utilisation de la fonction Téléviseur

Votre ordinateur est équipé d'une ou deux cartes télé hybrides installées en même temps que le système d'exploitation **Microsoft Windows Vista Home Premium** incluant **Windows Media Center** qui permet le visionnage, l'enregistrement et la lecture de programmes télé. Voyez la rubrique Caractéristiques en ligne pour connaître la configuration de votre carte télé.

La carte télé hybride prend en charge les diffusions suivantes :

❑ Télévision analogique terrestre et par câble : Systèmes : B/G/I/D/K/L/L' Systèmes des couleurs : PAL et SECAM Bande de fréquences : 48,25 MHz - 855,25 MHz

❑ Télévision numérique terrestre (DVB-T) : Système : DVB-T Système vidéo : MPEG2<sup>\*</sup> Bande de fréquences : 48,25 MHz - 855,25 MHz

**!** Les fonctions associées à la télévision numérique terrestre (DVB-T) s'appliquent uniquement aux pays ou régions bénéficiant d'une couverture par signaux numériques terrestres DVB-T MPEG2<sup>\*</sup>. Assurez-vous que vous pouvez recevoir un signal DVB-T MPEG2<sup>\*</sup> sur votre lieu de résidence.

\* MPEG4/H.264 AVC s'applique aussi aux modèles français vendus en France lorsque vus utilisez **TV Enhance pour VAIO**. Pour plus d'information, voyez la rubrique **Configuration de TV Enhance pour VAIO [\(page 65\)](#page-64-0)**.

# <span id="page-57-0"></span>**210**

Pour relier votre ordinateur à un service de télévision terrestre ou de télévision par câble

#### $\mathbb{Z}_n$

Vous devez retirer le cache du panneau arrière de l'ordinateur avant d'installer la connexion télé. Pour cela, voyez la rubrique **Retirer et replacer le cache du panneau arrière [\(page 21\)](#page-20-0)**.

#### **!**

L'aspect du câble télé antenne/câble et du port d'entrée **VHF/UHF** peut varier d'un pays ou d'une région à l'autre.

- **1** Branchez l'une des extrémités du câble télé antenne/câble (fourni) (1) sur le port **VHF/UHF** (3) de l'ordinateur.
- **2** Branchez l'autre extrémité du câble sur la prise murale de télévision/l'accès des services du câble (2).

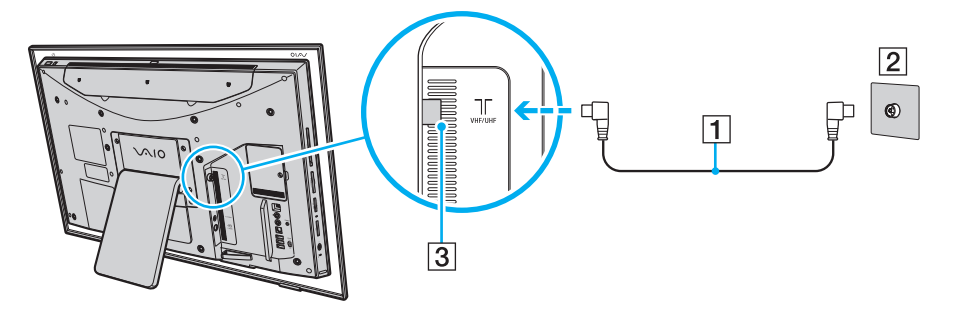

<span id="page-58-0"></span>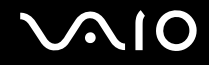

### Utilisation de la télécommande

Une télécommande est fournie avec votre ordinateur pour utiliser les fonctionnalités Media Center, dont la sélection des canaux de télévision.

<span id="page-59-0"></span>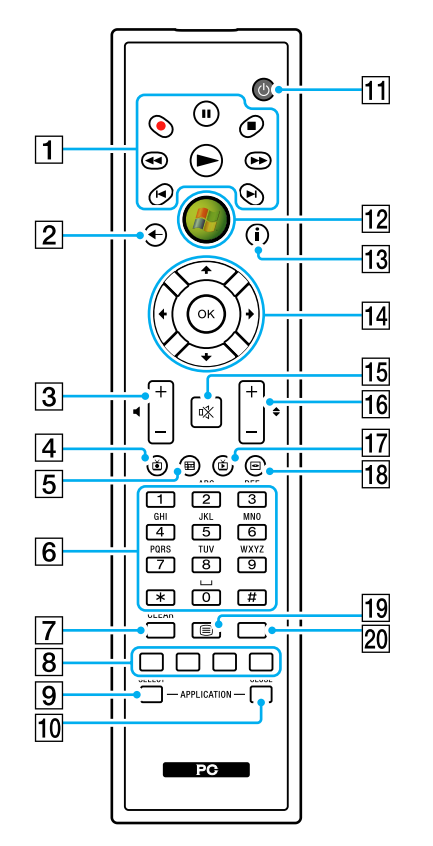

✍ La télécommande anglaise est illustrée ci-dessus à titre d'exemple.

#### $\P$  Touche Pause  $\Pi$

Appuyez sur cette touche pour suspendre la lecture sur le support. Appuyez à nouveau dessus pour reprendre la lecture.

Touche Stop ■

Appuyez sur cette touche pour arrêter la lecture sur le support ou la session d'enregistrement sur le téléviseur.

Touche Avance rapide  $\blacktriangleright$ 

Appuyez sur cette touche pour avancer rapidement sur le support avec trois vitesses possibles.

#### Touche Saut **▶**

Appuyez sur cette touche pour avancer sur le support, par exemple d'une piste audio, d'un chapitre sur un DVD et de 30 secondes sur un enregistrement télé ou vidéo.

#### Touche Relecture  $\mathsf{I}\blacktriangleleft$

Appuyez sur cette touche pour revenir en arrière sur le support, par exemple d'une piste audio, d'un chapitre sur un DVD et de sept secondes sur un enregistrement télé ou vidéo.

Touche Retour rapide  $\blacktriangleleft$ 

Appuyez sur cette touche pour revenir en arrière sur le support avec trois vitesses possibles.

Touche Enregistrement  $\bullet$ 

Appuyez sur cette touche pour commencer l'enregistrement.

Touche Lecture  $\blacktriangleright$ 

Appuyez sur cette touche pour commencer la lecture sur le support.

#### |2| Touche de retour

Appuyez sur cette touche pour revenir à la fenêtre précédente.

3 Boutons de volume

Appuyez sur ces touches pour augmenter (+) ou diminuer (-) le volume.

 $|4|$  Touche des programmes de télévision enregistrés Appuyez sur cette touche pour afficher les programmes de télévision enregistrés.

<span id="page-60-0"></span>**5** Touche de quide

Appuyez sur cette touche pour afficher le guide des programmes de télévision pour votre région.

#### $|6|$  Touches alphanumériques

Appuyez sur ces touches pour sélectionner des canaux spécifiques ou saisir du texte. (Appuyez sur **ENTER** ou **OK** pour activer la sélection du canal.)

**T** Touche **CLEAR** 

Appuyez sur cette touche pour reculer ou supprimer du texte saisi.

H Touches du mode de télévision télétexte

Touche rouge

Appuyez sur cette touche pour passer au lien de raccourci rouge en mode de télévision télétexte.

Touche verte

Appuyez sur cette touche pour passer au lien de raccourci vert en mode de télévision télétexte.

Touche jaune

Appuyez sur cette touche pour passer au lien de raccourci jaune en mode de télévision télétexte.

Touche bleue

Appuyez sur cette touche pour passer au lien de raccourci bleu en mode de télévision télétexte.

#### I Touche **APPLICATION SELECT**

Appuyez sur cette touche pour basculer entre deux applications ouvertes. Cette touche fonctionne comme la combinaison **Alt**+**Tab**.

#### 10 Touche **APPLICATION CLOSE**

Appuyez sur cette touche pour fermer la fenêtre de l'application active.

**11** Touche Mettre en veille

Appuyez sur cette touche pour placer l'ordinateur en mode veille afin de réduire la consommation d'énergie.

12 Bouton Démarrer

Appuyez sur ce bouton pour ouvrir le menu **Media Center Start**.

**13** Touche Autres

Appuyez sur cette touche pour afficher d'autres options disponibles pour les fonctionnalités de Media Center.

14 Touches de direction fléchées

Appuyez sur les touches  $\uparrow, \downarrow, \leftarrow$  et  $\rightarrow$  pour déplacer le pointeur sur l'écran.

#### Touche **OK**

Appuyez sur cette touche pour sélectionner l'action ou l'option de fenêtre souhaitée. Lorsque vous regardez la télévision en plein écran, appuyez sur cette touche pour revenir au canal précédent. Appuyez de nouveau sur cette touche pour changer de canal.

#### 15 Touche de coupure du son

Appuyez sur cette touche pour couper le son. Appuyez à nouveau sur cette touche pour rétablir le son.

16 Touches de canal/page

Appuyez sur cette touche pour changer de canal ou passer au canal précédent/suivant (sans avoir à saisir le numéro du canal).

- 17 Touche des programmes de télévision en direct Appuyez sur cette touche pour afficher les programmes de télévision.
- R Touche du menu DVD

Appuyez sur cette touche pour ouvrir le menu principal sur un DVD.

19 Touches de sélection du mode de télévision en télétexte Appuyez sur ces touches pour activer/désactiver le mode de télévision en télétexte.

#### **20 Touche ENTER**

Appuyez sur cette touche pour activer une fonctionnalité ou une action, par exemple la sélection d'un canal ou le retour à un canal précédent. (L'action de cette touche est similaire à celle de la touche **OK**.)

<span id="page-61-0"></span>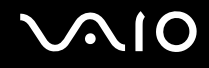

### Avant d'utiliser la télécommande

Avant d'utiliser la télécommande, vous devez insérer les piles AA au manganèse fournies et établir la communication entre l'ordinateur et la télécommande.

#### Pour insérer les piles

- **1** Retournez la télécommande.
- **2** Poussez légèrement vers le bas la zone striée (1), faites glisser le cache du compartiment à piles dans le sens de la flèche et retirez le cache.

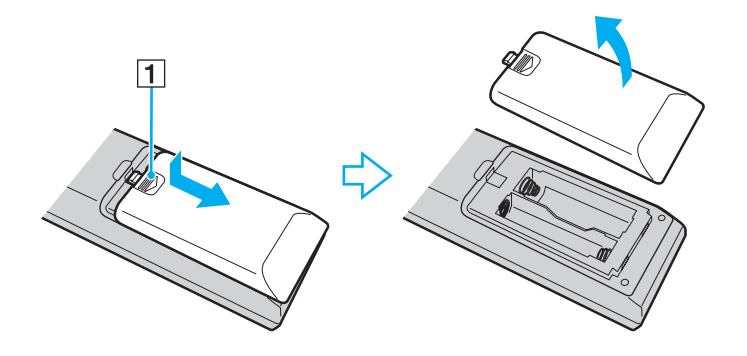

<span id="page-62-0"></span>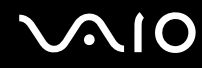

**3** Insérez les deux piles AA fournies dans la télécommande.

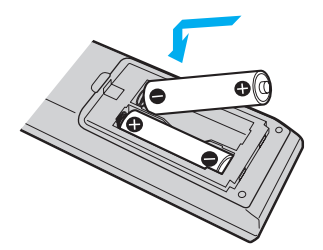

**4** Replacez le cache du compartiment à piles sur la télécommande et faites-le glisser dans le sens inverse de la flèche comme illustré ci-dessus jusqu'à ce qu'il s'enclenche.

#### ✍

Si la télécommande ne fonctionne pas correctement, vous devez peut-être remplacer les piles. Si vous n'avez pas l'intention d'utiliser la télécommande pendant un long moment, retirez les piles afin d'éviter qu'elles ne fuient et n'endommagent la télécommande.

### <span id="page-63-0"></span>Configuration de Windows Media Center

La première fois que vous lancez **Windows Media Center**, l'Assistant Installation s'affiche. Pour configurer la carte télé, cliquez sur **Installation personnalisée** et suivez les instructions affichées. Dans la fenêtre **Configuration facultative**, cliquez sur **Configurer les tuners, les signaux TV et le Guide** et suivez les instructions affichées.

Si le tuner télé n'a pas été configuré lors de la première utilisation de **Windows Media Center**, vous pouvez le faire en sélectionnant **configurer la TV** dans la section **TV + films**.

Lorsque vous voulez modifier le signal d'entrée télé (Signal TV ou Type de Signal TV) ou changer l'emplacement, cliquez sur **paramètres** dans la section **Tâches** puis sur **TV**.

Notez que dans ce cas un nouveau balayage des canaux doit être effectué et que la liste précédente des canaux et les informations du **Guide** sont perdues. Les enregistrements planifiés avec minuteur sont également annulés.

#### ✍

Vous pouvez enregistrer deux canaux en même temps sur les modèles équipés de deux cartes télé hybrides.

### <span id="page-64-1"></span><span id="page-64-0"></span>Configuration de TV Enhance pour VAIO

**TV Enhance pour VAIO** n'est disponible que sur les modèles français vendus en France.

**TV Enhance pour VAIO** vous permet de regarder et d'enregistrer les programmes de télé numérique terrestre standard et à haute définition, ce qui enrichit encore votre expérience multimédia.

Pour lancer l'application, démarrez **Windows Media Center**, allez sur **TNT** et sélectionnez :

- ❑ **TV en direct** : pour regarder la télé en direct.
- ❑ **TV enregistrée** : pour accéder à vos enregistrements télé.
- ❑ **Guide** : pour consulter le guide des programmes électronique.
- ❑ **TV + menu** : pour regarder la télé en direct et avoir un accès facile aux réglages.

La première fois que vous lancez **TV Enhance pour VAIO**, l'Assistant Installation s'affiche. Suivez les instructions qui s'affichent à l'écran pour configurer l'application.

Lorsque vous voulez rechercher à nouveau les chaînes ou changer l'emplacement, allez dans le **Menu**, puis **Paramètres** et cliquez sur **Paramètres signal** ou **Rechercher les chaînes**. Pour plus d'informations, reportez-vous au fichier d'aide de votre application.

#### $\mathbb{Z}_n$

Dans les systèmes avec une seule carte télé, le tuner peut être utilisé par MCE TV ou par **TV Enhance pour VAIO**.

La télécommande fournie peut aussi être utilisée avec **TV Enhance pour VAIO** mais les touches suivantes sont réservées à **Windows Media Center** : Télévision en direct, Télévision enregistrée, Guide et Autres.

# <span id="page-65-0"></span>Utilisation de cartes PC Card

Les cartes PC Card permettent de connecter des périphériques externes portables à votre ordinateur.

## Insertion d'une carte PC Card

**!** Il se peut que certaines cartes PC Card ou leurs fonctions ne soient pas compatibles avec l'ordinateur.

#### ✍

Il n'est pas nécessaire de mettre l'ordinateur hors tension pour insérer ou retirer une carte PC Card.

#### Pour insérer une carte PC Card

- **1** Déterminez la position de l'emplacement pour carte PC Card [\(page 19\)](#page-18-0).
- **2** Insérez la carte PC Card dans son emplacement.

**!** Assurez-vous que l'arrière de la carte PC Card vous fait face.

Vérifiez que la flèche de la carte PC Card est dirigée vers l'emplacement.

**3** Poussez doucement la carte PC Card dans son emplacement, jusqu'au bout. La carte PC Card est détectée automatiquement par votre système. L'icône Supprimer le périphérique en toute sécurité apparaît dans la barre des tâches.

<span id="page-66-0"></span>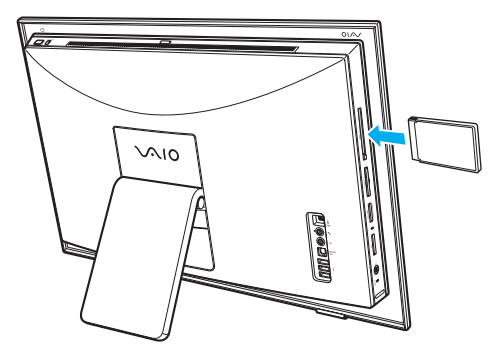

#### ✍

Il se peut que certains périphériques ne fonctionnent pas correctement si vous passez sans cesse du mode veille au mode normal. Avec certaines cartes PC Card, il peut arriver que votre ordinateur ne reconnaisse pas l'un ou l'autre des périphériques connectés à votre système lorsque vous alternez entre le mode normal et le mode veille. Dans ce cas, redémarrez votre système pour résoudre le problème.

Veillez à utiliser le pilote le plus récent du fabricant de la carte PC Card.

Ne forcez jamais l'insertion d'une carte PC Card dans son emplacement. Vous pourriez endommager les broches du connecteur. Si vous ne parvenez pas à insérer la carte PC Card, vérifiez que vous l'insérez dans le bon sens. Pour plus d'informations, reportez-vous au manuel fourni avec votre carte PC Card.

<span id="page-67-0"></span>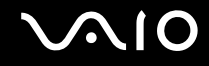

### Retrait d'une carte PC Card

Pour retirer la carte PC Card pendant que votre ordinateur est sous tension, suivez la procédure ci-dessous. Une mauvaise opération risquerait de gêner le fonctionnement de votre système.

Pour retirer une carte PC Card

✍

Pour retirer une carte PC Card lorsque l'ordinateur est hors tension, ignorez les étapes 1 à 7.

- **1** Double-cliquez sur l'icône **Supprimer le périphérique en toute sécurité** sur la barre des tâches. La fenêtre **Supprimer le périphérique en toute sécurité** apparaît.
- **2** Sélectionnez l'élément matériel que vous souhaitez déconnecter.
- **3** Cliquez sur **Arrêt**. La fenêtre **Arrêt d'un périphérique matériel** apparaît.
- **4** Vérifiez que le périphérique peut être supprimé du système en toute sécurité.
- **5** Cliquez sur **OK**. Un message indiquant que vous pouvez à présent retirer le périphérique en toute sécurité s'affiche.
- **6** Cliquez sur **OK**.
- **7** Cliquez sur **Fermer** pour fermer la fenêtre **Supprimer le périphérique en toute sécurité**.
- **8** Appuyez sur le bouton de déverrouillage de la carte PC Card de manière à ce qu'il ressorte.
- **9** Appuyez une deuxième fois sur le bouton de déverrouillage de la carte PC Card afin d'extraire la carte.
- **10** Saisissez doucement la carte PC Card et retirez-la de son emplacement.
- **11** Si le bouton de déverrouillage de la carte PC Card est encore sorti, enfoncez-le à nouveau complètement.

# <span id="page-68-0"></span>Utilisation du module ExpressCard

Votre ordinateur est équipé d'un emplacement Universal ExpressCard<sup>\*</sup> ou d'un emplacement ExpressCard/34<sup>\*</sup> pour transférer des données entre des appareils photos numériques, des caméscopes, des lecteurs de musique et d'autres périphériques audio/vidéo. Le premier peut être équipé d'un module ExpressCard/34 (largeur 34 mm) ou ExpressCard/54 (largeur 54 mm)<sup>\*</sup> comme montré ci-dessous ; le second uniquement d'un module ExpressCard/34<sup>\*</sup>.

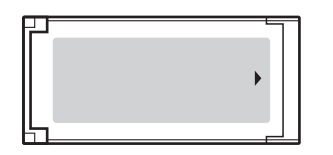

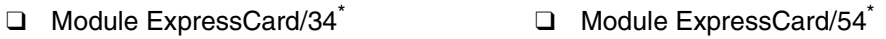

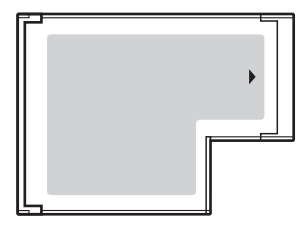

Votre ordinateur est équipé d'un emplacement ExpressCard/34\* .

Appelé emplacement ExpressCard et module ExpressCard dans ce manuel.

<span id="page-69-0"></span>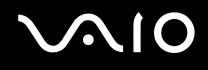

### Insertion d'un module ExpressCard

#### **!**

Votre ordinateur est livré avec un capot de protection d'emplacement dans l'emplacement ExpressCard. Retirez le capot de protection de l'emplacement avant d'utiliser l'emplacement.

Faites attention lors de l'insertion ou du retrait du module ExpressCard de son emplacement. Ne forcez pas l'insertion ou le retrait du module.

#### ✍

Il n'est pas nécessaire de mettre l'ordinateur hors tension pour insérer ou retirer un module ExpressCard.

#### Pour insérer un module ExpressCard

- **1** Déterminez la position de l'emplacement ExpressCard [\(page 19\).](#page-18-0)
- **2** Appuyez sur le capot de protection de l'emplacement ExpressCard afin qu'il ressorte.
- **3** Saisissez doucement le capot de l'emplacement ExpressCard et retirez-le de l'emplacement.
- **4** Glissez délicatement le module ExpressCard dans son emplacement jusqu'à ce qu'un déclic se produise.

#### **!** Assurez-vous que l'arrière de la carte ExpressCard vous fait face.

Assurez-vous que la flèche sur le module ExpressCard indique la direction de l'emplacement ExpressCard.

Ne forcez pas le module ExpressCard dans son emplacement.

<span id="page-70-0"></span>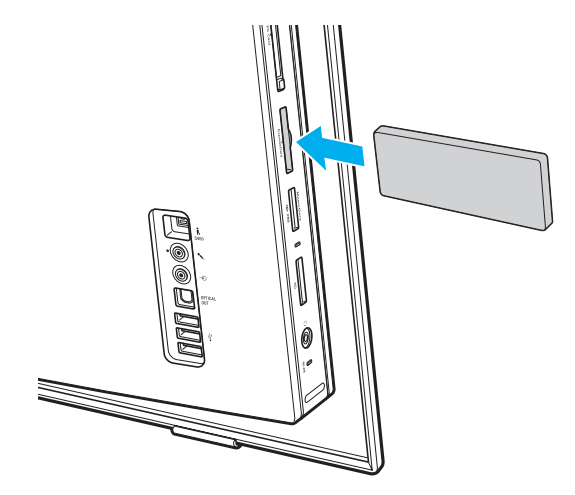

#### **!**

Insérez le capot de protection de l'emplacement ExpressCard afin de le protéger de la poussière lorsque vous n'utilisez pas de module ExpressCard. Avant de déplacer votre ordinateur, veillez à bien insérer le capot de protection de l'emplacement ExpressCard en place.

#### ✍

Si le module ou l'adaptateur n'entre pas aisément dans l'emplacement, retirez-le doucement et vérifiez que vous l'insérez dans le bon sens.

Veillez à utiliser le pilote le plus récent du fabricant du module ExpressCard.

<span id="page-71-0"></span>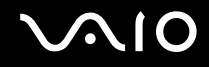

### Retrait d'un module ExpressCard

Pour retirer le module ExpressCard lorsque votre ordinateur est sous tension, suivez la procédure ci-dessous. Une mauvaise opération risquerait de gêner le fonctionnement de votre système.

Pour retirer un module ExpressCard

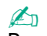

Pour retirer un module ExpressCard lorsque l'ordinateur est hors tension, ignorez les étapes 1 à 7.

- **1** Double-cliquez sur l'icône **Supprimer le périphérique en toute sécurité** sur la barre des tâches. La fenêtre **Supprimer le périphérique en toute sécurité** apparaît.
- **2** Sélectionnez l'élément matériel que vous souhaitez déconnecter.
- **3** Cliquez sur **Arrêt**. La fenêtre **Arrêt d'un périphérique matériel** apparaît.
- **4** Vérifiez que le périphérique peut être supprimé du système en toute sécurité.
- **5** Cliquez sur **OK**. Un message indiquant que vous pouvez à présent retirer le périphérique en toute sécurité s'affiche.
- **6** Cliquez sur **OK**.
- **7** Cliquez sur **Fermer** pour fermer la fenêtre **Supprimer le périphérique en toute sécurité**.
- **8** Appuyez sur le module ExpressCard en direction de l'ordinateur afin qu'il ressorte.
- **9** Saisissez doucement le module ExpressCard et retirez-le de l'emplacement.
## <span id="page-72-0"></span>Utilisation de supports Memory Stick

Les supports Memory Stick sont des supports d'enregistrement IC compacts, portables et polyvalents spécialement conçus pour l'échange et le partage de données numériques avec des produits compatibles, tels que des appareils photo numériques, des téléphones portables et autres périphériques. Étant donné qu'ils sont amovibles, ces supports peuvent être utilisés pour le stockage externe de données.

## <span id="page-73-0"></span>Avant d'utiliser les supports Memory Stick

L'emplacement pour le Memory Stick sur votre ordinateur peut être équipé des produits standard et Duo et prend en charge Memory Stick PRO et Memory Stick PRO-HG Duo avec des possibilités à haute vitesse et à haute capacité.

 $\mathbb{Z}_n$ Vous pouvez insérer un support Memory Stick Duo directement dans l'emplacement Memory Stick sans utiliser d'adaptateur Memory Stick Duo.

**!**

Avant d'utiliser un support Memory Stick Micro (M2), n'oubliez pas d'insérer un adaptateur M2 Standard ou M2 Duo. Si vous insérez le support directement dans l'emplacement Memory Stick sans l'adaptateur, il vous sera peut-être impossible de le retirer de l'emplacement.

Pour obtenir les dernières informations sur les supports Memory Stick, visitez le site Web Memory Stick (en anglais) à l'adresse suivante <http://www.memorystick.com/en/>.

**!**

Votre ordinateur a été testé et déclaré compatible avec les supports Memory Stick de marque Sony, d'une capacité pouvant atteindre 8 Go, disponibles à partir de Septembre 2007. Cependant, la compatibilité de tous les supports Memory Stick semblables aux supports compatibles n'est pas garantie.

La compatibilité n'est pas garantie dans le cas d'une installation d'un support Memory Stick avec plusieurs adaptateurs de conversion.

MagicGate est le nom de la technologie de protection des droits d'auteur développée par Sony. Pour bénéficier de cette fonction, utilisez un support Memory Stick comportant le logo MagicGate.

Sauf pour votre utilisation personnelle, nous vous rappelons qu'il est illégal d'utiliser des données audio et/ou image que vous avez enregistrées sans l'accord préalable des détenteurs du droit d'auteur. Ainsi, les supports Memory Stick comportant des données soumises au droit d'auteur ne peuvent être utilisés que dans le cadre de la loi.

L'emplacement Memory Stick de votre ordinateur ne prend pas en charge le transfert de données parallèles à 8 bit (transfert de données rapide).

Un support Memory Stick Micro dans un adaptateur M2 duo peut ne pas fonctionner correctement s'il est ensuite inséré dans un adaptateur Memory Stick Duo.

<span id="page-74-0"></span>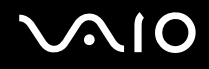

## Insertion d'un support Memory Stick

### Pour insérer un support Memory Stick

- **1** Déterminez la position de l'emplacement Memory Stick [\(page 19\)](#page-18-0).
- **2** Saisissez le support Memory Stick avec la flèche orientée en direction de l'emplacement du support Memory Stick.
- **3** Glissez délicatement le support Memory Stick dans son emplacement jusqu'à ce qu'un déclic se produise. Le support Memory Stick est automatiquement détecté par votre système et son contenu est affiché. Si rien n'apparaît sur votre bureau, cliquez sur **Démarrer**, **Ordinateur** puis double-cliquez sur l'icône du support Memory Stick.

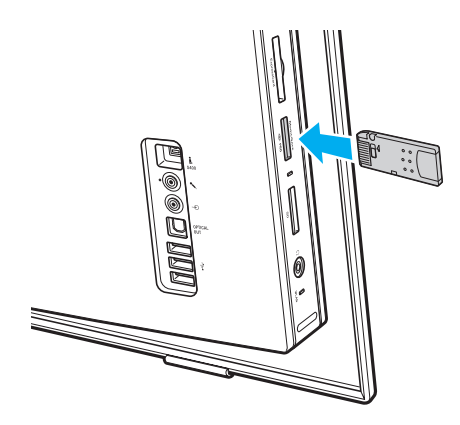

**!** Tenez le support Memory Stick en orientant correctement la flèche et insérez-le dans l'emplacement prévu à cet effet. Si vous rencontrez une résistance en insérant le support Memory Stick, ne forcez pas afin de ne pas endommager l'ordinateur ou le support.

N'insérez pas plusieurs supports Memory Stick dans l'emplacement. Une mauvaise insertion du support peut endommager à la fois votre ordinateur et le support lui-même.

# <span id="page-75-0"></span> $\mathcal{N}$ lo

Pour afficher le contenu du support Memory Stick

- **1** Cliquez sur **Démarrer** et **Ordinateur** pour ouvrir la fenêtre **Ordinateur**.
- **2** Double-cliquez sur l'icône du support Memory Stick pour afficher la liste des fichiers de données que le support contient.

### Pour formater un support Memory Stick

Le support Memory Stick a été formaté selon le paramètre d'usine par défaut et est prêt à être utilisé. Si vous souhaitez reformater le support avec votre ordinateur, procédez comme suit.

**!** Assurez-vous que vous utilisez le périphérique conçu pour formater le support et prendre en charge le support Memory Stick lors du formatage.

Le formatage du support Memory Stick supprime la totalité des données qui y sont stockées. Avant de formater le support, assurez-vous qu'il de contient pas des données précieuses.

Attendez que le formatage du support Memory Stick soit terminé avant de le retirer de son emplacement. Cela pourrait entraîner un dysfonctionnement.

- **1** Glissez délicatement le support Memory Stick dans son emplacement jusqu'à ce qu'un déclic se produise.
- **2** Cliquez sur **Démarrer** et **Ordinateur** pour ouvrir la fenêtre **Ordinateur**.
- **3** Cliquez avec le bouton droit sur l'icône du support Memory Stick et sélectionnez **Formater**.
- **4** Cliquez sur **Restaurer les paramètres par défaut**.

**!** La taille de l'unité d'allocation et du système de fichiers peut varier.

Ne sélectionnez pas **NTFS** dans la liste déroulante **Système de fichiers** car cela peut causer des dysfonctionnements.

### ✍

Le formatage se terminera plus rapidement si vous sélectionnez **Formatage rapide** dans les **Options de formatage**.

<span id="page-76-0"></span>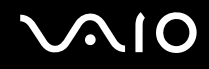

- **5** Cliquez sur **Démarrer**.
- **6** À l'invite de confirmation, cliquez sur **OK**. Le processus de formatage démarre.

**!** Le formatage du support Memory Stick peut prendre du temps, en fonction du support.

- **7** Lorsqu'il est terminé, cliquez sur **OK**.
- **8** Cliquez sur **Fermer**.

# <span id="page-77-0"></span>**AIO**

## Retrait d'un support Memory Stick

Pour retirer un support Memory Stick

- **1** Vérifiez que le témoin d'accès au support est éteint.
- **2** Poussez le support Memory Stick dans l'ordinateur. Le support Memory Stick s'éjecte.
- **3** Retirez le support Memory Stick de son emplacement.

**!** Retirez toujours délicatement le support Memory Stick, car il pourrait s'éjecter inopinément de son emplacement.

Ne retirez pas le support Memory Stick tant que le témoin d'accès au support est allumé. Vous risqueriez de perdre des données. Le chargement de volumes importants de données pouvant prendre un certain temps, assurez-vous que le témoin est bien éteint avant de retirer le support Memory Stick.

## <span id="page-78-0"></span>Utilisation d'autres cartes mémoire

Outre les emplacements pour Memory Stick et ExpressCard, votre ordinateur est équipé d'un emplacement pour carte mémoire **SD**. Vous pouvez utiliser cet emplacement pour transférer des données entre des appareils photos numériques, des caméscopes, des lecteurs de musique et d'autres dispositifs audio/vidéo.

### Avant d'utiliser des cartes mémoire

L'emplacement pour carte mémoire **SD** de votre ordinateur prend en charge les cartes mémoire suivantes :

- ❑ Carte mémoire SD
- ❑ Carte mémoire SDHC
- ❑ Carte mémoire MultiMediaCard (MMC)

Pour connaître les informations les plus récentes sur les cartes mémoire compatibles, voyez **Informations sur l'assistance Sony [\(page 173\)](#page-172-0)** pour obtenir l'adresse du site Web de support adéquat.

<span id="page-79-0"></span>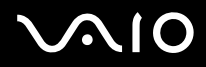

**!** Votre ordinateur a été testé et il est compatible avec la majeure partie des supports de carte mémoire vendus sur le marché en Septembre 2007. Cependant, la compatibilité de tous les supports de carte mémoire semblables aux supports compatibles n'est pas garantie.

Insérez toujours la carte mémoire appropriée dans l'emplacement pour carte mémoire **SD**.

Les cartes mémoire SD, d'une capacité allant jusqu'à 2 Go, et SDHC d'une capacité allant jusqu'à 8 Go, ont été testées et désignées comme compatibles avec votre ordinateur.

L'emplacement pour carte mémoire **SD** de votre ordinateur ne prend pas en charge les fonctions de protection du copyright et de transfert des données à haute vitesse des cartes mémoire SD et SDHC.

N'essayez pas d'insérer une carte mémoire ou un adaptateur de carte mémoire d'un autre type dans l'emplacement pour carte mémoire **SD**. Une carte mémoire ou un adaptateur de carte mémoire non compatible peut non seulement être difficile à retirer de l'emplacement, mais également endommager votre ordinateur.

Faites attention lors de l'insertion ou du retrait d'une carte mémoire de l'emplacement pour carte mémoire **SD**. Ne forcez pas l'insertion ou le retrait de la carte.

<span id="page-80-0"></span>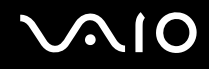

## Insertion d'une carte mémoire

Pour insérer une carte mémoire

- **1** Déterminez la position de l'emplacement de la carte mémoire **SD** [\(page 19\)](#page-18-0).
- **2** Présentez la carte mémoire en orientant la flèche vers l'emplacement prévu à cet effet.

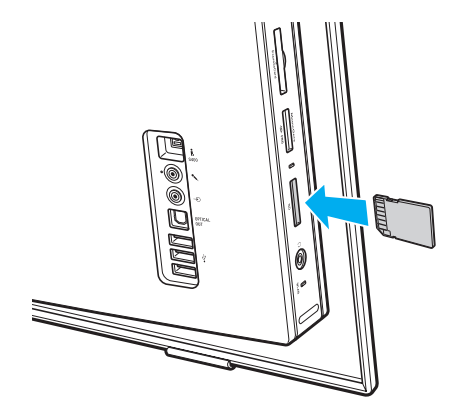

**3** Glissez délicatement la carte mémoire dans son emplacement jusqu'à ce qu'un déclic se produise. Ne forcez jamais l'insertion de la carte dans son emplacement.

#### ✍

Si la carte mémoire n'entre pas aisément dans l'emplacement, retirez-la doucement et vérifiez que vous l'insérez dans le bon sens.

<span id="page-81-0"></span>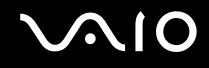

**!**

## Retrait d'une carte mémoire

Ne retirez pas une carte mémoire pendant que le témoin Accès au support est allumé. Cette manœuvre peut endommager la carte ou ses données.

### Pour retirer une carte mémoire

- **1** Vérifiez que le témoin d'accès au support est éteint.
- **2** Saisissez fermement la partie de la carte mémoire qui dépasse.
- **3** Tirez-la délicatement de son emplacement.

## <span id="page-82-0"></span>Utilisation d'Internet

## Configuration d'une connexion Internet par ligne commutée

Avant de vous connecter à Internet, vous devez raccorder votre ordinateur à une ligne téléphonique à l'aide d'un câble téléphonique (non fourni) et posséder un compte auprès d'un fournisseur d'accès Internet.

Pour brancher un câble téléphonique

✍ Vous devez retirer le cache du panneau arrière de l'ordinateur pour accéder au port modem. Pour cela, voyez la rubrique **Retirer et replacer le cache du panneau arrière [\(page 21\)](#page-20-0)**.

- **1** Branchez une extrémité du câble téléphonique (1) sur le port modem  $\bigcap$  de l'ordinateur.
- **2** Branchez l'autre extrémité dans la prise murale (2).

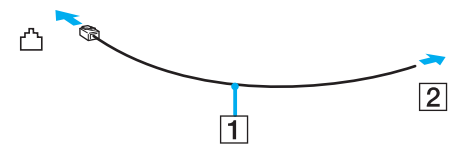

#### $\n *A*$

L'ordinateur ne fonctionne pas avec des lignes partagées, ne peut pas être raccordé à un téléphone à pièces et peut s'avérer incompatible avec plusieurs lignes téléphoniques ou un central téléphonique privé (PBX). Certains de ces branchements peuvent entraîner un excès de courant électrique et provoquer un dysfonctionnement du modem interne.

Si vous branchez un câble téléphonique traversant un diviseur, il se peut que le modem ou le périphérique connecté ne fonctionne pas correctement.

# <span id="page-83-0"></span>**NIO**

Pour configurer une connexion Internet par ligne commutée

- **1** Cliquez sur **Démarrer** et **Panneau de configuration**.
- **2** Cliquez sur **Connexion à Internet** sous **Réseau et Internet**. La fenêtre **Connexion à Internet** apparaît.
- **3** Cliquez sur **Accès à distance**.
- **4** Suivez les instructions qui s'affichent à l'écran.

## <span id="page-84-0"></span>Utilisation d'un LAN sans fil (WLAN)

La fonction LAN sans fil (WLAN) de Sony permet à tous vos périphériques numériques comportant une fonctionnalité WLAN de communiquer librement entre eux sur un réseau. Dans un réseau sans fil WLAN, un utilisateur peut se connecter à un réseau local (LAN) à l'aide d'une connexion (radio) sans fil. Il est alors inutile de tirer des fils et des câbles à travers les murs et les plafonds.

Vous pouvez communiquer sans point d'accès, c'est-à-dire dialoguer avec un nombre limité d'ordinateurs (ad-hoc). Vous pouvez également vous connecter via un point d'accès et créer ainsi un réseau d'infrastructure complet.

#### ✍

Dans certains pays, l'utilisation de la technologie LAN sans fil peut être limitée par la législation locale (nombre de canaux limité, par exemple). Il est donc nécessaire de lire attentivement le **Guide des réglementations Technologie LAN sans fil** avant d'activer la fonction WLAN.

La fonctionnalité WLAN est conforme à la norme IEEE 802.11a<sup>\*</sup>/b/g ou au projet de norme IEEE 802.11n<sup>\*</sup> qui définissent la technologie utilisée. Elle prévoit l'utilisation des méthodes de cryptage suivantes : WEP (Wired Equivalent Privacy), qui est un protocole de sécurité, WPA2 (Wi-Fi Protected Access 2) et WPA (Wi-Fi Protected Access). Proposées conjointement par l'IEEE (Institute of Electrical and Electronics Engineers) et l'association Wi-Fi Alliance, les méthodes de cryptage WPA2 et WPA sont basées sur les normes en la matière et accroissent le niveau de protection de données et le contrôle d'accès aux réseaux Wi-Fi. WPA a été conçu en vue d'une compatibilité ascendante avec les spécifications IEEE 802.11i. Basé sur l'algorithme de cryptage de données optimisé TKIP (Temporal Key Integrity Protocol), il met en œuvre 802.1X et le protocole EAP (Extensible Authentication Protocol) afin de renforcer le mécanisme d'authentification de l'utilisateur. Le cryptage des données protège les liaisons sans fil vulnérables entre les clients et les points d'accès. Il existe également d'autres mécanismes de sécurité LAN destinés au maintien de la confidentialité, notamment : la protection par mot de passe, le cryptage de bout en bout, les réseaux virtuels privés et l'authentification. WPA2, qui est une méthode de cryptage WPA de la deuxième génération, renforce la protection des données et le contrôle d'accès aux réseaux. Il est également conçu pour sécuriser toutes les versions des périphériques 802.11, notamment 802.11b, 802.11a, 802.11g et 802.11n (projet de norme), multibande et multimode. Par ailleurs, WPA2, qui se base sur la norme ratifiée IEEE 802.11i, propose une sécurité de niveau gouvernemental en mettant en oeuvre l'algorithme de cryptage AES compatible avec FIPS 140-2 NIST (National Institute of Standards and Technology) et l'authentification 802.1X. WPA2 offre une compatibilité ascendante avec WPA.

\* Voyez la rubrique Caractéristiques en ligne pour vérifier si votre modèle prend en charge la norme IEEE 802.11a et/ou la version provisoire de la norme IEEE 802.11n.

<span id="page-85-0"></span>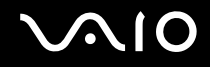

La norme IEEE 802.11b/g est une norme LAN sans fil qui utilise la bande passante 2,4 GHz. La norme IEEE 802.11g assure des communications à haut débit, plus rapides que celles de la norme IEEE 802.11b.

La norme IEEE 802.11a est une norme LAN sans fil qui utilise la bande passante 5 GHz et assure des communications à haut débit allant jusqu'à 54 Mbit/s.

La norme IEEE 802.11n (norme provisoire) est une norme LAN sans fil qui utilise la bande passante 2,4 ou 5 GHz et assure des communications à haut débit allant jusqu'à 144 Mbit/s<sup>\*</sup> sur la bande 2,4 GHz ou jusqu'à 300 Mbit/s<sup>\*</sup> sur la bande 5 GHz.

\* La vitesse de communication réelle varie en fonction des paramètres de votre point d'accès, etc.

Votre ordinateur peut utiliser la technologie Intel® Next-Gen Wireless-N\*, conforme à la norme IEEE 802.11a/b/g et à la version provisoire de la norme IEEE 802.11n.

\* Utilisée uniquement sur les modèles qui prennent en charge la version provisoire de la norme IEEE 802.11n.

Les périphériques LAN sans fil utilisant la bande passante 2,4 GHz et ceux utilisant la bande passante 5 GHz ne peuvent pas communiquer ensemble car les fréquences diffèrent.

La bande des 2,4 GHz utilisée par les périphériques compatibles LAN sans fil est également utilisée par divers autres dispositifs. Bien que les périphériques compatibles avec la technologie LAN sans fil soient conçus pour subir le moins possible les interférences des autres appareils utilisant la même bande passante, ces interférences peuvent toutefois ralentir la vitesse de communication, réduire la plage de communication ou interrompre les connexions sans fil.

La vitesse de communication varie selon la distance qui sépare les périphériques, la présence d'obstacles entre ces périphériques, la configuration des périphériques, les conditions radio et le logiciel utilisé. De plus, les communications peuvent être interrompues suivant les conditions radio.

La plage de communication varie selon la distance qui sépare les périphériques, la présence d'obstacles entre ces périphériques, les conditions radio, l'environnement immédiat (présence de murs, matériaux utilisés dans les murs, etc.) et le logiciel utilisé.

L'utilisation de produits IEEE 802.11b et IEEE 802.11g sur le même réseau sans fil peut réduire la vitesse de communication en raison d'interférences radio. C'est pourquoi les produits IEEE 802.11g sont conçus pour réduire leur vitesse de communication lorsqu'ils communiquent avec des produits IEEE 802.11b. Lorsque la vitesse de communication est inférieure à la vitesse prévue, il se peut qu'elle augmente si vous changez le canal de communication sans fil sur le point d'accès.

<span id="page-86-0"></span>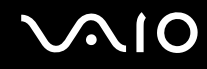

## Pour communiquer sans point d'accès (ad-hoc)

Dans un réseau ad-hoc, un réseau local est créé uniquement par les périphériques sans fil proprement dits, sans contrôleur central ni point d'accès. Chaque périphérique communique directement avec les autres périphériques du réseau. Vous pouvez facilement configurer un réseau ad-hoc à domicile.

- ❑ Si la connexion sans fil est initiée par l'ordinateur VAIO, le canal 11 sera sélectionné par défaut.
- ❑ Si la connexion sans fil est initiée par un équipement LAN sans fil homologue, les communications LAN sans fil vont utiliser le canal sélectionné par cet équipement.

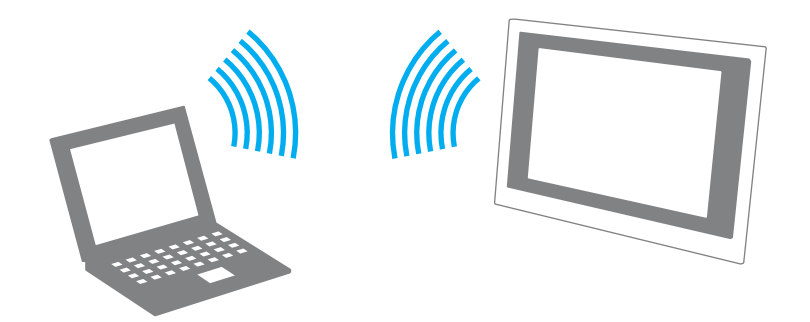

# <span id="page-87-0"></span>**AIO**

### Pour communiquer sans point d'accès (ad-hoc)

**!** La norme provisoire IEEE 802.11n pour les bandes des 2,4 ou 5 GHz n'est pas disponible pour les réseaux ad-hoc.

#### $\mathbb{Z}_n$

Vous devez retirer le cache du panneau arrière de l'ordinateur pour accéder au commutateur **WLAN**. Pour cela, voyez la rubrique **Retirer et replacer le cache du panneau arrière [\(page 21\)](#page-20-0)**.

- **1** Mettez le commutateur **WLAN** en position Marche. Le témoin Wireless LAN s'allume.
- **2** Cliquez sur **Démarrer**, **Tous les programmes** puis sur **VAIO Control Center**.
- **3** Double-cliquez sur **Connexions réseau** (Network Connections) et sur **VAIO Smart Network**.

### ✍

Pour plus d'information sur le logiciel **VAIO Smart Network**, voyez le fichier d'aide de ce logiciel.

- **4** Cliquez sur le bouton en face de la ou des options sans fil que vous souhaitez.
- **5** Cliquez sur **Démarrer** et **Panneau de configuration**.
- **6** Cliquez sur **Afficher l'état et la gestion du réseau** sous **Réseau et Internet**.
- **7** Cliquez sur **Configurer une connexion ou un réseau** sur le panneau gauche. La fenêtre **Configurer une connexion ou un réseau** apparaît.
- **8** Sélectionnez une option pour spécifier les paramètres du réseau ad-hoc et cliquez sur **Suivant**.
- **9** Suivez les instructions qui s'affichent à l'écran.

## <span id="page-88-0"></span>Communiquer avec un point d'accès (infrastructure)

Un réseau d'infrastructure est un réseau destiné à étendre le réseau local câblé existant pour desservir des périphériques sans fil à l'aide d'un point d'accès (non fourni), le point d'accès de Sony, par exemple. Le point d'accès établit un pont entre le réseau local sans fil et câblé, tout en servant de contrôleur central au réseau local sans fil. Le point d'accès coordonne les activités d'émission et de réception liées à une catégorie donnée de périphériques sans fil.

Le point d'accès va sélectionner le canal à utiliser sur un réseau d'infrastructure.

**!** Pour plus d'informations sur la méthode de sélection du canal qui sera utilisé avec le point d'accès, reportez-vous au manuel livré avec ce dernier.

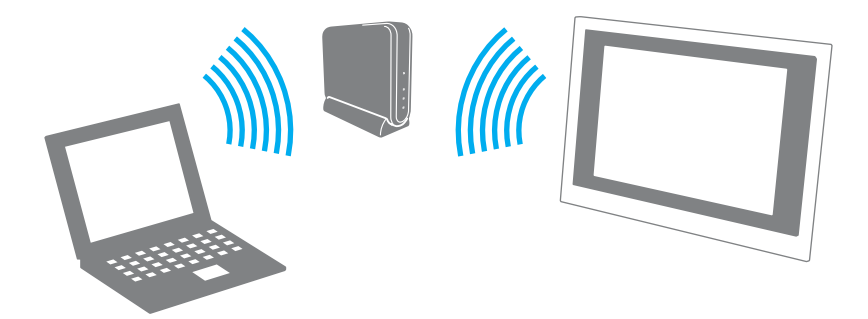

<span id="page-89-0"></span>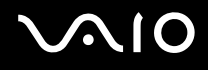

### Pour se connecter à un réseau sans fil

#### ✍

Vous devez retirer le cache du panneau arrière de l'ordinateur pour accéder au commutateur **WLAN**. Pour cela, voyez la rubrique **Retirer et replacer le cache du panneau arrière [\(page 21\)](#page-20-0)**.

- **1** Assurez-vous qu'un point d'accès est défini. Pour plus d'informations, reportez-vous au manuel fourni avec votre point d'accès.
- **2** Mettez le commutateur **WLAN** en position Marche. Le témoin Wireless LAN s'allume.
- **3** Cliquez sur **Démarrer**, **Tous les programmes** puis sur **VAIO Control Center**.
- **4** Double-cliquez sur **Connexions réseau** (Network Connections) et sur **VAIO Smart Network**.

### ✍

Pour plus d'information sur le logiciel **VAIO Smart Network**, voyez le fichier d'aide de ce logiciel.

- **5** Cliquez sur le bouton en face de la ou des options sans fil que vous souhaitez.
- **6** Cliquez avec le bouton droit sur **de la caustifie des tackets** et sélectionnez **Connexion à un réseau**.
- **7** Sélectionnez le point d'accès désiré et cliquez sur **Connecter**.

#### $\mathbb{Z}_n$

Pour l'authentification WPA-PSK ou WPA2-PSK, vous devez entrer un mot de passe. Le mot de passe est sensible à la casse et doit comprendre entre 8 et 63 caractères alphanumériques ou jusqu'à 64 caractères si vous utilisez les chiffres de 0 à 9 et les lettres de A à F.

<span id="page-90-0"></span>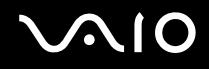

## Arrêter la communication LAN sans fil

Pour arrêter la communication LAN sans fil

Cliquez sur le bouton situé à côté ou au-dessus de l'icône **WLAN** dans la fenêtre **VAIO Smart Network**.

**!** Vous risquez de perdre des données si vous désactivez la fonctionnalité LAN sans fil alors que vous accédez à des documents, fichiers ou ressources à distance.

# <span id="page-91-0"></span>**AIO**

## Utilisation de périphériques

Vous pouvez étoffer les fonctionnalités de votre ordinateur VAIO en utilisant les différents ports présents sur votre unité.

- ❑ **Connexion d'un périphérique USB (Universal Serial Bus) [\(page 93\)](#page-92-1)**
- ❑ **Connexion d'une imprimante [\(page 95\)](#page-94-0)**
- ❑ **Connexion d'un périphérique i.LINK [\(page 96\)](#page-95-0)**
- ❑ **Connexion à un réseau local (LAN) [\(page 98\)](#page-97-0)**

## <span id="page-92-1"></span><span id="page-92-0"></span>Connexion d'un périphérique USB (Universal Serial Bus)

Pour éviter d'endommager votre ordinateur et/ou les périphériques USB, évitez de soumettre les ports USB à tout choc ou à toute pression si vous déplacez l'ordinateur alors que des périphériques USB y sont connectés.

## Pour connecter un lecteur de disquettes USB

Vous pouvez vous procurer un lecteur de disquettes USB et le connecter à votre ordinateur.

Pour connecter un lecteur de disquettes USB

- **1** Sélectionnez le port USB (1)  $\sqrt{\frac{1}{2}}$  que vous préférez utiliser.
- **2** Branchez le câble du lecteur de disquettes USB (2) sur le port USB. Votre lecteur de disquettes USB (3) est maintenant prêt à être utilisé.

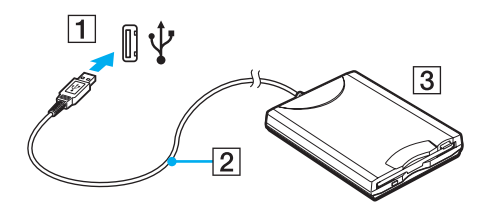

**!** Lors de l'utilisation d'un lecteur de disquettes USB, n'exercez aucune pression sur le port USB. Cela peut provoquer un dysfonctionnement.

## <span id="page-93-0"></span>Déconnexion d'un lecteur de disquettes USB

Vous pouvez déconnecter un lecteur de disquettes USB lorsque l'ordinateur est sous tension ou hors tension. La déconnexion du lecteur lorsque l'ordinateur est en mode veille risque de provoquer un dysfonctionnement de l'ordinateur.

Pour déconnecter un lecteur de disquettes USB

### $\mathbb{Z}_n$

Pour déconnecter un lecteur de disquettes USB lorsque votre ordinateur est hors tension, sautez les étapes 1 à 8.

- **1** Fermez tous les programmes nécessitant un accès au lecteur de disquettes.
- **2** Double-cliquez sur l'icône **Supprimer le périphérique en toute sécurité** sur la barre des tâches. La fenêtre **Supprimer le périphérique en toute sécurité** apparaît.
- **3** Sélectionnez le lecteur de disquettes que vous voulez débrancher.
- **4** Cliquez sur **Arrêt**. La fenêtre **Arrêt d'un périphérique matériel** apparaît.
- **5** Vérifiez que le lecteur de disquettes peut être supprimé du système en toute sécurité.
- **6** Cliquez sur **OK**. Un message indiquant que vous pouvez à présent retirer le périphérique en toute sécurité s'affiche.
- **7** Cliquez sur **OK**.
- **8** Cliquez sur **Fermer** pour fermer la fenêtre **Supprimer le périphérique en toute sécurité**.
- **9** Déconnectez le lecteur de disquettes de l'ordinateur.

<span id="page-94-1"></span>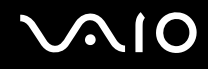

## <span id="page-94-0"></span>Connexion d'une imprimante

Vous pouvez connecter une imprimante compatible Windows sur votre ordinateur pour imprimer des documents.

### Pour connecter une imprimante à l'aide du port USB

Vous avez la possibilité de connecter à l'ordinateur une imprimante USB, compatible avec la version Windows utilisée.

Pour connecter une imprimante à l'aide du port USB

- **1** Branchez le cordon d'alimentation (1) de l'imprimante dans une prise secteur.
- **2** Sélectionnez le port USB (3)  $\sqrt[k]{ }$  que vous préférez utiliser.
- **3** Branchez une des extrémités du câble d'imprimante USB (2) (non fourni) sur le port USB et l'autre extrémité sur votre imprimante.

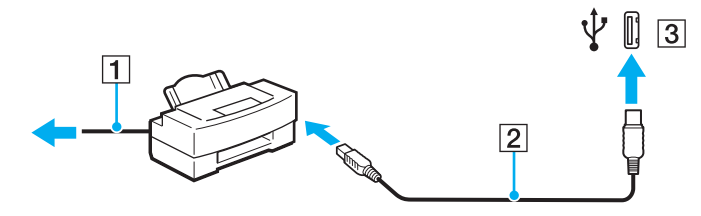

## <span id="page-95-1"></span><span id="page-95-0"></span>Connexion d'un périphérique i.LINK

## Remarques relatives à la connexion de périphériques i.LINK

- ❑ Votre ordinateur est équipé d'un port i.LINK, que vous pouvez utiliser pour connecter un périphérique i.LINK tel qu'un caméscope numérique.
- ❑ Le port i.LINK de l'ordinateur n'alimente pas les périphériques externes généralement alimentés par les ports i.LINK.
- ❑ Le port i.LINK prend en charge des vitesses de transfert pouvant aller jusqu'à 400 Mbit/s. Toutefois, le débit de transfert réel dépend de la vitesse de transfert du périphérique externe.
- ❑ Des câbles i.LINK en option peuvent ne pas être disponibles dans certains pays ou certaines régions.
- ❑ Une connexion i.LINK avec d'autres périphériques compatibles n'est pas totalement garantie.
- ❑ La connexion i.LINK s'établit différemment selon l'application logicielle, le système d'exploitation et les périphériques compatibles i.LINK que vous utilisez. Pour plus d'informations, reportez-vous au manuel fourni avec votre logiciel.
- ❑ Vérifiez le mode de fonctionnement et la compatibilité avec le système d'exploitation des périphériques PC compatibles i.LINK (disque dur ou lecteur de CD-RW par exemple) avant de les connecter à l'ordinateur.

<span id="page-96-0"></span>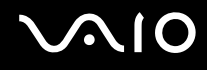

## Connexion d'un caméscope numérique

Pour connecter un caméscope numérique

Branchez une extrémité d'un câble i.LINK (1) (non fourni) sur le port i.LINK (2) de l'ordinateur et l'autre extrémité sur le port DV In/Out (3) du caméscope numérique.

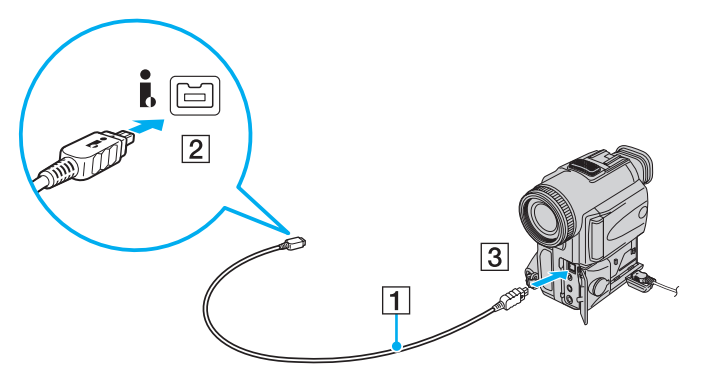

#### $\mathbb{Z}_n$

Sur les caméscopes numériques Sony, les ports étiquetés **DV Out**, **DV In/Out** ou **i.LINK** sont compatibles i.LINK.

Les instructions données ici concernent le caméscope numérique Sony. La procédure à suivre pour connecter un autre caméscope numérique peut être différente.

Vous ne pouvez pas accéder aux images stockées sur le support Memory Stick lorsque vous utilisez une connexion i.LINK.

## <span id="page-97-1"></span><span id="page-97-0"></span>Connexion à un réseau local (LAN)

Vous pouvez connecter votre ordinateur à un réseau de type 100BASE-TX/10BASE-T à l'aide d'un câble réseau Ethernet. Connectez une extrémité d'un câble réseau (non fourni) au port réseau (Ethernet) situé à l'arrière de l'ordinateur, et l'autre extrémité au réseau. Consultez votre administrateur réseau pour de plus amples informations sur les paramètres de connexion au réseau et les périphériques nécessaires.

✍ Vous devez retirer le cache du panneau arrière de l'ordinateur pour accéder au port réseau (Ethernet). Pour cela, voyez la rubrique **Retirer et replacer le cache du panneau arrière [\(page 21\)](#page-20-0)**.

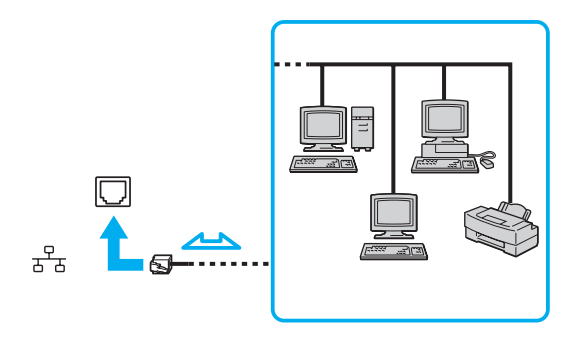

 $\mathbb{Z}_n$ L'ordinateur peut être connecté au réseau à l'aide des paramètres par défaut.

<span id="page-98-0"></span>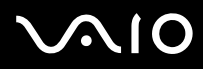

**!** Il est impossible de brancher les lignes téléphoniques sur le connecteur réseau (LAN) de votre ordinateur.

Si le connecteur réseau (LAN) est branché sur les lignes téléphoniques ci-dessous, un courant électrique élevé sur le connecteur peut entraîner des dégâts, une surchauffe ou un incendie.

- Lignes de téléphone résidentielles (poste à haut-parleur d'interphone) ou de bureau (téléphone de bureau à lignes multiples)
- Ligne d'abonné de téléphone public
- PBX (private branch exchange)

Ne connectez pas un câble téléphonique au port réseau.

## <span id="page-99-0"></span>Personnalisation de votre ordinateur VAIO

Cette section explique brièvement comment changer les principaux paramètres de votre ordinateur VAIO. Entre autres choses, vous allez apprendre à utiliser et personnaliser l'aspect de vos logiciels et utilitaires Sony.

- ❑ **Configuration du mot de passe [\(page 101\)](#page-100-1)**
- ❑ **Configuration de votre ordinateur avec VAIO Control Center [\(page 104\)](#page-103-0)**
- ❑ **Utilisation du mode d'économie d'énergie [\(page 105\)](#page-104-0)**
- ❑ **Configuration de votre modem [\(page 107\)](#page-106-0)**

## <span id="page-100-1"></span><span id="page-100-0"></span>Configuration du mot de passe

Utilisez l'une des fonctions BIOS pour configurer le mot de passe.

Une fois le mot de passe configuré, vous serez invité à le saisir après apparition du logo VAIO pour démarrer votre ordinateur. Le mot de passe d'alimentation vous permet de protéger votre ordinateur de tout accès non autorisé.

<span id="page-101-0"></span>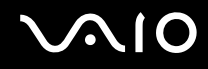

## Ajouter le mot de passe d'alimentation

Le mot de passe d'alimentation permet de protéger votre ordinateur de tout accès non autorisé.

**!**

Une fois le mot de passe d'alimentation défini, le démarrage de votre ordinateur sera impossible sans celui-ci. Veillez à ne pas oublier ce mot de passe. Notez votre mot de passe et conservez-le en lieu sûr et à l'abri des regards.

Si vous l'oubliez et avez besoin d'assistance pour le réinitialiser, des frais de réinitialisation vous seront facturés. Il se peut également que votre ordinateur doive être envoyé en atelier pour procéder à la réinitialisation du mot de passe.

### Pour ajouter le mot de passe d'alimentation

- **1** Mettez votre ordinateur sous tension.
- **2** Appuyez sur la touche **F2** lorsque le logo VAIO apparaît. L'écran de configuration du BIOS s'affiche. Si ce n'est pas le cas, redémarrez l'ordinateur et appuyez à plusieurs reprises sur la touche **F2** lorsque le logo VAIO apparaît.
- **3** Appuyez sur la touche < ou , pour sélectionner **Security** et afficher ainsi l'onglet **Security** puis sélectionnez **Set Machine Password** et appuyez sur la touche **Enter**.
- **4** Sur l'écran de saisie du mot de passe, entrez le mot de passe à deux reprises, puis appuyez sur la touche **Enter**. Le mot de passe peut comporter jusqu'à 32 caractères alphanumériques (espaces compris).
- **5** À l'invite de confirmation appuyez sur **Enter**.

#### $\n *A*$

La procédure suivante permet de configurer l'ordinateur de sorte à vous inviter à saisir un mot de passe lorsque vous allumez l'ordinateur ou que l'écran de configuration du BIOS s'affiche.

**6** Sélectionnez **Password when Power On** sous **Security**.

Appuyez sur la barre d'espacement pour changer le paramètre de **Disabled** à **Enabled**.

**7** Appuvez sur la touche ← ou → pour sélectionner **Exit**, puis **Exit Setup**. Appuyez enfin sur la touche **Enter**. À l'invite de confirmation appuyez sur **Enter**.

<span id="page-102-0"></span>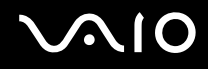

### Changer/supprimer le mot de passe d'alimentation

Pour changer ou supprimer le mot de passe d'alimentation

- **1** Mettez votre ordinateur sous tension.
- **2** Appuyez sur la touche **F2** lorsque le logo VAIO apparaît. L'écran de configuration du BIOS s'affiche. Si ce n'est pas le cas, redémarrez l'ordinateur et appuyez à plusieurs reprises sur la touche **F2** lorsque le logo VAIO apparaît.
- **3** Saisissez le mot de passe actuel et appuyez sur la touche **Enter**.
- **4** Appuyez sur la touche < ou , pour sélectionner **Security** et afficher ainsi l'onglet **Security** puis sélectionnez **Set Machine Password** et appuyez sur la touche **Enter**.
- **5** Dans l'écran de saisie du mot de passe, entrez une fois le mot de passe actuel, puis deux fois le nouveau mot de passe. Appuyez ensuite sur la touche **Enter**.

Pour supprimer le mot de passe, laissez les champs **Enter New Password** et **Confirm New Password** vides, puis appuyez sur la touche **Enter**.

À l'invite de confirmation de sauvegarde de la modification, appuyez sur la touche **Enter**.

**6** Appuyez sur la touche ← ou → pour sélectionner **Exit**, puis **Exit Setup**. Appuyez enfin sur la touche **Enter**. À l'invite de confirmation appuyez sur **Enter**.

## <span id="page-103-1"></span><span id="page-103-0"></span>Configuration de votre ordinateur avec VAIO Control Center

L'utilitaire **VAIO Control Center** vous permet de consulter les informations système et de définir vos préférences de comportement du système.

### Pour utiliser VAIO Control Center

- **1** Cliquez sur **Démarrer**, **Tous les programmes** puis sur **VAIO Control Center**. La fenêtre **VAIO Control Center** apparaît.
- **2** Sélectionnez l'élément de contrôle souhaité et modifiez les paramètres.
- **3** Lorsque vous avez terminé, cliquez sur **OK**. La configuration de l'élément souhaité a été modifiée.

#### ✍

Pour plus d'information sur chaque option, voyez le fichier d'aide du **VAIO Control Center**.

Certains éléments de contrôle ne sont pas visibles si vous ouvrez le **VAIO Control Center** en tant qu'utilisateur standard.

### Changer l'activité par défaut de la lampe du logo SONY

La lampe du logo **SONY** s'allume lorsque vous mettez votre ordinateur sous tension. Vous pouvez changer son activité par défaut pour qu'elle reste éteinte de la manière suivante :

- **1** Cliquez sur **Démarrer**, **Tous les programmes** puis sur **VAIO Control Center**. La fenêtre **VAIO Control Center** apparaît.
- **2** Double-cliquez sur **Affichage** (Display) et sur **Contrôle de la lampe logo** (Logo Lamp Control).
- **3** Suivez les instructions qui s'affichent à l'écran.

## <span id="page-104-1"></span><span id="page-104-0"></span>Utilisation du mode d'économie d'énergie

Outre le mode normal d'exploitation, qui vous permet de mettre des périphériques spécifiques hors tension, votre ordinateur est doté d'un mode d'économie d'énergie distinct, appelé mode veille.

## Utilisation du mode normal

Il s'agit de l'état normal de l'ordinateur lorsqu'il est en service. Lorsque vous utilisez ce mode, le témoin d'alimentation prend la couleur verte. Pour économiser de l'énergie lorsque vous ne travaillez pas, vous pouvez mettre hors tension certains périphériques comme l'écran LCD ou le disque dur.

<span id="page-105-0"></span>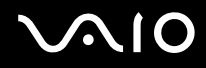

## Utilisation du mode de mise en veille

Le mode de mise en veille éteint l'écran LCD et met le disque dur et l'UC en mode de faible consommation d'énergie. Lorsque vous utilisez ce mode, le témoin d'alimentation prend la couleur orange.

**!** Éteignez votre ordinateur si vous n'avez pas l'intention de l'utiliser pendant une longue période.

Pour activer le mode veille

Cliquez sur **Démarrer**, la flèche à côté du bouton **Verrouiller** puis **Mettre en veille**.

#### $\mathbb{Z}_n$

Il est impossible d'insérer un disque lorsque l'ordinateur est en mode de mise en veille.

Vous pouvez également appuyer sur la touche de veille du clavier sans fil ou de la télécommande pour faire passer votre ordinateur en mode veille.

#### Pour revenir au mode normal

- ❑ Appuyez sur le bouton d'alimentation de votre ordinateur.
- ❑ Appuyez sur la touche de veille du clavier sans fil ou de la télécommande, ou sur la barre d'espacement du clavier sans fil.

**!** Si vous appuyez sur le bouton d'alimentation et que vous le maintenez enfoncé pendant plus de quatre secondes, l'ordinateur s'éteint automatiquement. Vous perdez alors toutes les données non encore sauvegardées.

Lorsque l'ordinateur est inutilisé pendant un certain temps, il entre en mode veille. Pour modifier ce comportement, vous pouvez changer les paramètres du mode de mise en veille.

### Pour modifier les paramètres du mode veille

- **1** Cliquez sur **Démarrer**, **Panneau de configuration**, **Matériel et audio**, et enfin **Options d'alimentation**.
- **2** Cliquez sur **Modifier les paramètres du mode** sous le mode d'alimentation en cours.
- **3** Modifiez l'heure pour mettre l'ordinateur en mode de mise en veille et cliquez sur **Enregistrer les modifications**.

## <span id="page-106-1"></span><span id="page-106-0"></span>Configuration de votre modem

Pour pouvoir utiliser votre modem interne (certains ne sont pas intégrés), ou chaque fois que vous utilisez votre modem en déplacement, vérifiez que le pays de l'emplacement défini dans la fenêtre **Options de modems et téléphonie** correspond au pays depuis lequel vous appelez.

Pour changer les paramètres de pays du modem

- **1** Cliquez sur **Démarrer** et **Panneau de configuration**.
- **2** Cliquez sur **Matériel et audio**.
- **3** Cliquez sur **Options de modems et téléphonie**. La fenêtre **Informations sur le site** s'affiche.
- **4** Saisissez les informations nécessaires puis cliquez sur **OK**. La fenêtre **Options de modems et téléphonie** apparaît.
- **5** Sélectionnez votre site dans l'onglet **Règles de numérotation**.
- **6** Cliquez sur le bouton **Modifier** pour changer la configuration actuelle. La fenêtre **Modifier le site** s'ouvre.

ou

Cliquez sur le bouton **Nouveau** pour configurer votre modem. La fenêtre **Nouveau site** s'ouvre.

**7** Vérifiez les paramètres de pays/région, puis vérifiez qu'ils correspondent au pays où vous vous trouvez.

#### ✍

La numérotation par impulsions n'est pas prise en charge dans certains pays et/ou régions.

**8** Si vous avez modifié les paramètres d'emplacement, cliquez sur **Appliquer**, puis sur **OK**. La fenêtre **Options de modems et téléphonie** apparaît.

<span id="page-107-0"></span>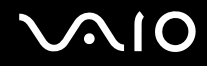

- **9** Vérifiez que votre modem est répertorié dans l'onglet **Modems**. S'il ne figure pas dans la liste, cliquez sur **Ajouter**, puis suivez les instructions de l'Assistant.
- **10** Cliquez sur **Appliquer/OK**. Votre modem est configuré.

**!** Avant d'appliquer les nouveaux paramètres de pays, vérifiez que le câble téléphonique est déconnecté de l'ordinateur VAIO.
## <span id="page-108-0"></span>Mise à niveau de votre ordinateur VAIO

Votre ordinateur VAIO et ses modules de mémoire utilisent des composants de haute précision ainsi que des connecteurs électroniques. Pour éviter une invalidation de la garantie pendant la période de garantie de votre produit, nous vous recommandons de :

- ❑ Contacter votre revendeur avant d'installer un nouveau module de mémoire.
- ❑ Ne pas procéder vous-même à l'installation, si vous ne maîtrisez pas la procédure de mise à niveau de la mémoire de votre ordinateur.
- ❑ Ne pas toucher les connecteurs ni ouvrir le cache du compartiment du module de mémoire.

Pour connaître le type de module et la quantité de mémoire installée sur votre ordinateur, reportez-vous aux Caractéristiques en ligne.

Si vous avez besoin d'aide, contactez VAIO-Link.

- ❑ **Ajout et suppression de mémoire [\(page 110\)](#page-109-1)**
- ❑ **Ajout d'un disque dur [\(page 116\)](#page-115-0)**

## <span id="page-109-1"></span><span id="page-109-0"></span>Ajout et suppression de mémoire

Si vous souhaitez étendre les fonctionnalités de votre ordinateur, vous pouvez augmenter la mémoire en installant des modules de mémoire optionnels. Avant d'augmenter la mémoire de l'ordinateur, lisez les remarques et procédures des pages suivantes.

## Remarques relatives à l'ajout/la suppression de modules de mémoire

- ❑ L'ajout de mémoire est une opération délicate. Une mauvaise installation des modules mémoire risque d'endommager votre système. Cela entraînerait l'annulation de la garantie du constructeur.
- ❑ Utilisez exclusivement les modules de mémoire compatibles avec l'ordinateur. Si un module de mémoire n'est pas détecté par l'ordinateur ou si le système d'exploitation Windows devient instable, contactez votre revendeur ou le fabricant du module de mémoire.
- ❑ Les décharges électrostatiques peuvent endommager les composants électroniques. Avant de manipuler un module de mémoire, vérifiez les éléments suivants :
	- ❑ Les procédures décrites dans ce document supposent que l'utilisateur connaît parfaitement la terminologie relative aux ordinateurs personnels, aux normes de sécurité et aux règles de conformité requises pour l'utilisation et la transformation des équipements électroniques.
	- ❑ Avant de retirer tout couvercle ou panneau de l'ordinateur, débranchez-le de sa source d'alimentation (adaptateur secteur) et de ses liaisons de télécommunications, réseaux ou modems. À défaut, vous risquez des dommages corporels ou une détérioration de l'équipement.
	- ❑ Les décharges électrostatiques peuvent endommager les modules de mémoire et autres composants. Installez le module de mémoire uniquement sur une station de travail protégée contre les décharges électrostatiques. Si vous ne disposez pas d'un tel équipement, ne travaillez pas dans une pièce recouverte de moquette et ne manipulez pas de matériaux générant ou retenant l'électricité statique (emballage en cellophane, par exemple). Au moment de l'exécution de la procédure, reliez-vous à la terre en restant en contact avec une partie métallique non peinte du châssis.
	- ❑ Ne déballez le module de mémoire que lorsque vous êtes prêt à l'installer. L'emballage protège le module contre d'éventuelles décharges électrostatiques.

<span id="page-110-0"></span>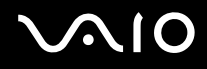

- ❑ Utilisez le sachet qui accompagne le module de mémoire ou enveloppez-le dans de l'aluminium pour le protéger des décharges électrostatiques.
- ❑ L'introduction d'un liquide, d'une substance ou d'un corps étranger dans les emplacements de module de mémoire ou dans tout autre composant interne de l'ordinateur aura pour effet d'endommager l'ordinateur et les réparations qui en résulteront ne seront pas couvertes par la garantie.
- $\Box$  Évitez de stocker le module de mémoire dans un endroit soumis à :
	- ❑ Des sources de chaleur telles que radiateurs ou bouches d'aération
	- ❑ La lumière directe du soleil
	- ❑ Une poussière excessive
	- ❑ Des vibrations ou des chocs mécaniques
	- ❑ Des aimants puissants ou des haut-parleurs dépourvus de blindage antimagnétique
	- ❑ Une température ambiante supérieure à 35 °C ou inférieure à 10 °C
	- ❑ Une forte humidité
- ❑ Manipulez les modules de mémoire avec soin. Pour éviter toute blessure aux mains ou aux doigts, ne touchez pas les bords des composants et des cartes de circuits à l'intérieur de l'ordinateur.

<span id="page-111-0"></span>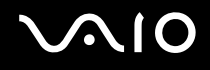

### Retirer et installer un module de mémoire

#### Pour changer ou ajouter un module de mémoire

- **1** Mettez l'ordinateur hors tension, éteignez tous les périphériques et déconnectez les périphériques des ports et prises accessibles.
- **2** Retirez le cache du panneau arrière de votre ordinateur. Pour cela, voyez la rubrique **Retirer et replacer le cache du panneau arrière [\(page 21\)](#page-20-0)**.
- **3** Déconnectez l'adaptateur secteur et le reste des périphériques.
- **4** Attendez que l'ordinateur ait refroidi.
- **5** Desserrez la vis (1) et retirez le cache du compartiment du module de mémoire (2).

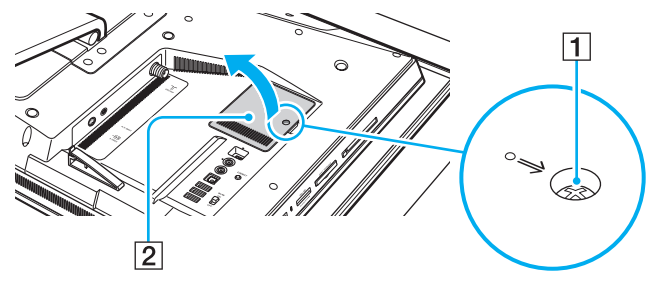

**6** Touchez un objet métallique pour décharger l'électricité statique.

<span id="page-112-0"></span>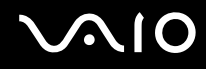

- **7** Retirez le module de mémoire actuellement installé comme suit :
	- ❑ Tirez les loquets dans le sens des flèches (1). Le module de mémoire se détache.
	- ❑ Vérifiez que le module de mémoire s'incline puis tirez-le dans le sens de la flèche (2).

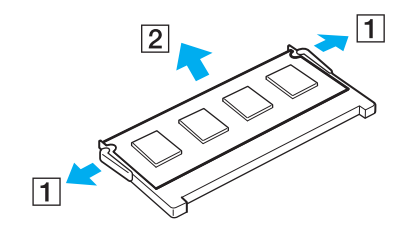

<span id="page-113-0"></span>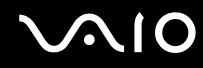

- **8** Sortez le nouveau module de mémoire de son emballage.
- **9** Faites coulisser le module de mémoire dans son emplacement et appuyez dessus jusqu'à ce qu'un déclic se produise.

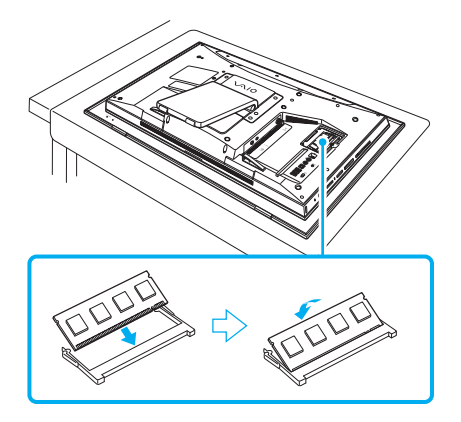

**!** Ne touchez aucun autre composant sur la carte mère.

Insérez le bord du connecteur du module de mémoire dans l'emplacement tout en alignant l'encoche du module et l'ergot saillant de l'emplacement ouvert.

- **10** Remettez en place le cache du compartiment du module de mémoire et resserrez la vis.
- **11** Connectez l'adaptateur secteur et les périphériques que vous avez déconnectés à l'étape 3.
- **12** Replacez le cache du panneau arrière. Pour cela, voyez la rubrique **Retirer et replacer le cache du panneau arrière [\(page 21\)](#page-20-0)**.
- **13** Branchez l'ordinateur à la source d'alimentation et connectez le reste des périphériques.
- **14** Mettez tous les périphériques sous tension puis faites de même avec l'ordinateur.

<span id="page-114-0"></span>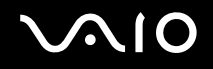

## Affichage de la quantité de mémoire

Pour afficher la quantité de mémoire

- **1** Mettez votre ordinateur sous tension.
- **2** Cliquez sur **Démarrer**, **Tous les programmes** puis sur **VAIO Control Center**. La fenêtre **VAIO Control Center** apparaît.
- **3** Double-cliquez sur l'icône **Informations système** (System Information) dans le dossier **Informations système** (System Information).

Vous pouvez ainsi consulter la quantité de mémoire système. Si la mémoire supplémentaire ne s'affiche pas, répétez toutes les étapes de la procédure d'installation et redémarrez l'ordinateur.

<span id="page-115-1"></span>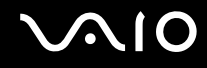

## <span id="page-115-0"></span>Ajout d'un disque dur

Si votre ordinateur est un modèle de la série VGC-LT, il est équipé d'une baie interne ouverte pouvant accueillir un disque dur supplémentaire de 3,5 pouces.

Consultez les informations du fabricant qui accompagnent votre nouveau disque dur avant de tenter de l'installer dans l'ordinateur.

**!** Certains disques durs sont incompatibles avec votre ordinateur. Contactez le fabricant de votre disque dur pour obtenir des informations concernant la compatibilité avec les ordinateurs VAIO.

Installez ou retirez toujours le disque dur une fois le cordon d'alimentation de cet ordinateur ou des périphériques débranchés des sources d'alimentation. L'installation ou le retrait d'un disque dur lorsque votre ordinateur est connecté à sa source d'alimentation peut endommager celui-ci, les périphériques, ainsi que le disque dur.

Contactez VAIO-Link si vous avez besoin d'aide pour l'installation d'un disque dur.

## <span id="page-116-0"></span>**210**

## Installation d'un disque dur supplémentaire

### Pour installer un disque dur supplémentaire

- **1** Mettez l'ordinateur hors tension, éteignez tous les périphériques et déconnectez les périphériques des ports et prises accessibles.
- **2** Retirez le cache du panneau arrière de votre ordinateur. Pour cela, voyez la rubrique **Retirer et replacer le cache du panneau arrière [\(page 21\)](#page-20-0)**.
- **3** Déconnectez l'adaptateur secteur et le reste des périphériques.
- **4** Attendez que l'ordinateur ait refroidi.
- **5** Dévissez les trois vis (1) et retirez le couvercle de la baie pour disque dur (2).

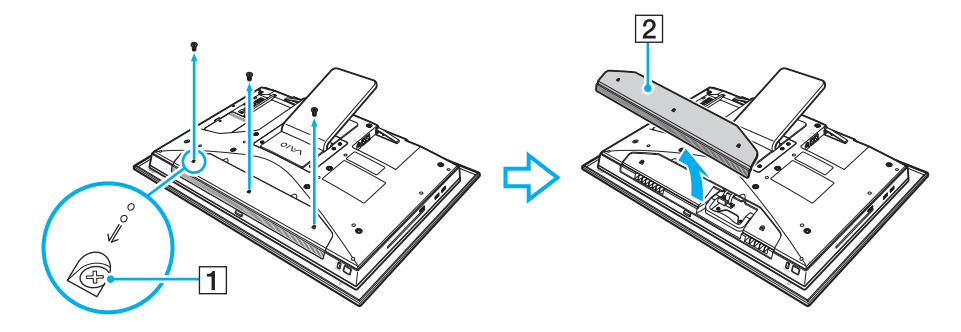

<span id="page-117-0"></span>**6** Dévissez les trois vis (3) qui fixent le support du lecteur.

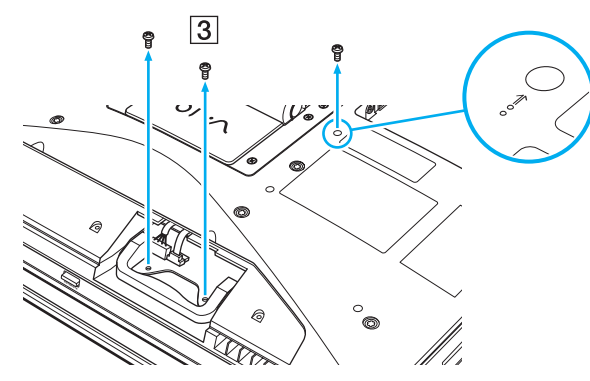

**7** Retirez le support du lecteur (4) de la baie pour disque dur et mettez-le de côté.

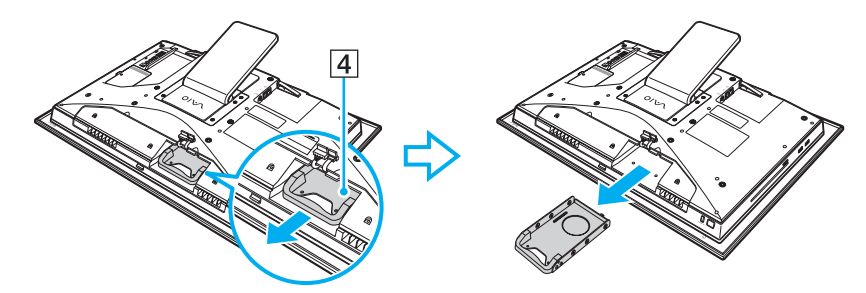

## <span id="page-118-0"></span>**210**

- **8** Placez un nouveau disque dur dans le support et alignez les orifices situés de part à d'autre de la baie du lecteur.
- **9** Fixez le lecteur à son support à l'aide de vis que vous insérez dans les orifices situés de part et d'autre du support du lecteur.

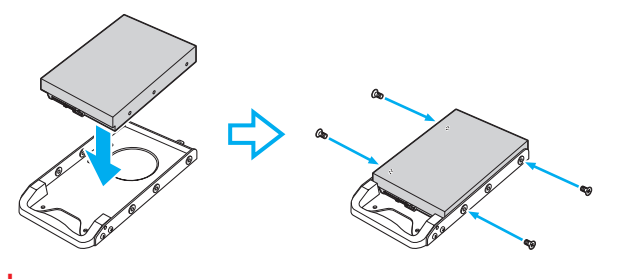

**!** Un nouveau disque dur est livré avec les vis nécessaires. Ne serrez pas de manière excessive ces vis lors de la fixation du lecteur à son support.

**10** Faites glisser le support du lecteur dans la baie du disque dur jusqu'à ce qu'un déclic se produise et fixez-le à l'aide des vis.

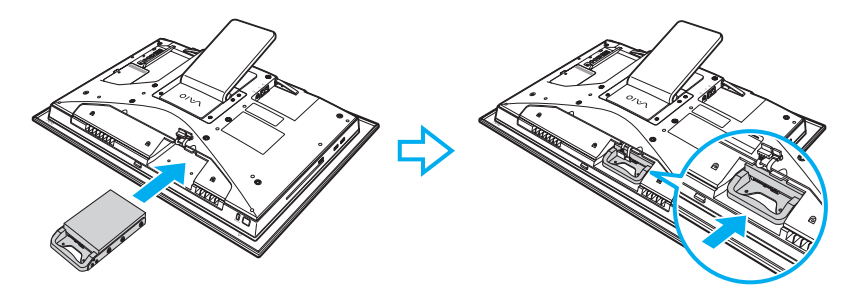

**!** Veillez à conencter le câble d'alimentation Serial ATA et le câble Serial ATA.

## <span id="page-119-0"></span>**AIO**

- **11** Replacez le couvercle de la baie du disque dur et serrez les vis.
- **12** Connectez l'adaptateur secteur et les périphériques que vous avez déconnectés à l'étape 3.
- **13** Replacez le cache du panneau arrière. Pour cela, voyez la rubrique **Retirer et replacer le cache du panneau arrière [\(page 21\)](#page-20-0)**.
- **14** Branchez l'ordinateur à la source d'alimentation et connectez le reste des périphériques.
- **15** Mettez tous les périphériques sous tension puis faites de même avec l'ordinateur.

## <span id="page-120-0"></span>Identification de l'espace disque supplémentaire

Lorsque vous initialisez le nouveau disque dur, il doit être configuré comme une partition étendue au format Windows NTFS (NT File System).

### Pour identifier l'espace disque supplémentaire

- **1** Ouvrez une session Windows en tant qu'utilisateur disposant de droits d'administrateur.
- **2** Cliquez sur **Démarrer**, cliquez avec le bouton droit sur **Ordinateur** et sélectionnez **Gérer**. La fenêtre **Gestion de l'ordinateur** s'affiche.
- **3** Sous le répertoire de fichiers qui s'affiche à droite, cliquez sur **Gestion des disques** sous **Stockage**.
- **4** Cliquez avec le bouton droit sur le disque dur non formaté qui vient d'être installé (l'étiquette du disque est marquée en rouge) et sélectionnez **Initialiser le disque**.
- **5** Cliquez sur la zone allouée du disque.
- **6** Cliquez avec le bouton droit sur la zone et sélectionnez **Nouvelle partition**. L'assistant **Nouvelle partition** apparaît.
- **7** Pour achever la procédure, suivez les instructions qui s'affichent à l'écran.

Le système d'exploitation Windows Vista reconnaît le nouveau disque dur et applique le format NTFS.

<span id="page-121-0"></span>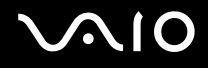

## Précautions

Cette section vous aide à résoudre les problèmes courants que vous êtes susceptible de rencontrer en utilisant votre ordinateur VAIO.

- ❑ **Manipulation de l'écran LCD [\(page 123\)](#page-122-1)**
- ❑ **Utilisation des sources d'alimentation [\(page 124\)](#page-123-0)**
- ❑ **Manipulation de votre ordinateur [\(page 125\)](#page-124-0)**
- ❑ **Utilisation de la caméra numérique intégrée MOTION EYE [\(page 127\)](#page-126-0)**
- ❑ **Manipulation des disquettes [\(page 128\)](#page-127-0)**
- ❑ **Manipulation des disques [\(page 129\)](#page-128-0)**
- ❑ **Utilisation des écouteurs [\(page 131\)](#page-130-0)**
- ❑ **Utilisation du support Memory Stick [\(page 132\)](#page-131-0)**
- ❑ **Manipulation du disque dur [\(page 133\)](#page-132-0)**
- ❑ **Mise à jour de votre ordinateur [\(page 134\)](#page-133-0)**

## <span id="page-122-0"></span>**AIO**

## <span id="page-122-1"></span>Manipulation de l'écran LCD

- ❑ Ne laissez pas l'écran LCD exposé au soleil. Il risquerait d'être endommagé. Faites attention lorsque vous utilisez l'ordinateur à proximité d'une fenêtre.
- ❑ Ne rayez pas l'écran LCD et n'y exercez aucune pression. Cela pourrait entraîner un dysfonctionnement.
- ❑ L'utilisation de l'ordinateur dans des conditions de basse température peut entraîner la formation d'une image résiduelle sur l'écran LCD. Il ne s'agit en aucune façon d'un dysfonctionnement. Une fois l'ordinateur revenu à une température normale, l'écran retrouve son aspect habituel.
- ❑ Une image résiduelle peut apparaître sur l'écran LCD si la même image reste affichée pendant longtemps. L'image résiduelle disparaît au bout d'un moment. Ce phénomène peut être évité grâce aux écrans de veille.
- ❑ L'écran LCD chauffe pendant son utilisation. Ce phénomène est normal et ne constitue nullement un signe de dysfonctionnement.
- ❑ L'écran LCD a été fabriqué avec une technologie de haute précision. Toutefois, il se peut que vous constatiez l'apparition régulière de petits points noirs et/ou lumineux (rouge, bleu ou vert) sur l'écran LCD. Il s'agit d'une conséquence normale du processus de fabrication et non d'un signe de dysfonctionnement.
- ❑ Évitez de frotter votre écran LCD. Il risquerait d'être endommagé. Essuyez-le à l'aide d'un tissu doux et sec.
- ❑ Ne changez pas le paramètre d'orientation de l'écran LCD dans la fenêtre **Paramètres du Tablet PC** même si des options de modification sont proposées à la sélection, cela pourrait rendre votre ordinateur instable. Sony n'assume aucune responsabilité pour tout problème consécutif à ce changement de paramètre.

# <span id="page-123-1"></span>**AIO**

## <span id="page-123-0"></span>Utilisation des sources d'alimentation

- ❑ Voyez les Caractéristiques en ligne afin de vérifier l'alimentation de votre modèle.
- ❑ Ne partagez pas une même prise avec d'autres équipements fonctionnant sur le secteur, comme un copieur ou un déchiqueteur.
- ❑ Vous pouvez vous procurer un boîtier d'alimentation équipé d'un parasurtenseur. Ce dispositif aide à protéger l'ordinateur contre les dégâts provoqués par les brusques pointes de tension qui peuvent se produire, par exemple, lors d'un orage.
- ❑ Ne posez pas d'objets lourds sur le cordon d'alimentation.
- ❑ Pour débrancher le cordon, tirez-le par la prise. Ne tirez jamais directement sur le cordon.
- ❑ Débranchez l'ordinateur de la prise secteur si vous prévoyez de ne pas l'utiliser pendant une longue période.
- ❑ Veillez à ce que la prise secteur soit facile d'accès.
- ❑ Utilisez l'adaptateur secteur livré avec l'ordinateur ou des produits de marque Sony. N'utilisez aucun autre adaptateur secteur, un dysfonctionnement pourrait en résulter.

<span id="page-124-1"></span>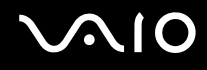

## <span id="page-124-0"></span>Manipulation de votre ordinateur

- ❑ Nettoyez le boîtier à l'aide d'un chiffon doux et sec ou d'un chiffon légèrement humecté d'une solution à base de détergent doux. N'utilisez pas de tissus abrasifs, de poudre décapante ou de solvants tels qu'alcool ou benzine. Vous risqueriez d'abîmer la finition de l'ordinateur.
- ❑ En cas de contact accidentel avec un objet solide ou un liquide, mettez l'ordinateur hors tension et débranchez-le. Nous vous recommandons de faire contrôler votre ordinateur par un technicien qualifié avant de le réutiliser.
- ❑ Ne faites pas chuter votre ordinateur.
- ❑ N'exposez pas l'ordinateur à :
	- ❑ Des sources de chaleur telles que radiateurs ou bouches d'aération
	- ❑ La lumière directe du soleil
	- ❑ Une poussière excessive
	- ❑ L'humidité ou la pluie
	- ❑ Des vibrations ou des chocs mécaniques
	- ❑ Des aimants puissants ou des haut-parleurs dépourvus de blindage antimagnétique
	- ❑ Une température ambiante supérieure à 35 °C ou inférieure à 10 °C
	- ❑ Une forte humidité
- ❑ Ne placez pas d'équipement électronique à proximité de l'ordinateur. Le champ électromagnétique de l'ordinateur peut provoquer un dysfonctionnement.
- ❑ Travaillez dans un lieu suffisamment aéré pour éviter une accumulation de chaleur interne. N'installez pas l'ordinateur sur une surface poreuse telle qu'un tapis ou une couverture, ou à proximité de matériaux susceptibles d'obstruer les orifices d'aération, par exemple des rideaux ou du tissu.

<span id="page-125-0"></span>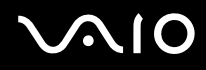

- ❑ L'ordinateur émet des signaux radio de haute fréquence susceptibles de brouiller la réception des émissions de radio et de télévision. Dans ce cas, éloignez l'ordinateur du poste de radio ou de télévision.
- ❑ Pour éviter tout problème, utilisez uniquement l'équipement périphérique et les câbles d'interface indiqués.
- ❑ N'utilisez pas de câbles de connexion sectionnés ou endommagés.
- ❑ Un brusque changement de température peut créer de la condensation à l'intérieur de l'ordinateur. Dans ce cas, attendez au moins une heure avant de le mettre sous tension. En cas de problème, débranchez l'ordinateur et contactez VAIO-Link.
- ❑ Veillez à débrancher le cordon d'alimentation avant de nettoyer l'ordinateur.
- ❑ Afin d'éviter de perdre des données si votre ordinateur est endommagé, sauvegardez-les régulièrement.
- ❑ Ne soulevez pas l'ordinateur par le support, cela risquerait d'endommager ce dernier.
- ❑ Pour soulever ou transporter votre ordinateur, saisissez-le à deux mains par les coins arrière de l'unité principale et non par l'écran LCD, en l'orientant de dos afin de ne pas endommager l'écran. Si vous le transportez de face, vous risquez de rayer l'écran LCD, avec votre boucle de ceinture par exemple.

<span id="page-126-1"></span>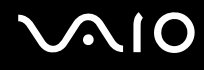

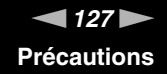

## <span id="page-126-2"></span><span id="page-126-0"></span>Utilisation de la caméra numérique intégrée MOTION EYE

- ❑ Ne touchez pas le couvercle de protection situé devant la lentille de la caméra numérique intégrée **MOTION EYE**, car vous risqueriez de la rayer et ces rayures apparaîtront sur les images capturées.
- ❑ Ne laissez pas la lumière directe du soleil pénétrer dans l'objectif de la caméra numérique intégrée **MOTION EYE**, quel que soit l'état d'alimentation de l'ordinateur, car cela pourrait causer un dysfonctionnement de la caméra.
- ❑ La caméra numérique intégrée **MOTION EYE** est désactivée pendant l'importation de vidéos et de photos d'un périphérique compatible i.LINK connecté au port i.LINK.
- ❑ Nettoyez le couvercle de protection situé devant la lentille de la caméra **MOTION EYE** avec une brosse soufflante ou une brosse douce. Si le couvercle est très sale, nettoyez-le avec un chiffon doux et sec. Ne frottez pas sa surface, car elle est fragile.

## <span id="page-127-1"></span>**AIO**

## <span id="page-127-0"></span>Manipulation des disquettes

- ❑ N'ouvrez pas le volet manuellement et ne touchez pas la surface de la disquette.
- ❑ Conservez les disquettes à l'abri des aimants.
- ❑ Protégez les disquettes contre la lumière directe du soleil et d'autres sources de chaleur.
- ❑ Gardez les disquettes à l'écart de tout liquide. Évitez de les mouiller. Lorsque vous n'utilisez pas la disquette, retirez-la toujours du lecteur de disquettes et rangez-la dans son boîtier.
- ❑ Si la disquette est accompagnée d'une étiquette, assurez-vous que cette dernière est correctement fixée. Si le bord de l'étiquette se gondole, l'étiquette risque de coller à l'intérieur du lecteur de disquettes et de provoquer un dysfonctionnement ou d'endommager la disquette.

## <span id="page-128-1"></span><span id="page-128-0"></span>Manipulation des disques

- ❑ Ne touchez pas la surface du disque.
- ❑ Ne laissez pas tomber le disque et ne le pliez pas.
- ❑ Les traces de doigts et la poussière à la surface d'un disque peuvent en perturber la lecture. Tenez toujours le disque par les bords en plaçant l'index dans le trou central, comme indiqué sur l'illustration ci-dessous :

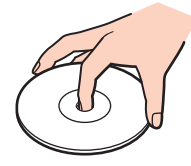

- ❑ Il est essentiel de manipuler les disques avec soin pour préserver leur fiabilité. N'utilisez pas de solvants tels que le benzène, les dissolvants, l'alcool, les produits de nettoyage disponibles dans le commerce ou les bombes antistatiques, qui sont susceptibles d'endommager le disque.
- ❑ Pour un nettoyage normal, tenez le disque par les bords et utilisez un chiffon doux pour essuyer la surface, du centre vers l'extérieur.
- ❑ Si le disque est très sale, humectez un chiffon doux avec de l'eau, essorez-le bien, puis essuyez la surface du disque, du centre vers l'extérieur. Essuyez les traces d'humidité à l'aide d'un chiffon doux et sec.

<span id="page-129-0"></span>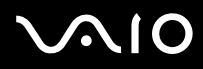

- ❑ N'appliquez jamais d'étiquette adhésive sur un disque, sous peine d'affecter irréparablement son fonctionnement.
- ❑ Un adaptateur pour disque 8 cm, exclusivement conçu pour votre modèle, est fourni pour l'utilisation des disques 8 cm sur votre ordinateur.

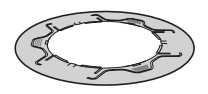

- ❑ Avant d'utiliser un disque 8 cm sur votre ordinateur, veillez à le fixer sur l'adaptateur. Le fait de ne pas utiliser l'adaptateur fourni peut coincer le disque, l'endommager ou empêcher sa reconnaissance, ou entraîner un dysfonctionnement de l'ordinateur.
- ❑ Lorsque vous n'utilisez pas un disque 8 cm, retirez-le de l'adaptateur car il risque de se déformer.
- ❑ N'exposez pas l'adaptateur à des températures élevées afin d'éviter qu'il se déforme. L'utilisation d'un adaptateur déformé peut coincer le disque 8 cm, l'endommager ou empêcher sa reconnaissance, ou entraîner un dysfonctionnement de l'ordinateur.
- ❑ L'adaptateur ne convient pas à tous les disques 8 cm.

<span id="page-130-1"></span>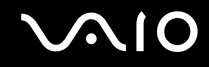

## <span id="page-130-0"></span>Utilisation des écouteurs

**Prévention des troubles auditifs** – Ne réglez pas le volume des écouteurs trop fort. Les spécialistes de l'audition déconseillent une utilisation prolongée et régulière d'écouteurs, a fortiori à un niveau sonore élevé. Si vous entendez des bourdonnements, réduisez le volume ou cessez d'utiliser les écouteurs.

# <span id="page-131-1"></span> $\bigcirc$ 10

## <span id="page-131-0"></span>Utilisation du support Memory Stick

- ❑ Ne touchez pas le connecteur du support Memory Stick avec vos doigts ou des objets métalliques.
- ❑ Utilisez uniquement l'étiquette adhésive fournie avec le support Memory Stick.
- ❑ Ne pliez pas le support Memory Stick, ne le laissez pas tomber et ne le soumettez pas à des chocs violents.
- ❑ N'essayez pas de démonter ou de modifier le support Memory Stick.
- ❑ Évitez d'exposer le support Memory Stick à l'humidité.
- ❑ Évitez d'utiliser ou d'entreposer le support Memory Stick dans un endroit soumis à :
	- ❑ L'électricité statique
	- ❑ Des parasites électriques
	- ❑ Des températures extrêmement élevées (par exemple, dans une voiture garée au soleil)
	- ❑ La lumière directe du soleil
	- ❑ Une forte humidité
	- ❑ La présence de substances corrosives
- ❑ Utilisez le coffret de rangement fourni avec le support Memory Stick.
- ❑ Effectuez une copie de sauvegarde des données importantes.
- ❑ Gardez le support Memory Stick et ses adaptateurs hors de portée des enfants pour éviter tout risque d'ingestion.
- ❑ Si vous utilisez un support Memory Stick Duo, n'écrivez pas avec un crayon à pointe fine sur l'étiquette collée sur le support. N'exercez pas de pression sur le support, car cela peut endommager les composants internes.

<span id="page-132-1"></span>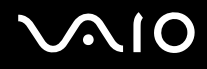

## <span id="page-132-0"></span>Manipulation du disque dur

Le disque dur a une capacité de stockage élevée. Il permet de lire et d'inscrire des données très rapidement. Cependant, il est très sensible aux chocs, aux vibrations mécaniques et à la poussière.

Bien que le disque dur dispose d'un système de sécurité interne contre la perte de données due aux chocs, aux vibrations mécaniques et à la poussière, il est conseillé de manipuler l'ordinateur avec précaution.

#### Pour ne pas endommager votre disque dur

- ❑ Ne soumettez pas l'ordinateur à des mouvements brusques.
- ❑ Conservez l'ordinateur à l'écart d'aimants.
- ❑ Ne placez pas l'ordinateur dans un endroit soumis à des vibrations mécaniques ou en position instable.
- ❑ Ne déplacez pas l'ordinateur pendant qu'il est sous tension.
- ❑ N'éteignez et ne redémarrez jamais un ordinateur qui lit ou écrit des données sur le disque dur.
- ❑ Ne placez pas l'ordinateur dans un endroit soumis à des changements extrêmes de température.

#### ✍

Si votre disque dur est endommagé, vos données seront irrémédiablement perdues.

<span id="page-133-1"></span>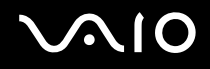

## <span id="page-133-0"></span>Mise à jour de votre ordinateur

Vérifiez que les dernières mises à jour ont été installées à l'aide des applications logicielle suivantes pour que votre ordinateur fonctionne de manière optimale.

Pour cela, procédez comme suit pour chaque application logicielle :

#### ❑ **Windows Update**

Cliquez sur **Démarrer**, **Tous les programmes** et **Windows Update**, puis suivez les instructions à l'écran.

#### ❑ **VAIO Update 3**

Cliquez sur **Démarrer**, **Tous les programmes**, **VAIO Update 3** et **Options VAIO Update**, puis suivez les instructions à l'écran.

Si vous n'avez pas encore installé les dernières mises à jour, installez-les avec les logiciels ci-dessus. Pour télécharger et installer les mises à jour sur l'ordinateur, celui-ci doit être connecté à Internet. Pour plus d'information sur la manière de connecter l'ordinateur à Internet, voyez **Utilisation d'Internet [\(page 83\)](#page-82-0)**.

<span id="page-134-0"></span>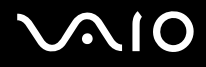

## Dépannage

Cette section explique comment résoudre les problèmes courants que vous êtes susceptible de rencontrer lors de l'utilisation de votre ordinateur VAIO. Nombre de problèmes sont faciles à résoudre. Essayez les suggestions suivantes avant de contacter VAIO-Link.

- ❑ **Ordinateur [\(page 136\)](#page-135-1)**
- ❑ **Sécurité du système [\(page 142\)](#page-141-0)**
- ❑ **Caméra numérique intégrée MOTION EYE [\(page 143\)](#page-142-0)**
- ❑ **Internet [\(page 146\)](#page-145-0)**
- ❑ **Réseau [\(page 148\)](#page-147-0)**
- ❑ **Disques optiques [\(page 151\)](#page-150-0)**
- ❑ **Affichage [\(page 156\)](#page-155-0)**
- ❑ **Impression [\(page 158\)](#page-157-0)**
- ❑ **Microphone [\(page 159\)](#page-158-0)**
- ❑ **Souris [\(page 161\)](#page-160-0)**
- ❑ **Haut-parleurs [\(page 162\)](#page-161-0)**
- ❑ **Clavier [\(page 164\)](#page-163-0)**
- ❑ **Disquettes [\(page 165\)](#page-164-0)**
- ❑ **Cartes PC Card [\(page 166\)](#page-165-0)**
- ❑ **Audio/Vidéo [\(page 168\)](#page-167-0)**
- ❑ **Supports Memory Stick [\(page 171\)](#page-170-0)**
- ❑ **Périphériques [\(page 172\)](#page-171-0)**

<span id="page-135-0"></span>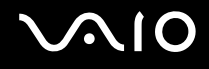

## <span id="page-135-1"></span>**Ordinateur**

### Que faire si mon ordinateur ne démarre pas ?

- ❑ Vérifiez si votre ordinateur est correctement raccordé à une source d'alimentation et mis sous tension. Vérifiez si le témoin d'alimentation indique qu'il est sous tension.
- ❑ Vérifiez que le lecteur de disquettes, si l'ordinateur en est doté, est vide.
- ❑ Vérifiez si les commandes de luminosité et de contraste sont correctement réglées.
- ❑ Déconnectez l'adaptateur secteur. Patientez trois à cinq minutes. Reconnectez l'adaptateur secteur et appuyez sur le bouton d'alimentation pour mettre l'ordinateur sous tension.
- ❑ La condensation peut provoquer un dysfonctionnement de votre ordinateur. Si cela se produit, n'utilisez pas l'ordinateur pendant au moins une heure.
- ❑ Retirez tout module de mémoire supplémentaire installé après l'achat.
- ❑ Vérifiez si vous utilisez l'adaptateur secteur Sony qui vous a été fourni. Pour votre sécurité, utilisez uniquement l'adaptateur secteur de marque Sony fourni par Sony avec l'ordinateur VAIO.
- ❑ Vérifiez si l'ordinateur n'est pas en mode veille en appuyant sur le commutateur d'alimentation de l'ordinateur ou sur le bouton de mise en veille du clavier sans fil ou de la télécommande. Si vous appuyez sur le bouton d'alimentation et que vous le maintenez enfoncé pendant plus de quatre secondes, l'ordinateur s'éteint automatiquement.

<span id="page-136-0"></span>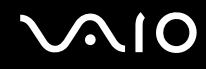

## Que faire si une erreur BIOS se produit au démarrage de mon ordinateur ?

Si le message « Press <F1> to resume, <F2> to setup » s'affiche au bas de l'écran, suivez la procédure ci-dessous :

- **1** Appuyez sur la touche **F2**. L'écran de configuration du BIOS s'affiche. Si ce n'est pas le cas, redémarrez l'ordinateur et appuyez à plusieurs reprises sur la touche **F2** lorsque le logo VAIO apparaît.
- **2** Configurez la date (mois/jour/année). Appuyez sur la touche **Enter**.
- **3** Appuyez sur la touche ↓ pour sélectionner **System Time**, puis configurez l'heure (heure : minutes : secondes). Appuyez sur la touche **Enter**.
- **4** Appuyez sur la touche  $\rightarrow$  pour sélectionner l'onglet **Exit**, puis appuyez sur la touche **F9**. À l'invite de confirmation appuyez sur **Enter**.
- **5** Sélectionnez **Exit Setup**, puis appuyez sur la touche **Enter**. À l'invite de confirmation appuyez sur **Enter**. Votre ordinateur redémarre.

Si cela se produit fréquemment, contactez VAIO-Link.

### Que faire si le témoin d'alimentation (vert) est allumé mais que l'écran reste vide ?

- ❑ Si le témoin orange **DISPLAY OFF** est allumé, appuyez sur le bouton **DISPLAY OFF**.
- ❑ Sinon, procédez de la manière suivante :
	- **1** Appuyez sur le bouton d'alimentation pendant plus de quatre secondes pour vérifier que le témoin d'alimentation s'éteint. Puis mettez à nouveau votre ordinateur sous tension.
	- **2** Si l'écran de votre ordinateur est toujours vide, débranchez l'adaptateur secteur et laissez l'ordinateur éteint pendant cinq minutes environ. Ensuite, rebranchez l'adaptateur secteur et mettez à nouveau l'ordinateur sous tension.

<span id="page-137-0"></span>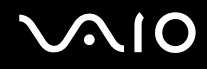

## Que faire si l'ordinateur ou le logiciel ne réagit pas ?

- ❑ Si votre ordinateur ne répond plus alors qu'une application tourne, appuyez sur les touches **Alt**+**F4** pour fermer la fenêtre de l'application.
- ❑ Si les touches **Alt**+**F4** ne fonctionnent pas, cliquez sur **Démarrer**, sur la flèche en regard du bouton **Verrouiller**, puis sur **Arrêter** pour mettre l'ordinateur hors tension.
- ❑ Si votre ordinateur ne se met pas hors tension, appuyez sur les touches **Ctrl**+**Alt**+**Delete**, puis cliquez sur la flèche en regard du bouton **Arrêter** et sur **Arrêter**. Si la fenêtre **Sécurité de Windows** s'affiche, cliquez sur **Arrêter**.

**!** La mise hors tension de votre ordinateur à l'aide des touches **Ctrl**+**Alt**+**Delete** ou du commutateur d'alimentation risque de provoquer la perte des données non sauvegardées.

- ❑ Si votre ordinateur ne se met toujours pas hors tension, maintenez le bouton d'alimentation enfoncé jusqu'à ce que l'ordinateur se mette hors tension.
- ❑ Retirez l'adaptateur secteur.
- Essayez de réinstaller le logiciel.
- ❑ Contactez l'éditeur du logiciel ou le fournisseur désigné pour obtenir un support technique.

<span id="page-138-0"></span>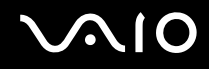

### Pourquoi mon ordinateur ne se met-il pas en mode Veille ?

Votre ordinateur peut devenir instable si le mode d'exploitation est modifié avant qu'il entre complètement en mode veille.

### Pour rétablir la stabilité de votre système

- **1** Fermez tous les programmes en cours d'utilisation.
- **2** Cliquez sur **Démarrer**, la flèche à côté du bouton **Verrouiller** puis **Redémarrer**.
- **3** Si votre ordinateur ne redémarre pas, appuyez sur les touches **Ctrl**+**Alt**+**Delete**, puis cliquez sur la flèche en regard du bouton **Arrêter** et sur **Redémarrer**.
- **4** Si cette procédure ne fonctionne pas, maintenez le bouton d'alimentation enfoncé jusqu'à l'arrêt de l'ordinateur.

**!** La mise hors tension de votre ordinateur à l'aide du commutateur d'alimentation risque de provoquer la perte des données non sauvegardées.

### Que faire si Windows ne démarre pas et qu'un message s'affiche lorsque je démarre mon ordinateur ?

Si vous saisissez trois fois de suite un mot de passe d'alimentation erroné, le message **Enter Onetime Password** s'affiche et Windows ne démarre pas. Appuyez sur le bouton d'alimentation pendant plus de quatre secondes pour vérifier que le témoin d'alimentation s'éteint. Patientez 10 à 15 secondes, puis redémarrez votre ordinateur et saisissez le mot de passe correct. Lors de la saisie du mot de passe, vérifiez si les témoins des fonctions Verrouillage du pavé numérique et Verrouillage des majuscules sur le clavier sans fil sont éteints. Si l'un d'entre eux est allumé, appuyez sur la touche **Num Lk** ou sur la touche **Caps Lock** pour éteindre l'indicateur correspondant avant de saisir le mot de passe.

<span id="page-139-0"></span>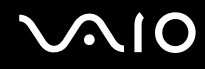

## Que faire si mon logiciel de jeu ne fonctionne pas ou s'il se bloque continuellement ?

- ❑ Accédez au site Web du jeu afin de vérifier s'il n'existe pas de correctif ou de mise à jour à télécharger.
- ❑ Vérifiez si vous avez installé le pilote vidéo le plus récent.
- ❑ Sur certains modèles VAIO, la mémoire graphique est partagée avec le système. Dans ce cas, les performances graphiques optimales ne sont pas garanties.

## Que faire si j'ai oublié le mot de passe BIOS ?

Si vous avez oublié le mot de passe BIOS, contactez VAIO-Link pour le réinitialiser. Des frais de réinitialisation vous seront facturés.

### Pourquoi mon ordinateur met-il un certain temps à démarrer ?

Si le pare-feu de Norton 360 est actif, l'affichage du bureau peut prendre un certain temps en raison des vérifications de sécurité du réseau.

### Pourquoi l'écran ne se met-il pas hors tension lorsque le laps de temps défini pour l'extinction automatique est écoulé ?

L'**écran de veille VAIO** sélectionné d'origine désactive les paramètres d'horloge, que vous pouvez sélectionner à l'aide des options d'alimentation de Windows, afin de mettre l'écran de votre ordinateur hors tension. Sélectionnez un écran de veille différent de l'**écran de veille VAIO** d'origine.

<span id="page-140-0"></span>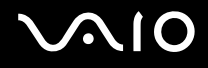

## Que faire si je ne peux pas démarrer l'ordinateur à partir du lecteur de disquette USB connecté à l'ordinateur ?

Pour démarrer l'ordinateur à partir du lecteur de disquettes USB, vous devez changer le périphérique de démarrage.

Mettez l'ordinateur sous tension et appuyez sur la touche **F11** lorsque le logo VAIO apparaît.

## Comment puis-je vérifier le volume de la partition de remise en état du système ?

Votre disque dur contient une partition de remise en état du système où sont stockées les données de remise en état du système. Pour vérifier le volume de cette partition, procédez comme suit :

- **1** Cliquez sur **Démarrer**, cliquez avec le bouton droit sur **Ordinateur** et sélectionnez **Gérer**. La fenêtre **Gestion de l'ordinateur** s'affiche.
- **2** Cliquez sur **Gestion des disques** sous **Stockage** dans le panneau gauche. Le volume de la partition de remise en état du système et le volume total du disque C s'affichent sur la ligne **Disque 0** du panneau central.

<span id="page-141-1"></span>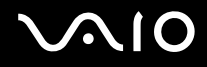

**!**

## <span id="page-141-0"></span>Sécurité du système

## Comment protéger mon ordinateur contre des menaces à sa sécurité telles que les virus ?

Le système d'exploitation Microsoft Windows est préinstallé sur votre ordinateur. La meilleure façon de protéger votre ordinateur contre des menaces à sa sécurité, notamment les virus, est de télécharger et d'installer régulièrement les dernières mises à jour de Windows.

Vous pouvez obtenir les mises à jour importantes de Windows en procédant de la manière suivante :

Votre ordinateur doit être connecté à Internet afin que vous puissiez recevoir les mises à jour.

- **1** Connectez-vous à Internet.
- **2** Double-cliquez sur l'icône **Alertes de sécurité Windows** sur la barre des tâches.
- **3** Suivez les instructions affichées afin de configurer les mises à jour automatiques ou programmées.

## Comment m'assurer que mon logiciel anti-virus est bien à jour ?

Les dernières mises à jour de Symantec Corporation vous permettent de tenir à jour le logiciel **Norton Internet Security**.

Pour télécharger et installer la dernière mise à jour de sécurité

- **1** Cliquez sur **Démarrer**, **Tous les programmes**, **Norton 360** et **Norton 360**. La fenêtre principale Norton 360 apparaît.
- **2** Cliquez sur l'option **Tâches et paramètres** (Tasks and Settings).
- **3** Suivez les instructions affichées pour sélectionner et télécharger les mises à jour.

# <span id="page-142-1"></span>**AIO**

## <span id="page-142-0"></span>Caméra numérique intégrée MOTION EYE

### Pourquoi la fenêtre de visualisation n'affiche-t-elle aucune image ou des images de mauvaise qualité?

- ❑ La caméra numérique intégrée **MOTION EYE** ne peut pas être partagée par plusieurs applications. Si une autre application utilise la caméra, quittez cette application avant d'utiliser la caméra numérique intégrée **MOTION EYE**.
- ❑ La mémoire vidéo de votre ordinateur est peut-être insuffisante pour afficher des images de la caméra numérique intégrée **MOTION EYE**. Essayez de sélectionner une résolution inférieure ou de réduire les couleurs de l'écran LCD.
- ❑ La fenêtre de la visionneuse peut présenter des parasites, par exemple des lignes horizontales, si vous visionnez un objet se déplaçant rapidement. Ce phénomène est normal et ne constitue nullement un signe de dysfonctionnement.
- ❑ Si le problème persiste, redémarrez votre ordinateur.

## Pourquoi la qualité des images capturées est-elle mauvaise ?

- ❑ La lumière se reflète dans les images capturées sous une lampe fluorescente.
- ❑ Une portion sombre des images capturées peut apparaître comme un parasite.
- ❑ Si le couvercle de protection de la lentille est sale, vous ne pouvez pas capturer une image claire. Nettoyez le couvercle. Voyez **Utilisation de la caméra numérique intégrée MOTION EYE [\(page 127\)](#page-126-2)**.

### Pourquoi les images prises sont-elles allongées et présentent-elles des interruptions audio ?

- ❑ Les effets définis sur votre application sont peut-être à l'origine de ces images allongées. Pour plus d'informations, reportez-vous au fichier d'aide de votre application.
- ❑ Il se peut que le nombre d'applications ouvertes soit supérieur au nombre d'applications pouvant être pris en charge par votre ordinateur. Quittez les applications que vous n'utilisez pas actuellement.
- ❑ La fonction de gestion d'énergie de votre ordinateur est peut-être activée. Vérifiez les performances de l'UC.

<span id="page-143-0"></span>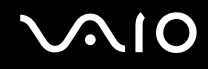

## Pourquoi les images prises par la caméra MOTION EYE intégrée tremblent-elles ?

Ce problème se produit lorsque vous utilisez la caméra sous des lampes fluorescentes en raison du décalage entre la fréquence de sortie de la lumière et la vitesse de l'obturateur.

Pour réduire ce parasitage, orientez différemment la caméra ou modifiez la luminosité des images de la caméra. Dans certaines applications logicielles, vous pouvez définir une valeur appropriée pour l'une des propriétés de la caméra (par exemple **Source lumière** (LightSource), **Flickness**, etc.), afin d'éliminer ce papillotement.

### Pourquoi l'entrée vidéo de la caméra MOTION EYE intégrée est-elle suspendue pendant quelques secondes ?

L'entrée vidéo peut-être suspendue pendant quelques secondes si :

- ❑ une touche de raccourci avec la touche **Fn** est utilisée.
- ❑ la charge de l'UC augmente.

Ce phénomène est normal et ne constitue nullement un signe de dysfonctionnement.
<span id="page-144-0"></span>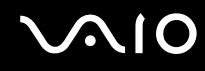

### Pourquoi est-il impossible d'utiliser la caméra MOTION EYE intégrée ?

- ❑ La caméra numérique intégrée **MOTION EYE** ne peut pas être partagée par plusieurs applications. Si une autre application utilise la caméra, quittez cette application avant d'utiliser la caméra numérique intégrée **MOTION EYE**.
- ❑ Si le problème persiste, vous devez réinstaller le pilote de la caméra. Procédez de la manière suivante :
	- **1** Cliquez sur **Démarrer**, **Panneau de configuration**, **Matériel et audio**, et enfin **Gestionnaire de périphériques**.
	- **2** Double-cliquez sur **Périphérique d'image**.
	- **3** Cliquez sur le nom du périphérique correspondant à la caméra à l'aide du bouton droit de la souris, puis sur **Mettre à jour le pilote logiciel**.

### Que faire si mon ordinateur devient instable lorsqu'il passe dans un mode d'économie d'énergie tandis que la caméra MOTION EYE intégrée est en cours d'utilisation ?

- ❑ N'activez pas le mode veille sur l'ordinateur lorsque vous utilisez la caméra numérique intégrée **MOTION EYE**.
- ❑ Si votre ordinateur passe automatiquement en mode veille, changez le paramètre de mode d'économie d'énergie correspondant. Pour cela, reportez-vous à la section **Utilisation du mode d'économie d'énergie [\(page 105\)](#page-104-0)**.

<span id="page-145-0"></span>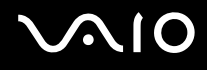

## Internet

#### Que faire si mon modem ne fonctionne pas ?

- ❑ Vérifiez si le câble téléphonique est correctement raccordé au port modem de votre ordinateur et à la prise murale.
- ❑ Vérifiez si le câble téléphonique fonctionne. Branchez le câble sur un téléphone ordinaire et attendez la tonalité.
- ❑ Assurez-vous que le numéro de téléphone composé par le programme est correct.
- ❑ Vérifiez si le logiciel que vous utilisez est compatible avec le modem de votre ordinateur. (Tous les programmes Sony préinstallés sont compatibles.)
- ❑ Assurez-vous que le modem est le seul appareil connecté à votre ligne téléphonique.
- ❑ Pour vérifier les paramètres, procédez de la manière suivante :
	- **1** Cliquez sur **Démarrer** et **Panneau de configuration**.
	- **2** Cliquez sur **Matériel et audio**.
	- **3** Cliquez sur **Options de modems et téléphonie**.
	- **4** Sur l'onglet **Modems**, vérifiez que votre modem est repris dans la liste.
	- **5** Sur l'onglet **Règles de numérotation**, vérifiez que les informations sur le site sont correctes.

<span id="page-146-0"></span>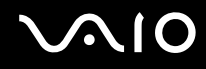

#### Pourquoi la connexion du modem est-elle lente ?

Votre ordinateur est équipé d'un modem compatible V.92/V.90. Nombre de facteurs peuvent influencer la vitesse de connexion du modem, notamment les parasites de la ligne ou la compatibilité avec l'équipement téléphonique (comme les télécopieurs ou autres modems). Si vous pensez que votre modem ne se connecte pas correctement aux autres modems pour PC, télécopieurs ou à votre fournisseur d'accès Internet, effectuez l'une des procédures suivantes :

- ❑ Demandez à votre opérateur de téléphone de vérifier si votre ligne téléphonique est exempte de parasites.
- ❑ Si votre problème est lié à l'envoi de télécopies, vérifiez que le télécopieur appelé fonctionne correctement et qu'il est compatible avec les modems télécopieurs.
- ❑ Si vous avez des difficultés à vous connecter à votre fournisseur d'accès Internet, demandez-lui s'il ne connaît pas de problèmes techniques.
- ❑ Si vous avez une deuxième ligne téléphonique, essayez de connecter le modem à celle-ci.

<span id="page-147-0"></span>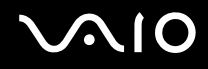

## Réseau

### Que faire si mon ordinateur ne parvient pas à se connecter à un point d'accès LAN sans fil ?

- ❑ La distance et les obstacles matériels peuvent entraîner des perturbations au niveau de la connexion. Il se peut que vous deviez déplacer votre ordinateur pour éviter un obstacle, ou le rapprocher du point d'accès utilisé.
- ❑ Vérifiez que le commutateur **WLAN** est activé et que le témoin Wireless LAN de votre ordinateur est allumé.
- ❑ Vérifiez si le point d'accès est sous tension.
- ❑ Pour vérifier les paramètres, procédez de la manière suivante :
	- **1** Cliquez sur **Démarrer** et **Panneau de configuration**.
	- **2** Cliquez sur **Afficher l'état et la gestion du réseau** sous **Réseau et Internet**.
	- **3** Cliquez sur **Connexion à un réseau** pour confirmer que votre point d'accès est sélectionné.
- ❑ Vérifiez si la clé de cryptage est correcte.

### Que faire si je ne parviens pas à accéder à Internet ?

- ❑ Vérifiez les paramètres du point d'accès. Pour plus d'informations, reportez-vous au manuel fourni avec votre point d'accès.
- ❑ Vérifiez si votre ordinateur et le point d'accès sont connectés l'un à l'autre.
- ❑ Déplacez votre ordinateur pour éviter un obstacle ou rapprochez-le du point d'accès utilisé.
- ❑ Vérifiez si votre ordinateur est correctement configuré pour l'accès à Internet.

<span id="page-148-0"></span>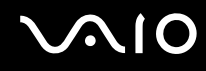

#### Pourquoi la vitesse de transfert des données est-elle si basse ?

- ❑ Le débit de transmission des données du LAN sans fil est affecté par la distance et les obstacles entre les périphériques et les points d'accès. Il existe d'autres facteurs tels que la configuration des périphériques, les conditions radio et la compatibilité logicielle. Pour optimiser le débit de transmission des données, déplacez votre ordinateur pour éviter un obstacle ou rapprochez-le du point d'accès utilisé.
- ❑ Si vous utilisez un point d'accès du LAN sans fil, le périphérique peut être temporairement surchargé en fonction du nombre de dispositifs communiquant via le point d'accès.
- ❑ Si votre point d'accès interfère avec d'autres points d'accès, modifiez son canal. Pour plus d'informations, reportez-vous au manuel fourni avec votre point d'accès.

#### Comment éviter les interruptions de transfert des données ?

- ❑ Lorsque votre ordinateur est connecté à un point d'accès, la transmission de données peut s'interrompre en cas d'envoi de fichiers volumineux ou si votre ordinateur se trouve à proximité de fours à micro-ondes et de téléphones sans fil.
- ❑ Rapprochez votre ordinateur du point d'accès.
- ❑ Vérifiez si la connexion au point d'accès est intacte.
- ❑ Modifiez le canal du point d'accès. Pour plus d'informations, reportez-vous au manuel fourni avec votre point d'accès.

<span id="page-149-0"></span>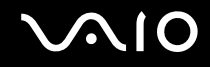

#### Que sont les canaux ?

- ❑ La communication LAN sans fil se déroule sur des gammes de fréquences divisées appelées canaux. Les canaux de points d'accès du LAN sans fil tiers peuvent être définis sur des canaux différents de ceux des périphériques Sony.
- ❑ Si vous utilisez un point d'accès LAN sans fil, reportez-vous aux informations de connectivité que vous trouverez dans le manuel fourni avec votre point d'accès.

### Pourquoi la connexion réseau est-elle interrompue lorsque je change de clé de cryptage ?

Deux ordinateurs dotés de la fonctionnalité LAN sans fil peuvent perdre la connexion réseau entre homologues si la clé de cryptage est modifiée. Vous pouvez restaurer la clé de cryptage du profil original ou saisir à nouveau la clé sur les deux ordinateurs afin qu'elles correspondent.

# <span id="page-150-0"></span> $\bigcirc$ 10

## Disques optiques

#### Pourquoi l'ordinateur se fige-t-il lorsque j'essaie de lire un disque ?

Le disque que votre ordinateur essaie de lire est peut-être sale ou endommagé. Procédez de la manière suivante :

- **1** Appuyez sur les touches **Ctrl**+**Alt**+**Delete** et cliquez sur la flèche en regard du bouton **Arrêter**, puis sur **Redémarrer** pour redémarrer l'ordinateur.
- **2** Retirez le disque du lecteur de disque optique.
- **3** Vérifiez si le disque n'est pas sale ou endommagé. Si vous devez nettoyer le disque, voyez **Manipulation des disques [\(page 129\)](#page-128-0)** pour plus d'informations.

### Que faire si le disque n'est pas éjecté ?

- ❑ Vérifiez si votre ordinateur est sous tension.
- ❑ Appuyez sur la touche d'éjection ou sur le bouton **S3** du clavier sans fil.
- ❑ Si aucun des deux boutons ne fonctionne, cliquez sur **Démarrer** et **Ordinateur**. Cliquez avec le bouton droit sur l'icône du lecteur de disque optique et sélectionnez **Éjecter**.
- ❑ Essayez de redémarrer votre ordinateur.

<span id="page-151-0"></span>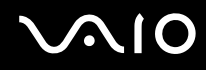

### Que faire si je ne parviens pas à lire un disque correctement sur mon ordinateur ?

- ❑ Assurez-vous d'avoir inséré le disque dans le lecteur de disque optique en orientant l'étiquette vers vous.
- ❑ Vérifiez si les programmes requis sont installés conformément aux instructions du fabricant.
- ❑ Si un disque est sale ou endommagé, votre ordinateur ne réagit plus. Procédez de la manière suivante :
	- **1** Appuyez sur les touches **Ctrl**+**Alt**+**Delete** et cliquez sur la flèche en regard du bouton **Arrêter**, puis sur **Redémarrer** pour redémarrer l'ordinateur.
	- **2** Retirez le disque du lecteur de disque optique.
	- **3** Vérifiez si le disque n'est pas sale ou endommagé. Si vous devez nettoyer le disque, voyez **Manipulation des disques [\(page 129\)](#page-128-0)** pour plus d'informations.
- ❑ Si vous lisez un disque et que vous n'entendez aucun son, effectuez l'une des procédures suivantes :
	- ❑ Vérifiez si le volume est désactivé ou diminué à l'aide du bouton de coupure ou de réglage du volume, respectivement, sur le clavier sans fil ou la télécommande.
	- ❑ Cliquez avec le bouton droit sur l'icône de volume sur la barre des tâches et cliquez sur **Ouvrir le mixeur du volume** pour vérifier les paramètres.
	- ❑ Vérifiez les paramètres volume du mixeur audio.
	- ❑ Si vous utilisez des haut-parleurs externes, vérifiez leur volume ainsi que leurs connexions à votre ordinateur.
	- ❑ Vérifiez que le logiciel correct pour le pilote est installé. Procédez de la manière suivante :
	- **1** Cliquez sur **Démarrer** et **Panneau de configuration**.
	- **2** Cliquez sur **Système et maintenance**.
	- **3** Cliquez sur **Système**.

<span id="page-152-0"></span>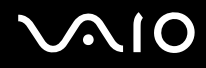

**4** Cliquez sur **Gestionnaire de périphériques** sur le panneau gauche.

La fenêtre **Gestionnaire de périphériques** donnant une liste des périphériques matériels de votre ordinateur s'affiche. Si un « X » ou un point d'exclamation figure sur le périphérique répertorié, vous devez peut-être activer le périphérique ou réinstaller les pilotes.

- **5** Double-cliquez sur l'unité de disque optique pour ouvrir la liste des unités de disque optique de votre ordinateur.
- **6** Double-cliquez sur l'unité souhaitée. Vous pouvez vérifier le pilote en sélectionnant l'onglet **Pilote** et en cliquant sur **Détails du pilote**.
- **7** Cliquez sur **OK** pour fermer la fenêtre.
- ❑ Vérifiez qu'aucune étiquette adhésive n'a été collée sur les disques. Les étiquettes adhésives peuvent se détacher alors que le disque se trouve dans le lecteur et endommager le disque ou nuire à son fonctionnement.
- ❑ Si un avertissement de code géographique apparaît, le disque est peut-être incompatible avec le lecteur de disque optique. Vérifiez sur l'emballage du DVD si le code géographique est compatible avec le lecteur de disque optique.
- ❑ Si vous remarquez de la condensation sur votre ordinateur, ne l'utilisez pas pendant au moins une heure. La condensation risque de provoquer un dysfonctionnement de l'ordinateur.

<span id="page-153-0"></span>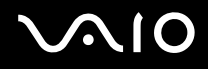

## Que faire si je ne peux pas lire un disque Blu-ray ?

**!** Cette section s'applique aux modèles sélectionnés uniquement. Voyez la rubrique Caractéristiques en ligne pour vérifier le type de votre lecteur de disques optiques puis **Lecture et gravure de disques optiques [\(page 48\)](#page-47-0)** pour vérifier le type de disques pris en charge.

Il est possible que vous ne puissiez pas lire certains disques Blu-ray sur votre ordinateur. Pour lire ces disques, téléchargez et installez les dernières mises à jour de **WinDVD BD** à l'aide de **VAIO Update**.

Pour télécharger et installer les mises à jour sur l'ordinateur, celui-ci doit être connecté à Internet. Pour plus d'information sur la manière de connecter l'ordinateur à Internet, voyez **Utilisation d'Internet [\(page 83\)](#page-82-0)**.

### Que faire si je ne peux pas écrire de données sur un support CD ?

- ❑ Veillez à ne lancer aucune application ou ne laisser aucun programme démarrer automatiquement, pas même la mise en veille.
- ❑ Arrêtez d'utiliser le clavier.
- ❑ Si vous utilisez un disque CD-R/RW sur lequel est collée une étiquette adhésive, remplacez-le par un disque sans étiquette adhésive. L'utilisation d'un disque avec une étiquette adhésive risque de provoquer une erreur d'écriture ou d'autres dommages.

<span id="page-154-0"></span>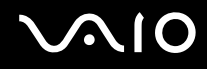

## Que faire si je ne peux pas écrire de données sur un support DVD ?

- ❑ Assurez-vous d'utiliser le support DVD inscriptible correct.
- ❑ Vérifiez le format de DVD inscriptible est compatible avec votre lecteur de disque optique. Il est possible que des DVD inscriptibles de certaines marques ne fonctionnent pas.

#### Pourquoi ne puis-je pas graver des données sur un disque Blu-ray ?

**!** Cette section s'applique aux modèles sélectionnés uniquement. Voyez la rubrique Caractéristiques en ligne pour vérifier le type de votre lecteur de disques optiques puis **Lecture et gravure de disques optiques [\(page 48\)](#page-47-0)** pour vérifier le type de disques pris en charge.

- ❑ Assurez-vous que votre lecteur de disque optique prend en charge l'écriture sur disques Blu-ray. Le lecteur DVD±RW/±R DL/RAM ne le prend pas en charge.
- ❑ Les disques BD-R ne sont pas réinstriptibles. Vous ne pouvez pas ajouter des données ou les effacer d'un disque BD-R.

<span id="page-155-0"></span>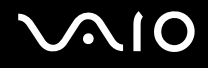

## Affichage

#### Pourquoi l'écran est-il vide ?

- ❑ L'écran de votre ordinateur peut être vide si l'ordinateur est passé en mode veille. Si l'ordinateur est passé en mode veille, appuyez sur le bouton d'alimentation de l'ordinateur ou sur la touche de veille du clavier sans fil ou de la télécommande pour ramener l'ordinateur en mode normal. Pour plus d'information, voyez **Utilisation du mode d'économie d'énergie [\(page 105\)](#page-104-0)**.
- ❑ Vérifiez si votre ordinateur est correctement raccordé à une source d'alimentation et mis sous tension. Vérifiez si le témoin d'alimentation indique qu'il est sous tension.
- ❑ Il se peut que le rétroéclairage de l'écran LCD de votre ordinateur ait été désactivé. Appuyez sur le bouton **DISPLAY OFF**.

### Que faire si mon écran est noir ?

Appuyez sur les touches **Fn**+**F6** pour accentuer la luminosité de votre ordinateur.

<span id="page-156-0"></span>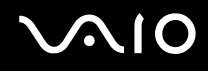

### Comment exécuter Windows Aero ?

**!**

Cette section s'applique aux modèles sélectionnés uniquement.

Pour exécuter Windows Aero, procédez comme suit :

- **1** Cliquez sur **Démarrer** et **Panneau de configuration**.
- **2** Cliquez sur **Personnaliser les couleurs** sous **Apparence et personnalisation**.
- **3** Cliquez sur **Ouvrir les propriétés d'apparence classique pour des options de couleurs supplémentaires**. La fenêtre **Paramètres de l'apparence** s'affiche.
- **4** Sélectionnez **Windows Aero** dans les options **Jeu de couleurs** dans l'onglet **Apparence**.
- **5** Cliquez sur **OK**.

Pour plus d'informations sur les fonctionnalités Windows Aero, telles que Windows Flip 3D, consultez **Aide et support Windows**.

<span id="page-157-0"></span>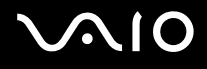

## Impression

### Que faire si je ne peux pas imprimer un document ?

- ❑ Vérifiez si votre imprimante est sous tension et si le câble d'imprimante est correctement raccordé aux ports de l'imprimante et de l'ordinateur.
- ❑ Vérifiez si votre imprimante est compatible avec le système d'exploitation Windows installé sur votre ordinateur.
- ❑ Avant d'utiliser votre imprimante, vous devez peut-être installer son pilote. Pour plus d'informations, reportez-vous au manuel fourni avec votre imprimante.
- ❑ Si votre imprimante ne fonctionne pas après une sortie de l'ordinateur du mode veille, redémarrez l'ordinateur.
- ❑ Si les fonctions de communication bidirectionnelle sont fournies avec votre imprimante, la désactivation de ces fonctions sur votre ordinateur peut activer l'impression. Procédez de la manière suivante :
	- **1** Cliquez sur **Démarrer** et **Panneau de configuration**.
	- **2** Cliquez sur **Imprimante** sous **Matériel et audio**.
	- **3** Cliquez avec le bouton droit sur l'icône de l'imprimante et sélectionnez **Propriétés**.
	- **4** Cliquez sur l'onglet **Ports**.
	- **5** Cliquez sur la case à cocher **Activer la gestion du mode bidirectionnel** pour la désactiver.
	- **6** Cliquez sur **OK**.

Ce changement du réglage désactive les fonctions de communication bidirectionnelle de l'imprimante, par exemple le transfert des données, la surveillance de l'état et le panneau à distance.

<span id="page-158-0"></span>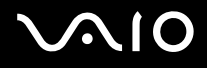

## **Microphone**

### Que faire si mon microphone ne fonctionne pas ?

- ❑ Si vous utilisez un microphone externe, veillez à ce qu'il soit sous tension et correctement branché sur la prise Microphone de votre ordinateur.
- ❑ Votre périphérique d'entrée audio est peut-être mal configuré. Pour configurer le périphérique d'entrée audio, procédez comme suit :
	- **1** Fermez tous les programmes en cours d'utilisation.
	- **2** Cliquez sur **Démarrer** et **Panneau de configuration**.
	- **3** Cliquez sur **Matériel et audio**.
	- **4** Cliquez sur **Gérer les périphériques audio** sous **Sons**.
	- **5** Dans l'onglet **Enregistrement**, sélectionnez le périphérique désiré en matière d'entrée audio et cliquez sur **Définir par défaut**.

## Comment éviter le retour du microphone ?

Le retour du microphone se produit lorsque ce dernier reçoit le son d'un périphérique de sortie audio, tel qu'un haut-parleur. Pour éviter que ce problème ne se produise :

- ❑ Tenez le microphone éloigné d'un périphérique de sortie audio.
- ❑ Baissez le volume des haut-parleurs et du microphone.

<span id="page-159-0"></span>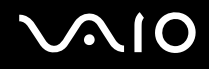

### Que faire si je n'entends aucun son du microphone intégré à travers les haut-parleurs intégrés ou si le microphone intégré ne fonctionne pas ?

Procédez comme suit pour désactiver la fonction d'annulation d'écho acoustique :

- **1** Mettez votre ordinateur sous tension.
- **2** Appuyez sur la touche **F2** lorsque le logo VAIO apparaît. L'écran de configuration du BIOS s'affiche. Si ce n'est pas le cas, redémarrez l'ordinateur et appuyez à plusieurs reprises sur la touche **F2** lorsque le logo VAIO apparaît.
- **3** Appuyez sur la touche  $\leftarrow$  ou  $\rightarrow$  pour sélectionner **Advanced** afin d'afficher l'onglet **Advanced**, sélectionnez **Voice Processor** puis appuyez sur la touche **Enter**.
- **4** Appuyez sur la touche ↑ ou ♦ pour sélectionner **Disabled** et appuyez sur la touche **Enter**.
- **5** Appuyez sur la touche ← ou → pour sélectionner **Exit**, puis **Exit Setup**. Appuyez enfin sur la touche **Enter**. À l'invite de confirmation appuyez sur **Enter**.

<span id="page-160-0"></span>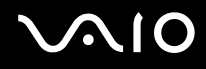

## Souris

#### Que faire si mon ordinateur ne reconnaît pas ma souris ?

- ❑ Assurez-vous que le commutateur d'alimentation situé sous la souris sans fil est en position **ON**.
- ❑ Vérifiez si une autre souris n'est pas connectée.
- ❑ Vérifiez que les piles AA fournies ont été correctement installées.
- ❑ Appuyez sur le bouton **CONNECT** de votre ordinateur, puis sur le bouton correspondant de la souris sans fil dans les 10 secondes pour rétablir la connexion entre les deux périphériques.

#### Que faire si le pointeur ne bouge pas lorsque j'utilise ma souris ?

- ❑ Si le pointeur ne bouge plus alors qu'une application tourne, appuyez sur les touches **Alt**+**F4** pour fermer la fenêtre de l'application.
- ❑ Si les touches **Alt**+**F4** ne fonctionnent pas, cliquez sur **Démarrer**, sur la flèche en regard du bouton **Verrouiller**, puis sur **Redémarrer** pour redémarrer l'ordinateur.
- ❑ Si votre ordinateur ne redémarre pas, appuyez sur les touches **Ctrl**+**Alt**+**Delete**, puis cliquez sur la flèche en regard du bouton **Arrêter** et sur **Redémarrer**.

Si la fenêtre **Sécurité de Windows** s'affiche, cliquez sur **Redémarrer**.

❑ Si cette procédure ne fonctionne pas, maintenez le bouton d'alimentation enfoncé jusqu'à l'arrêt de l'ordinateur.

**!** La mise hors tension de votre ordinateur à l'aide du commutateur d'alimentation risque de provoquer la perte des données non sauvegardées.

- ❑ Évitez d'utiliser à proximité de la souris sans fil tout périphérique sans fil échangeant des signaux radio sur la gamme de fréquence à 2,4 GHz. Ces appareils risquent de provoquer des interférences empêchant la souris de fonctionner correctement.
- ❑ Ne placez pas de meubles métalliques à proximité de votre ordinateur ou de votre souris sans fil, car ils risquent de provoquer des interférences empêchant votre souris de fonctionner correctement.

<span id="page-161-0"></span>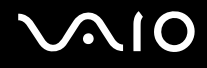

## Haut-parleurs

#### Que faire si mes haut-parleurs externes ne fonctionnent pas ?

- ❑ Si vous utilisez un programme qui possède son propre contrôle de volume, vérifiez si celui-ci est correctement réglé. Pour plus d'informations, reportez-vous au fichier d'aide du programme.
- ❑ Vérifiez si vos haut-parleurs sont correctement raccordés et si le volume est suffisamment élevé pour que le son soit audible.
- ❑ Assurez-vous que vos haut-parleurs peuvent être utilisés avec un ordinateur.
- ❑ Si vos haut-parleurs ont un bouton de coupure du son, désactivez-le.
- ❑ Vous avez peut-être appuyé sur le bouton de coupure du son du clavier sans fil ou de la télécommande. Appuyez de nouveau sur ce bouton.
- ❑ Le volume a peut-être été désactivé à l'aide de l'une des touches de contrôle du volume du clavier sans fil ou de la télécommande. Appuyez sur l'autre touche afin de ramener le volume à un niveau audible.
- ❑ Si vos haut-parleurs nécessitent une alimentation externe, vérifiez s'ils sont raccordés à une source d'alimentation. Pour plus d'informations, reportez-vous au manuel fourni avec vos haut-parleurs.
- ❑ Vérifiez les commandes de volume Windows en cliquant sur l'icône de réglage du volume dans la barre des tâches.
- ❑ Votre périphérique de sortie audio est peut-être mal configuré. Pour configurer le périphérique de sortie audio, procédez comme suit :
	- **1** Fermez tous les programmes en cours d'utilisation.
	- **2** Cliquez sur **Démarrer** et **Panneau de configuration**.
	- **3** Cliquez sur **Matériel et audio**.
	- **4** Cliquez sur **Gérer les périphériques audio** sous **Sons**.
	- **5** Dans l'onglet **Lecture**, sélectionnez le périphérique désiré en matière de sortie audio et cliquez sur **Définir par défaut**.

<span id="page-162-0"></span>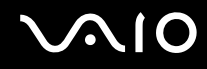

#### Que faire si je n'entends aucun son des haut-parleurs ?

- ❑ Si vous utilisez un programme qui possède son propre contrôle de volume, vérifiez si celui-ci est correctement réglé. Pour plus d'informations, reportez-vous au fichier d'aide du programme.
- ❑ Assurez-vous que le volume des haut-parleurs est suffisamment élevé et que l'option audio est activée.
- ❑ Vous avez peut-être appuyé sur le bouton de coupure du son du clavier sans fil ou de la télécommande. Appuyez de nouveau sur ce bouton.
- ❑ Le volume a peut-être été désactivé à l'aide de l'une des touches de contrôle du volume du clavier sans fil ou de la télécommande. Appuyez sur l'autre touche afin de ramener le volume à un niveau audible.
- ❑ Vérifiez les commandes de volume Windows en cliquant sur l'icône de réglage du volume dans la barre des tâches.

<span id="page-163-0"></span>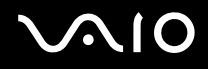

## **Clavier**

#### Que faire si la configuration du clavier est erronée ?

La disposition des touches du clavier sans fil varie selon la langue et est spécifiée sur un autocollant apposé sur l'emballage. Si vous choisissez un clavier d'un autre pays lorsque vous effectuez l'installation de Windows, la configuration des touches ne correspondra pas.

Pour modifier la configuration du clavier, procédez de la manière suivante :

- **1** Cliquez sur **Démarrer** et **Panneau de configuration**.
- **2** Cliquez sur **Horloge, langue et région** puis sur **Options régionales et linguistiques**.
- **3** Modifiez les paramètres souhaités.

#### Que faire si je ne peux pas saisir certains caractères à l'aide du clavier ?

- ❑ Si vous ne pouvez pas utiliser le pavé numérique, la touche **Num Lk** est peut-être désactivée. Vérifiez si le témoin de verrouillage du pavé numérique est éteint. Si le témoin de verrouillage du pavé numérique est éteint, appuyez sur la touche **Num Lk** pour l'activer et saisir des caractères numériques.
- ❑ Évitez d'utiliser à proximité du clavier sans fil tout périphérique sans fil échangeant des signaux radio sur la gamme de fréquence à 2,4 GHz. Ces appareils risquent de provoquer des interférences empêchant le clavier de fonctionner correctement.
- ❑ Ne placez pas de meubles métalliques à proximité de votre ordinateur ou du clavier sans fil car ils risquent de provoquer des interférences empêchant le clavier de fonctionner correctement.

#### Que faire si mon ordinateur ne reconnaît pas mon clavier ?

- ❑ Assurez-vous que le commutateur **POWER** situé au-dessus du clavier sans fil est en position **ON**.
- ❑ Vérifiez que les piles AA fournies ont été correctement installées.
- ❑ Appuyez sur le bouton **CONNECT** de votre ordinateur, puis sur le bouton correspondant du clavier sans fil dans les 10 secondes pour rétablir la connexion entre les deux périphériques.

<span id="page-164-0"></span>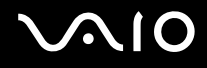

## **Disquettes**

#### Pourquoi l'icône Supprimer le périphérique en toute sécurité n'apparaît-elle pas dans la barre des tâches lorsque le lecteur est connecté ?

Votre ordinateur ne reconnaît pas le lecteur de disquettes. Vérifiez d'abord si le câble USB est correctement connecté au port USB. Si vous devez refixer la connexion, attendez quelques instants que l'ordinateur reconnaisse le lecteur. Si l'icône n'apparaît toujours pas, procédez de la manière suivante :

- **1** Fermez tous les programmes qui accèdent au lecteur de disquettes.
- **2** Attendez que le témoin DEL du lecteur de disquettes s'éteigne.
- **3** Appuyez sur la touche d'éjection pour retirer la disquette, puis déconnectez le lecteur de disquettes USB de votre ordinateur.
- **4** Reconnectez le lecteur de disquettes en insérant le connecteur USB dans le port USB.
- **5** Redémarrez l'ordinateur en cliquant sur **Démarrer**, puis la flèche en regard du bouton **Verrouiller** et sur **Redémarrer**.

#### Que faire si je ne peux pas écrire de données sur une disquette ?

- ❑ Assurez-vous que la disquette est correctement insérée dans le lecteur.
- ❑ Si la disquette est correctement insérée et si vous ne parvenez toujours pas à enregistrer des données, il est possible que la disquette soit pleine ou protégée en écriture. Vous pouvez soit utiliser une disquette qui n'est pas protégée en écriture, soit désactiver la protection en écriture.

<span id="page-165-0"></span>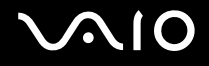

## Cartes PC Card

### Que faire si ma carte PC Card ne fonctionne pas ?

- ❑ Vérifiez si la carte PC Card est correctement insérée. Pour plus d'information, voyez **Insertion d'une carte PC Card [\(page 66\)](#page-65-0)**.
- ❑ Vérifiez si la carte PC Card est compatible avec le système d'exploitation Microsoft Windows installé sur votre ordinateur.
- ❑ Pour plus d'informations, reportez-vous au manuel fourni avec votre carte PC Card. Vous devez peut-être installer le pilote si vous n'utilisez pas une carte PC Card Sony.
- ❑ Si votre carte PC Card, qui fonctionnait correctement auparavant, ne fonctionne plus, vous devez peut-être installer le pilote le plus récent. Procédez de la manière suivante :
	- **1** Cliquez sur **Démarrer** et **Panneau de configuration**.
	- **2** Cliquez sur **Système et maintenance**.
	- **3** Cliquez sur **Système**.
	- **4** Cliquez sur **Gestionnaire de périphériques** sur le panneau gauche. La fenêtre **Gestionnaire de périphériques** s'affiche.
	- **5** Double-cliquez sur le nom du périphérique correspondant à la carte PC Card pour afficher la fenêtre des propriétés.
	- **6** Sélectionnez l'onglet **Pilote** et cliquez sur **Mettre à jour le pilote**.

<span id="page-166-0"></span>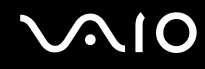

#### Pourquoi mon ordinateur ne reconnaît-il pas des périphériques qui y sont connectés ?

Il est possible que votre ordinateur ne reconnaisse pas la carte PC Card ou le périphérique connecté si vous basculez entre le mode normal et le mode veille alors que la carte est insérée dans l'emplacement PC Card. Redémarrez l'ordinateur.

#### Pourquoi ne puis-je pas insérer ma carte PC Card ?

- ❑ Assurez-vous d'insérer la carte dans le bon sens. L'arrière de la carte PC Card doit vous faire face. Pour plus d'information, voyez **Insertion d'une carte PC Card [\(page 66\)](#page-65-0)**.
- ❑ Il est possible que vous ne puissiez pas utiliser certaines cartes PC Card ou certaines fonctions de la carte PC Card sur votre ordinateur. Pour plus d'informations, reportez-vous au manuel fourni avec votre carte PC Card.

<span id="page-167-0"></span>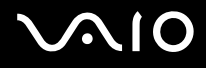

## Audio/Vidéo

#### Que faire si je ne peux pas utiliser mon caméscope DV ?

Si un message indiquant que le périphérique i.LINK semble déconnecté ou éteint s'affiche, il se peut que le câble soit mal branché sur le port de votre ordinateur ou de votre caméscope. Débranchez-le, puis rebranchez-le. Pour plus d'information, voyez **Connexion d'un périphérique i.LINK [\(page 96\)](#page-95-0)**.

✍

i.LINK est une marque commerciale de Sony Corporation utilisée uniquement pour indiquer qu'un produit comporte une connexion IEEE 1394. La procédure d'établissement d'une connexion i.LINK varie en fonction de l'application logicielle, du système d'exploitation et du périphérique i.LINK compatible. Les produits équipés d'une connexion i.LINK ne peuvent pas tous communiquer entre eux. Pour plus d'informations sur les conditions d'utilisation et le raccordement correct de votre périphérique i.LINK, reportez-vous au manuel qui l'accompagne. Avant de connecter des périphériques PC compatibles i.LINK à votre système, notamment un lecteur de CD-ROM ou un disque dur, vérifiez leur compatibilité avec le système d'exploitation ainsi que les conditions d'utilisation requises.

#### Comment désactiver le son de démarrage de Windows ?

Pour désactiver le son de démarrage de Windows, procédez de la manière suivante :

- **1** Cliquez sur **Démarrer** et **Panneau de configuration**.
- **2** Cliquez sur **Matériel et audio**.
- **3** Cliquez sur **Gérer les périphériques audio** sous **Sons**.
- **4** Dans l'onglet **Sons**, cliquez pour désactiver la case à cocher **Jouer le son de démarrage de Windows**.
- **5** Cliquez sur **OK**.

<span id="page-168-0"></span>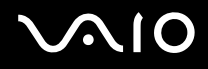

### Que faire si je n'entends pas le son en provenance du périphérique connecté au port OPTICAL OUT ?

Une fois que vous avez connecté un périphérique au port **OPTICAL OUT**, vous devez modifier le périphérique de sortie du son si vous souhaitez entendre du son depuis le périphérique.

Pour changer le périphérique de sortie de son, procédez comme suit :

- **1** Fermez tous les programmes en cours d'utilisation.
- **2** Cliquez sur **Démarrer** et **Panneau de configuration**.
- **3** Cliquez sur **Matériel et audio**.
- **4** Cliquez sur **Gérer les périphériques audio** sous **Sons**.
- **5** Dans l'onglet **Lecture**, sélectionnez le périphérique désiré en matière de sortie audio et cliquez sur **Définir par défaut**.

<span id="page-169-0"></span>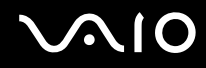

## Comment puis-je diffuser du son Dolby Digital ou DTS via un périphérique compatible S/PDIF ?

Pour diffuser du son Dolby Digital ou DTS provenant d'un disque en utilisant un périphérique compatible S/PDIF connecté à votre ordinateur, procédez comme suit :

- **1** Cliquez sur **Démarrer** et **Panneau de configuration**.
- **2** Cliquez sur **Matériel et audio**.
- **3** Cliquez sur **Gérer les périphériques audio** sous **Sons**.
- **4** Dans l'onglet **Lecture**, sélectionnez l'icône sortie optique et cliquez sur **Propriétés**.
- **5** Cliquez sur l'onglet **Formats pris en charge**.
- **6** Cliquez dans les boîtes à cocher **DTS Audio** et **Dolby Digital** pour les sélectionner.
- **7** Cliquez sur **OK**.

**!** Si un son Dolby Digital ou DTS est envoyé à un périphérique qui ne le prend pas en charge, celui-ci ne fera entendre aucun son. Dans ce cas, désélectionnez les boîtes à cocher **DTS Audio** et **Dolby Digital**.

## <span id="page-170-0"></span>Supports Memory Stick

### Que faire si je ne peux pas utiliser de supports Memory Stick, qui ont été formatés sur un ordinateur VAIO, sur d'autres périphériques ?

Vous devez peut-être reformater votre support Memory Stick.

Le formatage du support Memory Stick efface toutes les données précédemment enregistrées sur ce support, y compris les données musicales. Avant de reformater un support Memory Stick, effectuez une copie de sauvegarde de ses données importantes et vérifiez qu'il ne contient aucun fichier que vous souhaitez conserver.

- **1** Copiez les données du support Memory Stick sur le disque dur de votre ordinateur afin d'enregistrer les données ou les images.
- **2** Formatez le support Memory Stick en suivant les étapes données dans la rubrique **Pour formater un support Memory Stick [\(page 76\)](#page-75-0)**.

## Pourquoi ne puis-je pas enregistrer de fichiers musicaux sur mon support Memory Stick ?

Les fichiers musicaux protégés par copyright ne peuvent être copiés que sur les supports Memory Stick avec le logo MagicGate.

**!** L'utilisation des enregistrements musicaux exige l'autorisation des détenteurs du copyright.

Sony n'est pas responsable pour les fichiers musicaux qui ne peuvent pas être enregistrés à partir d'un CD ou téléchargés à partir d'autres sources.

#### Puis-je copier des images d'un appareil photo numérique à l'aide d'un support Memory Stick ?

Oui, et vous pouvez regarder les clips vidéo que vous avez enregistrés sur un appareil photo numérique compatible avec les supports Memory Stick.

#### Pourquoi ne puis-je pas écrire des données sur un support Memory Stick ?

Certaines versions de supports Memory Stick sont équipées d'un mécanisme anti-effacement destiné à empêcher la suppression ou le remplacement accidentels de données importantes. Vérifiez que le mécanisme anti-effacement est désactivé.

<span id="page-171-0"></span>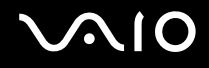

## Périphériques

#### Que faire si je ne peux pas connecter un périphérique USB ?

- ❑ Vérifiez éventuellement si le périphérique USB est sous tension et s'il est raccordé à sa propre source d'alimentation. Par exemple, si vous utilisez un appareil photo numérique, vérifiez si sa batterie est chargée. Si vous utilisez une imprimante, vérifiez si son câble d'alimentation est correctement raccordé à la prise secteur.
- ❑ Essayez d'utiliser un autre port USB de votre ordinateur. Le pilote a peut-être été installé pour le port auquel vous avez connecté le périphérique la première fois que vous l'avez utilisé.
- ❑ Pour plus d'informations, reportez-vous au manuel fourni avec votre périphérique USB. Il est possible que vous deviez installer un logiciel avant de connecter le périphérique.
- ❑ Pour tester le bon fonctionnement du port, essayez de connecter un simple périphérique à faible consommation d'énergie, tel qu'une souris.
- ❑ Les concentrateurs USB peuvent empêcher le fonctionnement d'un périphérique, en raison de la distribution de l'alimentation. Nous vous recommandons de connecter le périphérique directement à votre ordinateur, sans passer par un concentrateur.

# <span id="page-172-0"></span>Options d'assistance

Cette section explique où trouver des réponses aux questions relatives à votre ordinateur VAIO.

## Informations sur l'assistance Sony

Consultez les sources d'informations suivantes dans l'ordre indiqué ci dessous.

Pour plus d'informations sur la documentation imprimée et non imprimée fournie avec votre ordinateur, consultez la section **Documentation [\(page 8\)](#page-7-0)** ainsi que d'autres sources de référence.

- ❑ Consultez les fichiers d'aide de votre logiciel pour plus d'informations sur son utilisation.
- ❑ Utilisez aussi la fonction de recherche dans **Aide et support Windows** en appuyant sur la touche Microsoft Windows et en pressant en même temps la touche **F1**.
- ❑ **Site Web VAIO-Link** : en cas de problème, vous pouvez visiter le site Web VAIO-Link pour trouver des solutions. Rendez-vous à l'adresse [http://www.vaio-link.com.](http://www.vaio-link.com)
- ❑ **e-Support** : cette section interactive de notre site Web <http://www.vaio-link.com>vous permet d'entrer en contact via Internet avec notre équipe d'assistance technique dédiée. Par l'intermédiaire d'un compte personnalisé, vous pouvez enregistrer facilement vos questions techniques.
- ❑ **Lignes d'aide VAIO-Link** : avant de contacter VAIO-Link par téléphone, essayez de résoudre le problème en consultant la documentation imprimée et non imprimée.
- ❑ Visitez les autres sites Web Sony :
	- ❑ <http://www.club-vaio.com> si vous souhaitez en savoir plus sur VAIO et faire partie du groupe d'utilisateurs VAIO en pleine expansion.
	- ❑ <http://www.sonystyle-europe.com>pour les achats en ligne.
	- ❑ <http://www.sony.net>pour les autres produits Sony.

#### $\mathbb{Z}_n$

Une connexion Internet est nécessaire pour pouvoir accéder aux services en ligne ci-dessus.

<span id="page-173-0"></span>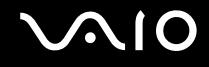

## e-Support

#### Qu'est-ce que l'e-Support ?

Vous avez parcouru nos manuels d'utilisation et notre site Web ([http://www.vaio-link.com\)](http://www.vaio-link.com), mais vous n'avez trouvé aucune réponse/solution à votre question/problème ? e-Support est la solution qu'il vous faut !

Notre portail Web e-Support est un site Web interactif sur lequel vous pouvez soumettre toute question technique au sujet de votre ordinateur et recevoir une réponse de notre équipe d'assistance technique dédiée.

À chaque question soumise est attribué un « numéro de référence » unique destiné à assurer une communication sans faille entre vous et l'équipe e-Support.

### Qui peut faire appel à e-Support ?

Tous les utilisateurs VAIO enregistrés peuvent bénéficier d'un accès illimité au portail Web e-Support de VAIO-Link.

### Comment puis-je accéder au portail e-Support ?

Lorsque vous enregistrez votre ordinateur, vous recevez automatiquement quelques heures plus tard, un courrier électronique contenant le lien vers notre portail Web e-Support, votre référence client et quelques informations de base.

Il vous suffit alors d'activer votre compte en cliquant sur le lien figurant dans ce courrier électronique.

Vous êtes désormais prêt à poser votre première question !

Le portail Web e-Support est accessible depuis n'importe quel ordinateur doté d'une connexion Internet active.

Un fichier d'aide complet est disponible sur le portail Web e-Support pour vous aider à utiliser ce service d'assistance technique en ligne.

<span id="page-174-0"></span>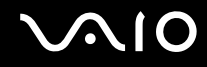

#### Puis-je poser des questions dans ma langue maternelle ?

Dans la mesure où vous interagissez avec notre équipe e-Support par l'intermédiaire d'un portail qui vous connecte directement à notre base de données centrale, e-Support n'acceptera et ne traitera que les demandes soumises en anglais, en français et en allemand.

#### Puis-je poser des questions n'importe quand ?

Oui, vous pouvez poser vos questions 7 jours sur 7, 24 heures sur 24. Sachez toutefois que notre équipe e-Support traite uniquement vos demandes du lundi au vendredi de 8 heures à 18 heures.

### L'utilisation d'e-Support est-elle payante ?

Non, il s'agit d'un service entièrement gratuit offert à tous les utilisateurs VAIO enregistrés.

#### Comment puis-je savoir quand l'équipe e-Support a traité ma demande ?

Dès que votre demande a été traitée par notre équipe e-Support, vous en êtes informé par courrier électronique.

## <span id="page-175-0"></span>Marques commerciales

Sony, Battery Checker, Click to Disc, Click to Disc Editor, SonicStage Mastering Studio, VAIO Control Center, VAIO Edit Components, VAIO Media, VAIO Movie Story, VAIO MusicBox, VAIO Power Management, VAIO Power Management Viewer, My Club VAIO, VAIO Update sont des marques commerciales ou déposées de Sony Corporation.

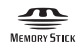

 et « Memory Stick, » « Memory Stick Duo, » « MagicGate, » « OpenMG, » « MagicGate Memory Stick, » « Memory Stick PRO, » « Memory Stick PRO-HG, » « Memory Stick Micro, » « M2, » le logo Memory Stick, VAIO, et le logo VAIO sont des marques commerciales ou déposées de Sony Corporation.

Blu-ray Disc™ et le logo Blu-ray Disc sont des marques commerciales de la Blu-ray Disc Association.

Microsoft Windows Vista, Windows Media Center Edition, MS Works, Microsoft Office 2008 Trial, Microsoft Office Ready 2008 et le logo Windows sont des marques commerciales ou déposées de Microsoft Corporation aux États-Unis et dans d'autres pays.

i.LINK est une marque commerciale de Sony utilisée uniquement pour indiquer qu'un produit comporte une connexion IEEE 1394.

Adobe, Adobe Acrobat Standard, Adobe Reader, Adobe Premiere Elements, Adobe Premiere Pro et Adobe Photoshop Elements sont des marques commerciales de Adobe Systems Incorporated.

Norton et Norton 360 sont des marques commerciales de Symantec Coporation.

Roxio Easy Media Creator est une marque commerciale de Sonic Solutions.

WinDVD for VAIO et WinDVD BD for VAIO sont des marques commerciales de InterVideo, Inc.

Sun Java VM est une marque commerciale de Sun Microsystems, Inc.

Google Toolbar, Google Desktop Search, Google Earth et Google Picasa sont des marques commerciales de Google. Skype est une marque commerciale de Skype Limited.

<span id="page-176-0"></span>My Club VAIO utilise le logiciel Macromedia Flash™ Player de Macromedia, Inc., Copyright © 1995-2003 Macromedia, Inc. Tous droits réservés. Macromedia et Flash sont des marques commerciales de Macromedia, Inc.

La marque et les logos ExpressCard sont la propriété de PCMCIA et toute utilisation de cette marque ou de ces logos par Sony Corporation doit faire l'objet d'une licence. Les autres marques commerciales sont la propriété de leurs détenteurs respectifs.

Le logo SD est une marque commerciale.

Le logo SDHC est une marque commerciale.

MultiMediaCard™ est une marque commericale de MultiMediaCard Association.

VESA est une marque déposée de la Video Electronics Standards Association.

Tous les autres noms de systèmes, de produits et de services sont des marques commerciales de leurs propriétaires respectifs. Les symboles ™ ou ® ne sont pas repris dans ce manuel.

Les caractéristiques techniques sont susceptibles de modifications sans préavis. Toutes les autres marques commerciales sont la propriété de leurs détenteurs respectifs.

Voyez les Caractéristiques en ligne pour connaître les logiciels disponibles pour votre modèle.

© 2008 Sony Corporation

<span id="page-177-0"></span> $\leq$